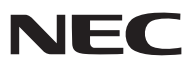

# 便携投影机

# *NP216+/NP215+/NP210+/ NP115+/NP110+*

用户手册

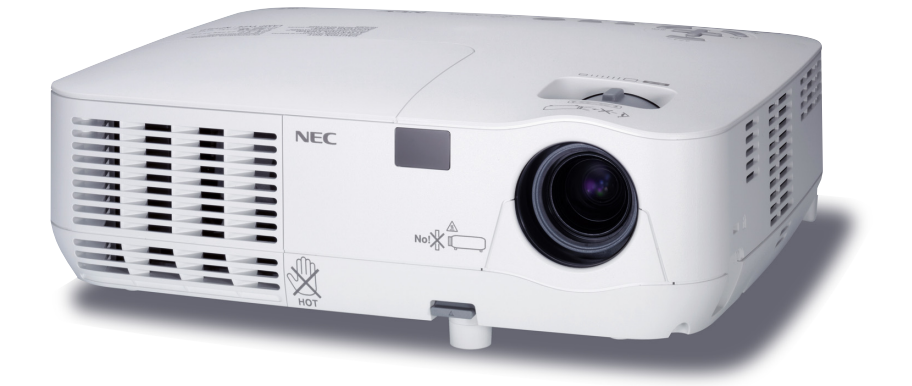

- DLP 和 BrilliantColor 是 Texas Instruments ( 德州仪器有限公司 ) 的商标。
- • IBM 为 International Business Machines Corporation ( 国际商业机器公司 ) 的商标或注册商标。
- • Macintosh, Mac OS X 和 PowerBook 为 Apple Inc. ( 苹果公司 ) 在美国和其它国家注册的商标。
- Microsoft、Windows、Windows 7、Windows Vista 和 PowerPoint 为 Microsoft Corporation ( 微软公司 ) 在美国和 / 或其它国家的注册商标或商标。
- • MicroSaver 为 ACCO 品牌的一个分公司 Kensington Computer Products Group 的注册商标。
- • Blu-ray 是 Blu-ray Disc Association ( 蓝光光盘协会 ) 的商标。
- XPAND 是 X6D Ltd. (X6D 有限公司 ) 的商标。
- • 该用户手册中提到的其它产品和公司名称可能是其各自持有人的商标或注册商标。

#### 注

- (1) 本手册的内容未经允许不得部分或整个复制。
- (2) 本手册的内容若有改变,恕不另行通知。
- (3) 本手册经过精心编纂,但是如果您发现任何有疑问、错误或漏掉的地方,请与我们联系。
- (4) 除第 (3) 条外,NEC 将不负责对由于使用该投影机而导致的任何经济损失或其它问题的索赔。

# <span id="page-2-0"></span>重要信息

### 安全注意

注意事项

开始使用 NP216+/NP215+/NP210+/NP115+/NP110+ 投影机之前, 请仔细阅读本手册并妥善保管以便将来查阅。

注意

欲关掉主电源,必须将插头从电源插座拔出。

电源插座应该尽量安装在靠近投影机,并易于操作之处。

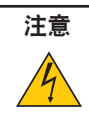

为防触电,请勿打开机壳。 投影机内部有高压元件。 有关维修事宜请委托给有资格的 NEC 维修服务人员。

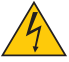

本符号用来警告用户 : 投影机内的未绝缘电压可能足以导致电击。因此,请勿接触投影机内部的任何部件, 以防发生危险。

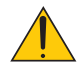

本符号用来提醒用户 : 包含有关投影机操作及维修的重要信息。 应仔细阅读本信息,以免发生问题。

警告 **:** 为了防止火灾或者电击,应避免投影机淋雨或者暴露在潮湿之处。 除非管脚被完全插入,否则投影机的插头不能用在延长线电源插座或其它插座上。

#### 重要安全措施

这些安全指示可令本投影机维持长久的使用寿命,并可防止火灾和电击。请仔细阅读并留意所有的警告。

## △ 安装

- 请勿将本投影机放置在下列环境中 :
	- 不稳定的车、架子或桌子。
	- 靠近水、浴池或潮湿的房间。
	- 阳光直射、靠近加热装置或热辐射装置的地方。
	- 多尘、多烟或多蒸汽的环境。
	- 纸张或布上、垫子或地毯上。
- 若您欲将投影机安装在天花板上 :
	- 切勿自行安装。
	- 安装工作必须委托有资格的技术人员进行,以确保规范操作,并可防患人身伤害。
	- 此外,天花板必须牢固,能够充分承受投影机的重量,而且必须依照当地建筑规则进行安装。
	- 详情请向您的经销商查询。

#### 警告

• 投影机启动时, 切勿使用镜头盖或类似物覆盖镜头。否则投射光线释放的热量可能导致镜头盖熔毁。

•请勿将易受热物品放置在投影机镜头前。否则投射光线释放的热量可能导致物品熔毁。

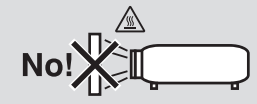

#### 放置投影机在水平的位置

投影机倾斜角度不得超过 10 度, 除了放置在桌面和安装在天花板上, 禁止使用其它安装方式, 否则会极大地缩短灯泡 使用寿命。

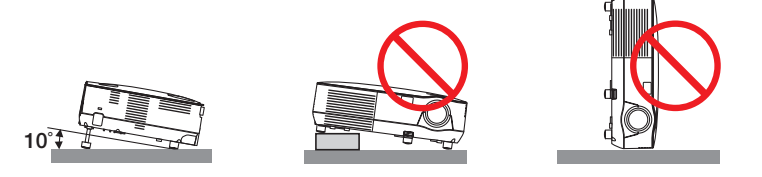

#### 人 关于火灾和电击的注意事项 *人*

- 为避免热气积聚在投影机内部, 须确保通风状态良好且通风口不被阻塞。在投影机和墙壁之间至少需留出10厘米 间隔。
- 切勿触摸前面的排气口,因为投影机启动和关闭瞬间可能发热。

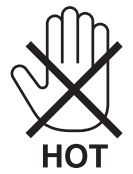

- 切勿让纸夹和纸屑等异物掉入投影机内。切勿试图找回可能掉入投影机内的任何物品。切勿将铁丝或者螺丝起子等 金属物体插入投影机内。若发现有物体掉入投影机内部,须立即断开电源,然后委托有维修资格的维修服务人员取 出物体。
- 切勿在投影机上面放置任何物体。
- 雷雨天不要触摸电源插头。此举可能引起电击或者火灾。
- 投影机规定操作电源为 200-240 伏特 50/60 赫兹交流电。在使用投影机之前,须确认所用电源是否符合本投 影机要求。
- 切勿在投影机启动状态下窥视镜头。此举会导致眼睛严重受伤。

**√-**⊁→ૅ્રા

- 切勿在投影机光线射及之处放置任何物体 ( 如放大镜 )。从镜头发射出来的光是发散的,因此可改变光线方向的任 何类型的异常物体都可能导致如火灾或者眼睛受伤等意外事故的发生。
- 请勿将易受热物体放置在投影机散热孔处,否则废气释放的热量可能导致物品熔毁或灼伤手部。
- 小心使用电源线,破损或磨损的电源线可能引起电击或火灾。
	- 切勿使用非本投影机附带的电源线。
	- 切勿过度弯曲或拉扯电源线。
	- 切勿把电源线放在投影机或其它重物下面。
	- 切勿用毯子等其它软材料覆盖电源线。
	- 切勿加热电源线。
	- 切勿用湿手触摸电源插头。
- 在下列情况下需关闭投影机,拔掉电源线并请有维修资格的维修服务人员维修投影机 :
	- 电源线或插头损坏或磨损。
	- 如果有液体流入投影机或投影机被暴露于雨水。
	- 如果您按照用户手册里的说明操作,但投影机还不能正常工作。
	- 如果投影机被摔到地上或机箱破损。
	- 如果投影机性能出现明显异常变化,表明需要维修了。
- 移动投影机时断开电源线和其它电线。
- 清洁机箱或更换灯泡前应关闭投影机并拔掉电源线。
- 如果投影机很长时间不使用,请关闭投影机并拔掉电源线。
- 当使用 LAN 导线时 ( 仅限于 NP216+/NP215+) : 为了确保安全,切勿将投影机连接到外围设备配线有可能超压的连接器上。

#### 注意

- 切勿将投影机的俯仰脚用于规定以外的用途。用俯仰脚提起或者 ( 在墙壁或者天花板上 ) 挂起投影机等不合理 使用会对投影机造成损坏。
- 切勿用软包装裹投影机以包裹寄送服务或货物船运发送投影机。装在软包里的投影机可能会因此破损。
- 欲连续数天使用投影机时,请在风扇模式中选择 [ 高速 ]。( 从菜单中选择 [ 设置 ] → [ 可选项 (1)] → [ 风扇模式 ] → [ 高速 ]。)
- 启动灯亮 60 秒内及 POWER 指示灯闪烁绿色时, 切勿关闭交流电源。这样做会缩短灯泡使用寿命。
- 如果按 POWER 键关闭投影机或在正常投射过程中断开交流电源,投影机的部分位置可能临时变得很热。拿 起投影机时请当心。

#### ▲ 遥控器操作注意事项

#### • 请小心使用遥控器。

- 如果遥控器弄湿应立刻擦干。
- 避免放在过热或过于潮湿的地方。
- 切勿加热,拆卸或把电池投入火中。
- 如果长时间不使用遥控器需取出电池。
- 确保电池的正负极 (+/-) 方向排列正确。
- 切勿将新旧电池混用,或将不同类型的电池混用。
- 请根据当地法规处理废旧电池。

#### 更换灯泡

- • 为了确保您的安全和正常使用,请使用指定原装灯泡。
- 请完全依照第 [70](#page-78-0) 页所提供的指示来更换灯泡。
- • 当出现 **[** 灯泡已达到使用寿命极限,请更换灯泡。**]** 字样时,请务必更换灯泡。若在灯泡达到使用寿命极限之后仍 继续使用,灯泡可能会碎裂,玻璃片会散落在灯架之内。切勿触摸这些碎片,以免造成伤害。 此种情况发生时,请联系您的经销商来更换灯泡。

#### 灯泡特性

投影机的光源为高压汞灯。 灯泡有一个特性,即灯泡的亮度将随时间而逐渐减弱。同时不断开关灯泡也可能降低它的亮度。

#### △ 注意:

- 切勿触摸刚刚用过的灯泡,其温度会很高。关闭投影机,然后拔去电源线。在处理灯泡前,至少要冷却一个小时。
- 当从安装在天花板上的投影机上取下灯泡时,确保投影机下方无人。如果灯泡烧掉可能有玻璃碎片落下。

#### 致视听 **3D** 影像的用户的健康相关注意事项

视听之前,务必阅读随您的液晶快门眼镜或 3D 影像软件 (DVD、蓝光光碟、视频游戏、电脑的视频文件以及类似文件等 ) 一起附带的用户手册中记载的健康相关注意事项。

为避免任何不良症状,请注意以下几点 :

- 请勿将液晶快门眼镜用于视听 3D 影像以外的其它资料。
- 屏幕和用户之间要保持 2 米或更远的距离。离屏幕太近视听 3D 影像, 可能会损伤您的视力。
- 避免长时间视听 3D 影像。每视听一小时后,请休息 15 分钟或更长时间。
- 如果您或您家庭中的任何成员有光敏性癫痫的病史,请在视听 3D 影像之前咨询一下医生。
- 如果您在视听 3D 影像的同时,身体感到不适 ( 反胃、头晕眼花、恶心、头痛、眼睛疲劳、视线模糊、抽搐和麻木等 ), 请立即停止视听影像并安静片刻。若长时间后症状还没有消除,请咨询医生。

#### 关于高海拔模式

- 在海拔约为 1700 米或更高的地方使用本投影机时, 请将 [ 风扇模式 ] 设置为 [ 高海拔 ]。
- 如果在海拔约为 1700 米或更高的地方使用本投影机时没有设置为 [ 高海拔 ],可能造成投影机过热并且保护器可能 会使投影机关闭。遇此情况,请等待几分钟后再打开投影机。
- 如果在海拔低于 1700 米的地方使用本投影机时设置为 [ 高海拔 ],可能会造成灯泡过冷, 从而导致影像闪动。这时, 请将 [ 风扇模式 ] 切换为 [ 自动 ]。
- 在海拔约为 1700 米或更高的地方使用本投影机,可能会缩短灯泡等光学部件的使用寿命。

#### 关于原始投射图片的版权问题 :

请注意,在咖啡厅或宾馆等场地使用本投影机以作商业或吸引公众注意力用途时,若使用下列功能使屏幕影像出现压 缩或伸展,可能会侵犯版权法保护下的版权拥有者的权益。 [ 显示宽高比 ]、[ 梯形修正 ]、放大功能以及其他类似功能。

Е.

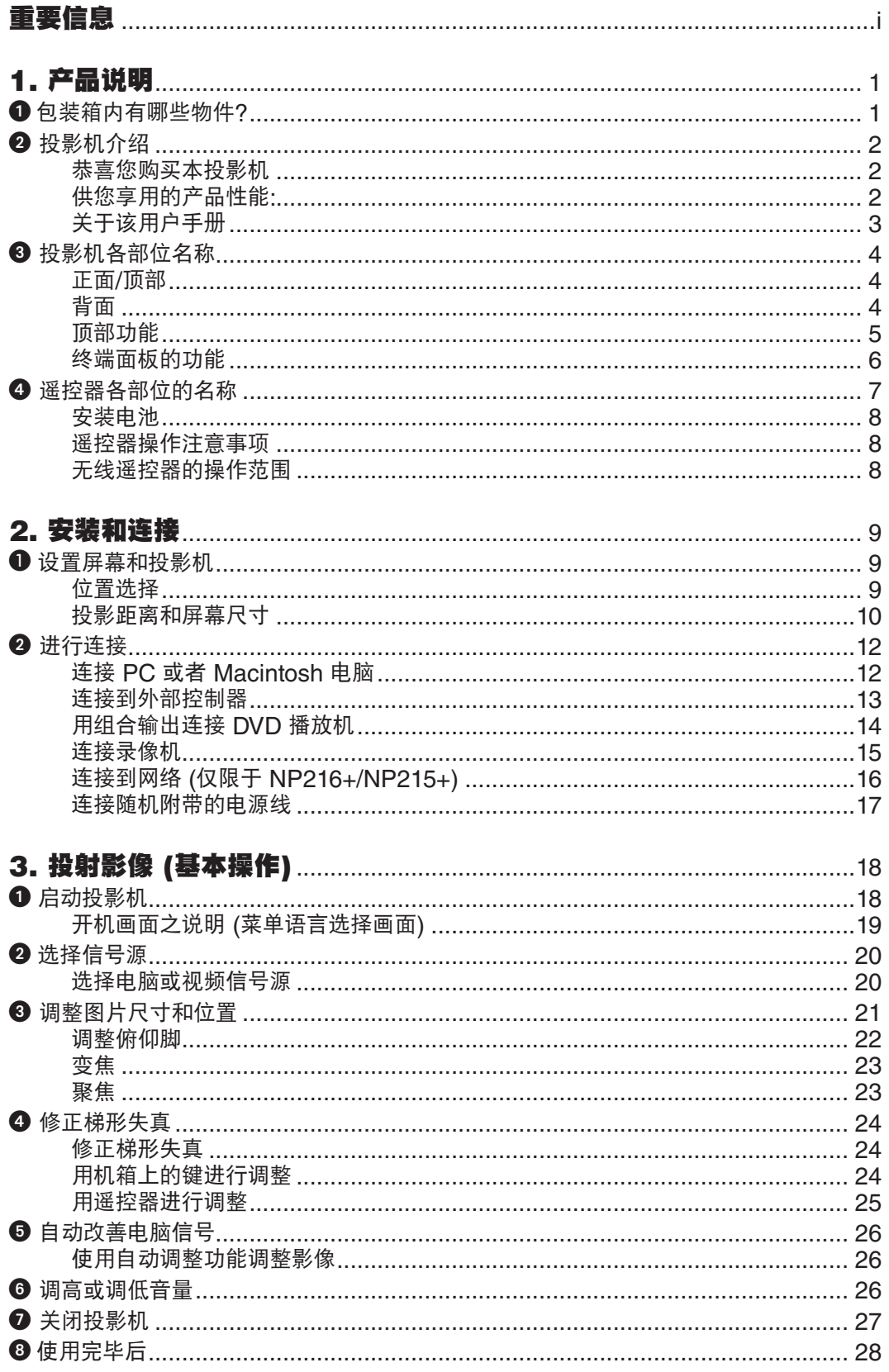

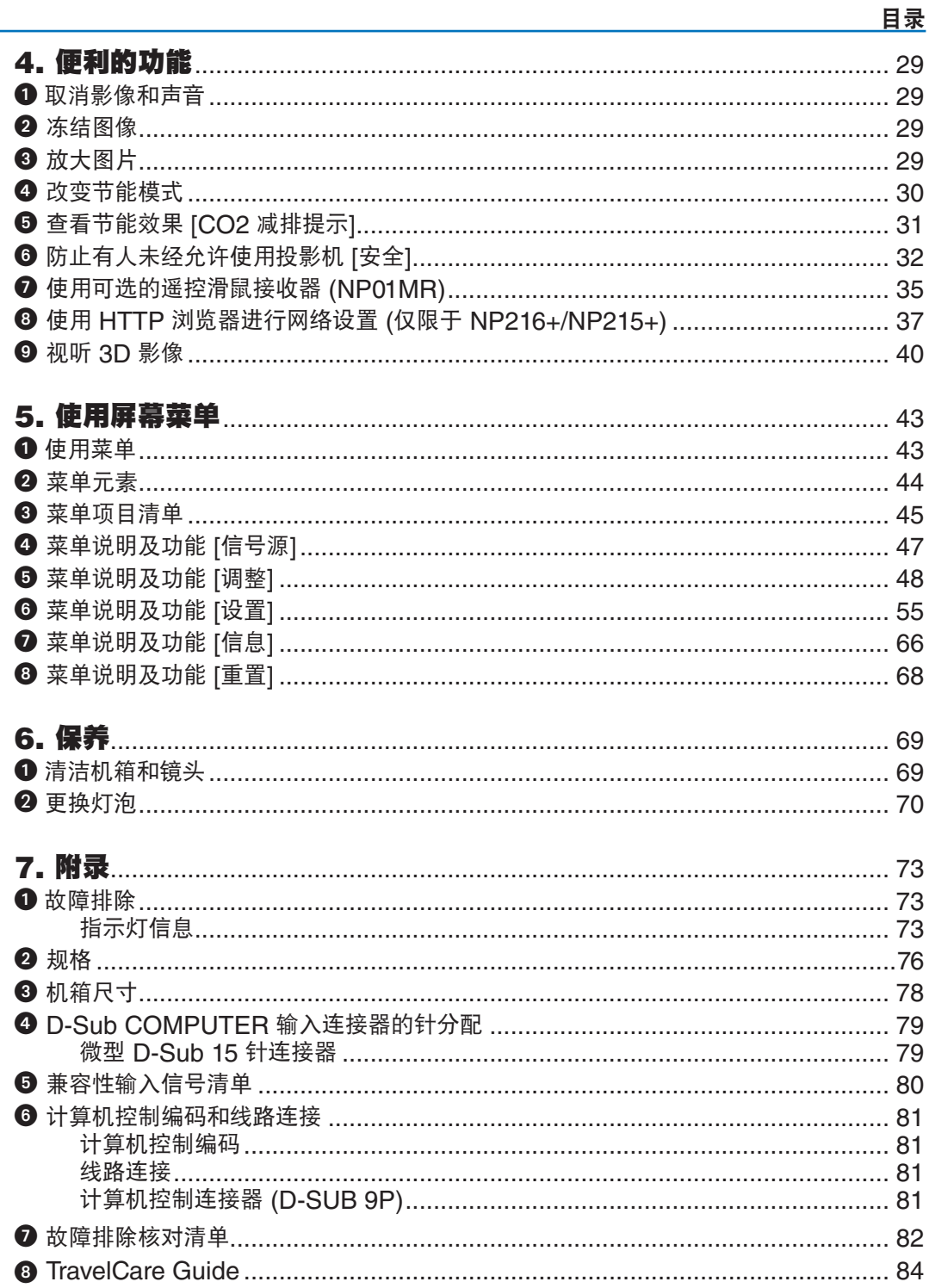

# <span id="page-9-0"></span>1. 产品说明

# 1 包装箱内有哪些物件?

确认包装箱内下列各项物件是否齐全。如有任何遗漏,请向您的经销商洽询。 请保存原始包装箱及捆包用物品,以便需运送投影机时之用。

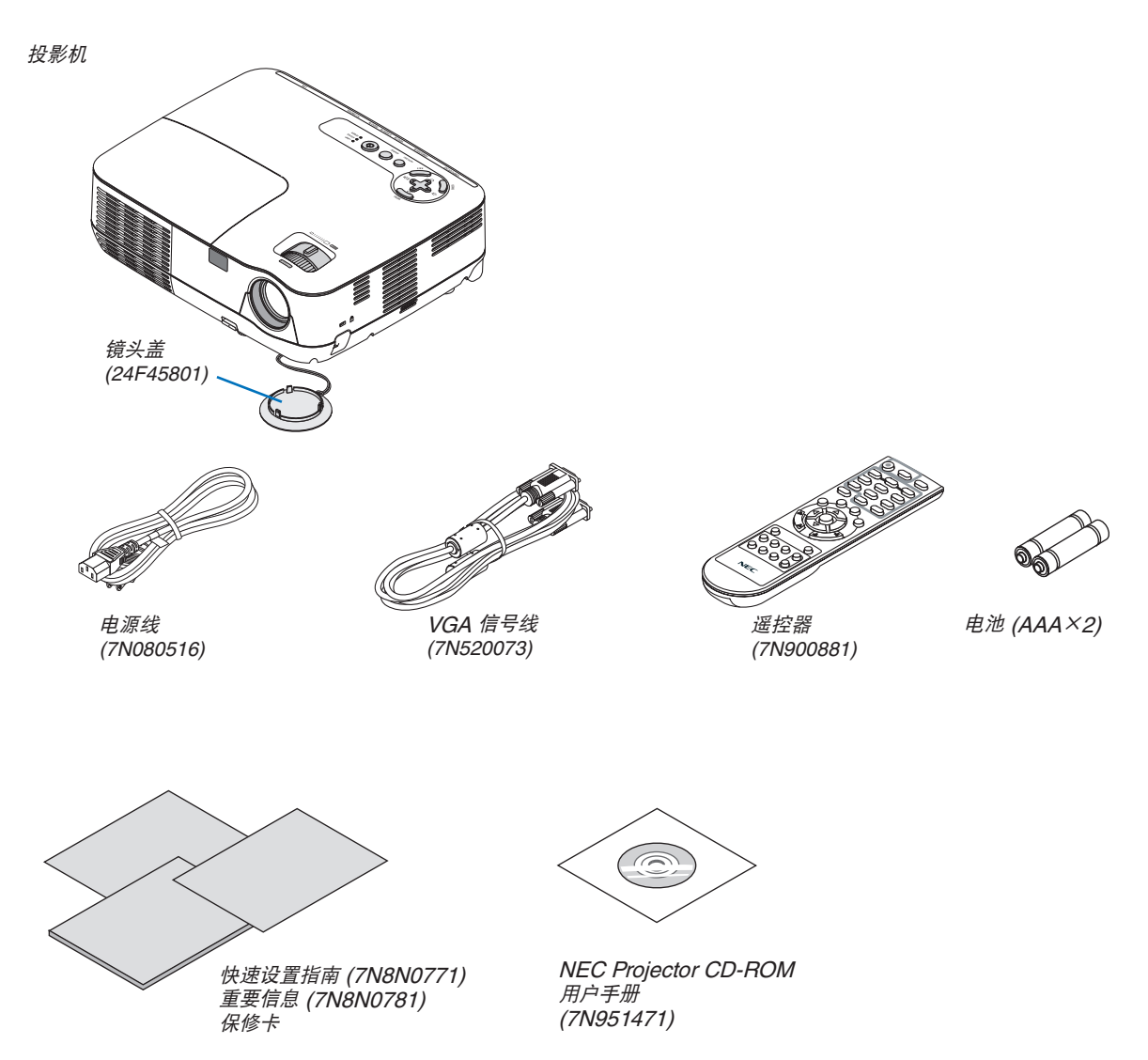

# <span id="page-10-0"></span>2 投影机介绍

本章向您介绍您的新投影机及其性能和操作方法。

#### 恭喜您购买本投影机

本 DLP® 投影机为目前性能最佳的投影机之一,最大可将来自个人电脑或者 Macintosh 电脑 (桌上型或笔记本型)、 录像机、DVD 播放机及摄影机的影像精确地投影成 300 英寸的大画面 (斜对角计算)。 您可以在桌面或者手拉车上使用投影机,可以用投影机从屏幕后方投射影像,且可将投影机长期安装于天花板上\*1。 可使用遥控器进行无线操作。

\*1 切勿自己动手将投影机安装到天花板上。 投影机必须由合格的技术人员来安装,以确保操作规范并可防范人身伤害。 此外,天花板必须牢固,能够充分承受投影机的重量,而且必须依照当地建筑规则进行安装。详细情况请洽询您 的 NEC 经销商。

#### 供您享用的产品性能**:**

**•** 快速启动**&**快速断电

接通电源后 7 秒之内,投影机即可显示电脑影像或视频影像。

在关闭电源后即可将投影机收起来备用。通过遥控器或机箱控制面板关闭投影机后,不必再冷却。

**•** 直接断电

本投影机有一个功能叫做"直接断电"。该功能使您通过断开交流电源便可关闭投影机 (即使在投射影像时)。 若要在投影机启动时关闭交流电源,使用配有开关和断电器的电源板。

- **•** 待机状态下功耗小于 **1** 瓦的节能技术 从菜单中选择 [待机模式] 中的 [省电], 可使投影机处于省电模式, 功耗不足 1 瓦。
- **• CO2** 减排提示

该功能会显示投影机在 [节能模式] 为 [开] 时的节能效果, 表现为 CO2 减排量 (kg)。 CO2 减排量将在关机时的确认信息和屏幕菜单的 [信息] 中显示。

- **• 7** 瓦内置扬声器,可解决整合音频问题 强劲的 7 瓦扬声器,能满足您大房间的音量需求。
- **•** 提供了两个电脑输入 **(**仅限于 **NP216+)** NP216+ 投影机有两个带音频输入 (两个立体声微型插孔) 的电脑输入端口槽 (微型 D-Sub 15 针), 以及带音频输 入 (一对 L/R RCA 插孔) 的复合和 S-视频输入端口槽。
- **•** 高分辨率和高亮度 **DLP®** 投影机 高分辨率显示 – 最高兼容 UXGA、XGA (NP216+/NP215+/NP210+)/ SVGA (NP115+NP110+) 原始分辨率。
- **•** 自动通电和自动断电功能 自动通电 (AC)、自动通电 (COMP.)、自动断电和关机计时器功能使您不必总是使用遥控器或投影机机箱上的 POWER 键。
- **•** 禁止有人未经允许而使用投影机 改进过的密码保护智能安全设置、机箱控制面板锁定、安全槽和安全链开口有助于防止有人未经允许而使用、调 整或盗窃投影机。
- **•** 附带的遥控器允许您指定投影机的控件 **ID** 通过对每台投影机指定一个 ID 编号,可用同一个遥控器分别操作多台投影机。
- **•** 整合 **RJ-45** 连接器,可进行有线网络工作 **(**仅限于 **NP216+/NP215+)**

RJ-45 连接器是作为标准特性配置的。

**•** 支持 **3D** 影像

用户通过配戴市贩的 DLP® Link 兼容型液晶快门眼镜,可在本投影机上视听 3D 影像。

#### <span id="page-11-0"></span>关于该用户手册

最好的捷径是最初多花些时间去思考并争取将每件事情都做好。现在就花点时间来阅览一下这本用户手册吧。此举会 为您以后节省很多时间。在手册内每一章的开头处您都会找到一段概述。不需要的章节可将其跳过。 在本用户手册中,投影机的图以 NP215+ 为例。

# <span id="page-12-0"></span>投影机各部位名称

#### 正面**/**顶部

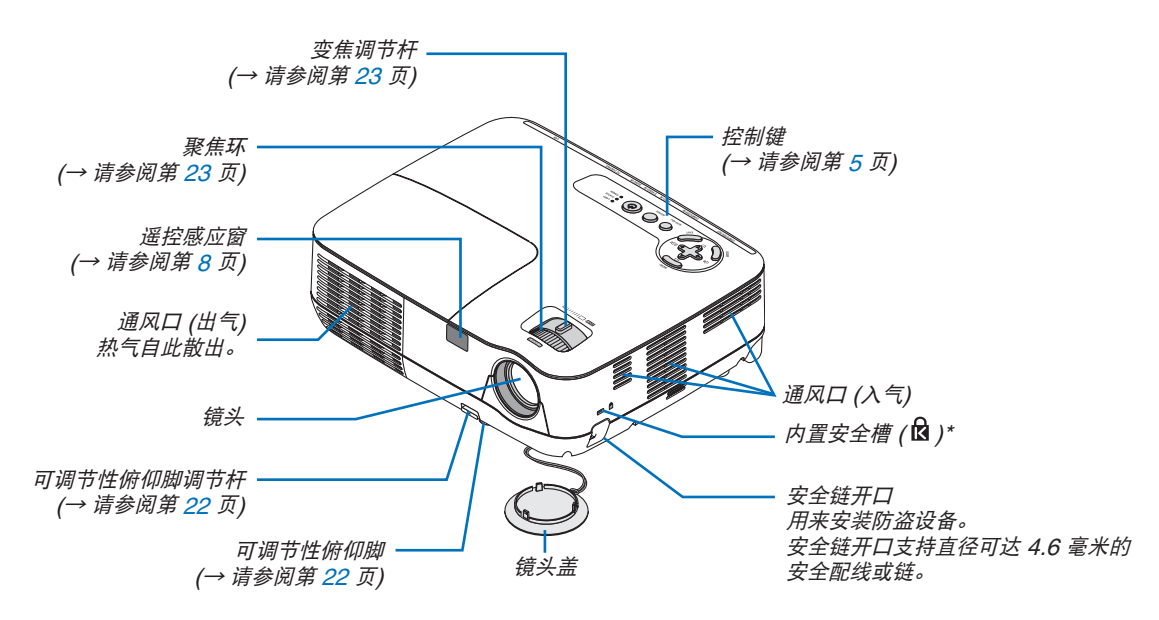

\* 此安全槽支持 MicroSaver ® 安全保护系统。

背面

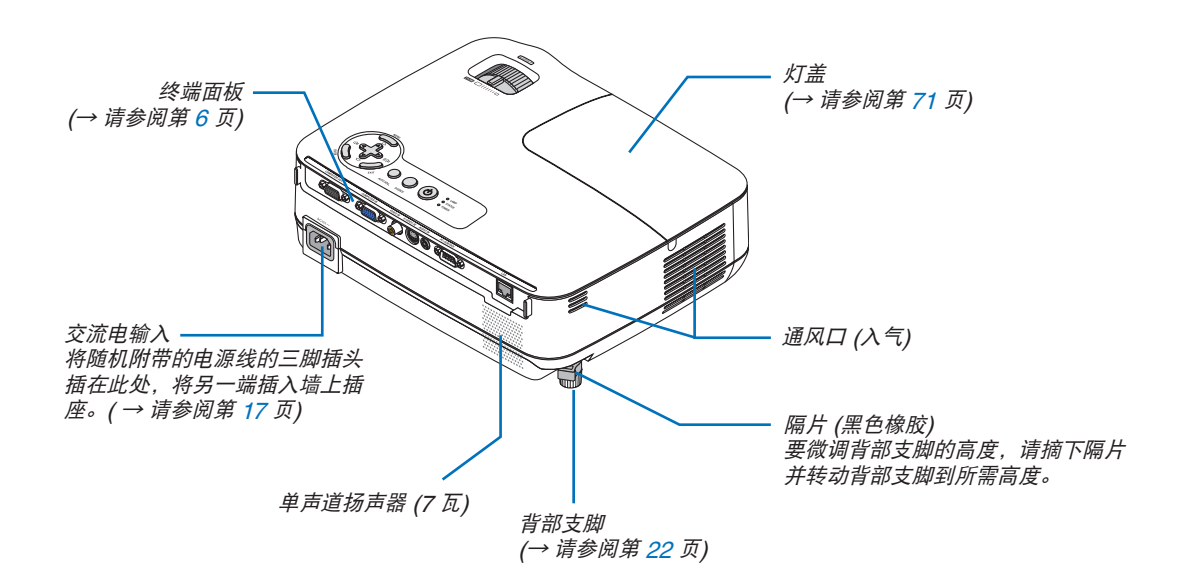

#### <span id="page-13-1"></span><span id="page-13-0"></span>顶部功能

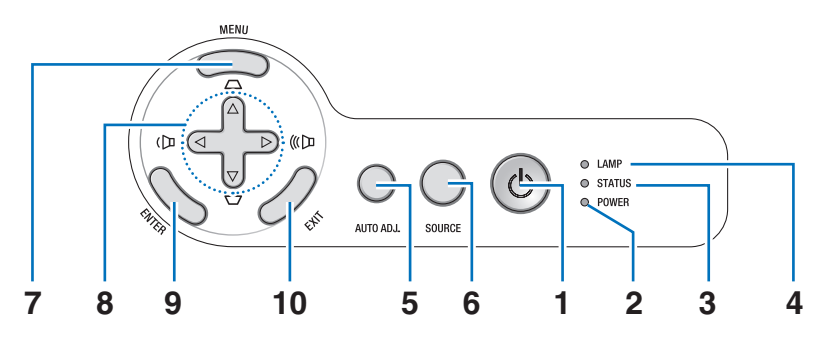

- **1. POWER 键 (ON / STAND BY) (①)** (→ 请参阅第 [18](#page-26-1), [27](#page-35-1) 页)
- **2. POWER 指示灯 (→ 请参阅第 [17](#page-25-1), [18](#page-26-1), [27,](#page-35-1) [73](#page-81-1) 页)**
- **3. STATUS 指示灯 (→ 请参阅第 [73](#page-81-1)页)**
- **4. LAMP 指示灯 ( → 请参阅第 [70](#page-78-0), [73](#page-81-1) 页)**
- **5. AUTO ADJ.** 键 (→ 请参阅第 [26](#page-34-1) 页)
- **6. SOURCE** 键 (→ 请参阅第 [20](#page-28-1) 页)
- **7. MENU** 键 ( → 请参阅第 [43](#page-51-1) 页 )
- **8.** △▽◁▷ **/** 梯形修正 △▽ **/** 音量 ◁▷ 键 (→ 请参阅第 [24](#page-32-1), [26,](#page-34-1) [29](#page-37-1) 页)
- **9. ENTER** 键
- **10. EXIT** 键

#### <span id="page-14-1"></span><span id="page-14-0"></span>终端面板的功能

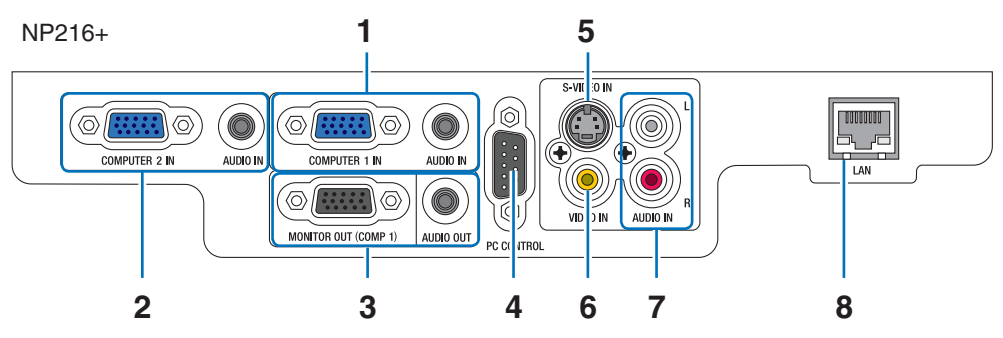

- **1. COMPUTER 1 IN/** 组合输入连接器 **(** 微型 **D-Sub 15 针 )** (→ 请参阅第 [12,](#page-20-1) [13](#page-21-1), [14](#page-22-1) 页 )  **AUDIO IN** 微型插孔 **(** 立体声微型 **)** ( → 请参阅第 [12](#page-20-1), [13](#page-21-1), [14](#page-22-1) 页 )
- **2. COMPUTER 2 IN/** 组合输入连接器 **(** 微型 **D-Sub 15 针 )** (→ 请参阅第 [12,](#page-20-1) [13](#page-21-1), [14](#page-22-1) 页 )  **AUDIO IN** 微型插孔 **(** 立体声微型 **)** ( → 请参阅第 [12](#page-20-1), [13](#page-21-1), [14](#page-22-1) 页 )
- **3. MONITOR OUT (COMP 1)** 连接器 **(** 微型 **D-Sub 15 针 )** (→ 请参阅第 [13](#page-21-1) 页 )  **AUDIO OUT** 微型插孔 **(** 立体声微型 **)** ( → 请参阅第 [13](#page-21-1) 页 )
- **4. PC CONTROL** 端口槽 **(D-Sub 9** 针 **)** ( → 请参阅第 [81](#page-89-1) 页 ) 用以连接电脑或控制系统。方便您使用串行通讯协议 控制投影机。如果您在写程序期间需要典型的计算机 控制编码,请参阅第 [81](#page-89-1) 页。
- **5. S-VIDEO IN** 连接器 **(** 微型 **DIN 4** 针 **)** (→ 请参阅第 [15](#page-23-1) 页 )
- **6. VIDEO IN 连接器 (RCA) (→ 请参阅第 [15](#page-23-1) 页)**
- **7. VIDEO/S-VIDEO AUDIO** 输入插孔 **L/R (RCA)** ( → 请参阅第 [12,](#page-20-1) [13](#page-21-1), [14](#page-22-1), [15](#page-23-1) 页 )
- **8. LAN 端口槽 (RJ-45)** (→ 请参阅第 [16](#page-24-1) 页)

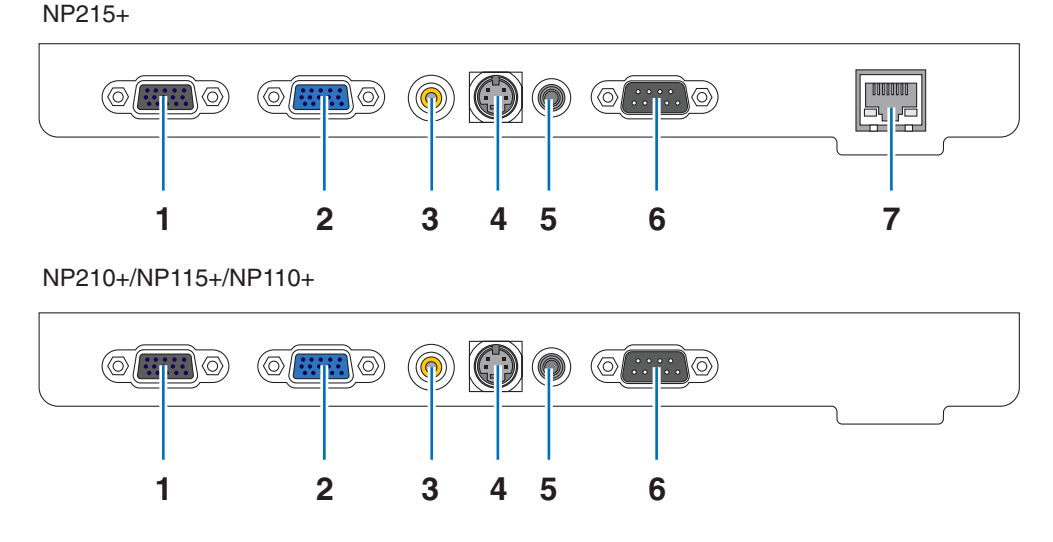

- **1. COMPUTER OUT** 连接器 **(** 微型 **D-Sub 15** 针 **)** ( → 请参阅第 [13](#page-21-1) 页 )
- **2. COMPUTER IN/** 组合输入连接器 **(** 微型 **D-Sub 15** 针 **)** ( → 请参阅第 [12,](#page-20-1) [13,](#page-21-1) [14](#page-22-1) 页 )
- **3. VIDEO IN 连接器 (RCA) (→ 请参阅第 [15](#page-23-1) 页)**
- **4. S-VIDEO IN** 连接器 **(** 微型 **DIN 4** 针 **)** ( → 请参阅第 [15](#page-23-1) 页 )
- **5. AUDIO IN** 微型插孔 **(** 立体声微型 **)** ( → 请参阅第 [12,](#page-20-1) [13](#page-21-1), [14](#page-22-1), [15](#page-23-1) 页 )
- **6. PC CONTROL** 端口槽 **(D-Sub 9** 针 **)** ( → 请参阅第 [81](#page-89-1) 页 ) 用以连接电脑或控制系统。方便您使用串行通讯协议 控制投影机。如果您在写程序期间需要典型的计算机 控制编码,请参阅第 [81](#page-89-1) 页。
- **7. LAN** 端口槽 **(RJ-45)** ( 仅限于 NP215+) ( → 请参阅第 [16](#page-24-1) 页 )

# <span id="page-15-0"></span>△ 遥控器各部位的名称

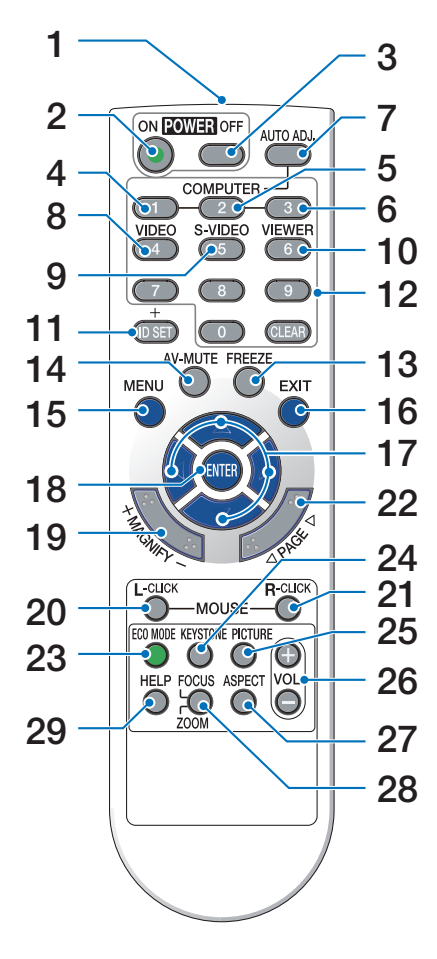

**1.** 红外线传感器

(→ 请参阅第 [8](#page-16-1) 页)

- **2. POWER ON** 键
	- (→ 请参阅第 [18](#page-26-1) 页)
- **3. POWER OFF** 键
	- (→ 请参阅第 [27](#page-35-1) 页)
- **4, 5, 6. COMPUTER 1/2/3** 键
	- (→ 请参阅第 [20](#page-28-1) 页) (COMPUTER 2/3 键在 NP215+/NP210+/NP115+/ NP110+ 投影机上不可用。COMPUTER 3 键在 NP216+ 上不可用。)
- **7. AUTO ADJ.** 键
	- (→ 请参阅第 [26](#page-34-1) 页)
- **8. VIDEO** 键
	- (→ 请参阅第 [20](#page-28-1) 页)
- **9. S-VIDEO** 键 (→ 请参阅第 [20](#page-28-1) 页)
- **10. VIEWER** 键 (在本系列投影机上不可用)
- **11. ID SET** 键 (→ 请参阅第 [60](#page-68-0) 页)
- **12.** 数字键盘键**/CLEAR** 键 (→ 请参阅第 [60](#page-68-0) 页)
- **13. FREEZE** 键 (→ 请参阅第 [29](#page-37-1) 页)
- **14. AV-MUTE** 键 (→ 请参阅第 [29](#page-37-1) 页)
- **15. MENU** 键 (→ 请参阅第 [43](#page-51-1) 页)
- **16. EXIT 键** (→ 请参阅第 [43](#page-51-1) 页)
- **17.** △▽<ID 键 (→ 请参阅第 [43](#page-51-1) 页)
- **18. ENTER 键** (→ 请参阅第 [43](#page-51-1) 页)
- **19. MAGNIFY (+)(–)** 键 (→ 请参阅第 [29](#page-37-1) 页)
- **20. MOUSE L-CLICK** 键 **\***  (→ 请参阅第 [35](#page-43-1), [36](#page-44-0) 页)
- **21. MOUSE R-CLICK** 键 **\***  (→ 请参阅第 [35](#page-43-1), [36](#page-44-0) 页)
- **22. PAGE /** 键 **\***  (→ 请参阅第 [35](#page-43-1), [36](#page-44-0) 页)
- **23. ECO MODE 键 (→ 请参阅第 [30](#page-38-1) 页)**
- **24. KEYSTONE** 键 (→ 请参阅第 [25](#page-33-1) 页)
- **25. PICTURE** 键
	- (→ 请参阅第 [48](#page-56-1), [49](#page-57-0) 页)
- **26. VOL. (+)(–)** 键 (→ 请参阅第 [26](#page-34-1) 页)
- **27. ASPECT** 键 (→ 请参阅第 [52](#page-60-0) 页)
- **28. FOCUS/ZOOM** 键 (在本系列投影机上不可用)
- **29. HELP** 键

(→ 请参阅第 [66](#page-74-1) 页)

\* 只有可选的遥控滑鼠接收器 (NP01MR) 连接到您的电脑上时,PAGE <//></>>>> NOUSE L-CLICK 和 MOUSE R-CLICK 键才能使用。

#### <span id="page-16-1"></span><span id="page-16-0"></span>安装电池

- 
- $\textbf{\textcolor{red}{\bullet}}$  用力往下按压并退下电池盖。 2 安装新电池 (AAA),确保电池正负  $\textbf{\textcolor{red}{\bullet}}$  滑回电池盖并确实盖好。切勿混用 极 (+/–) 方向排列正确。
	- 不同型号的电池或混用新旧电池。

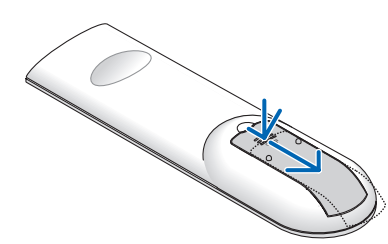

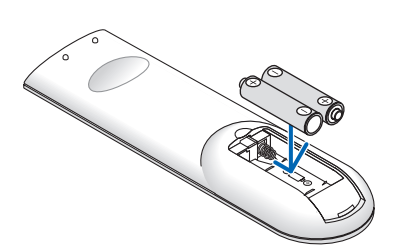

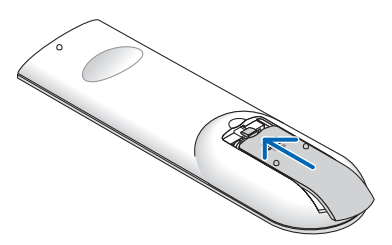

#### 遥控器操作注意事项

- 请小心使用遥控器。
- 如果遥控器弄湿应立刻擦干。
- 避免放在过热或过于潮湿的地方。
- 切勿加热,拆卸或把电池投入火中。
- 如果长时间不使用遥控器需取出电池。
- 确保电池的正负极 (+/-) 方向排列正确。
- 切勿将新旧电池混用,或将不同类型的电池混用。
- 请根据当地法规处理废旧电池。

#### 无线遥控器的操作范围

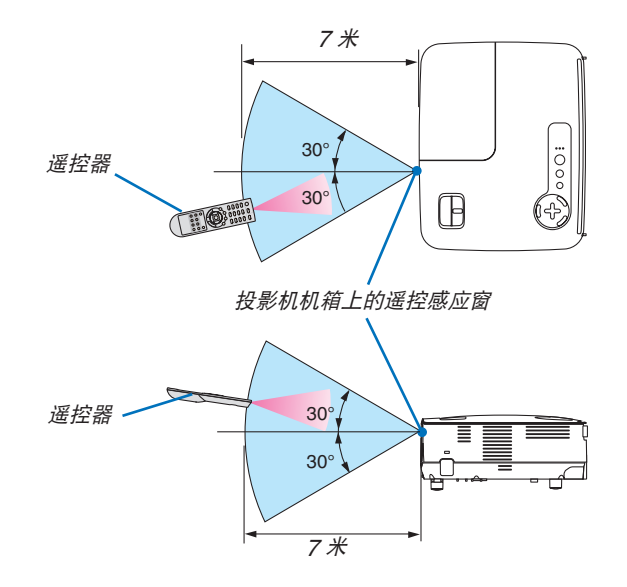

- 红外线信号操作的最远射程为 7 米,与投影机机箱的遥控感应窗之间的有效操作角度为 60 度。
- 若在遥控器与感应窗之间存在障碍物,或者强光直射感应窗时,投影机将无反应。电池电力减弱亦会影响遥控器 正确操作投影机。

# <span id="page-17-0"></span>2. 安装和连接

本章介绍投影机的设置方法和如何连接视频及音频信号源。 投影机的设置和使用方法非常简单。但是在开始之前, 您首先必须:

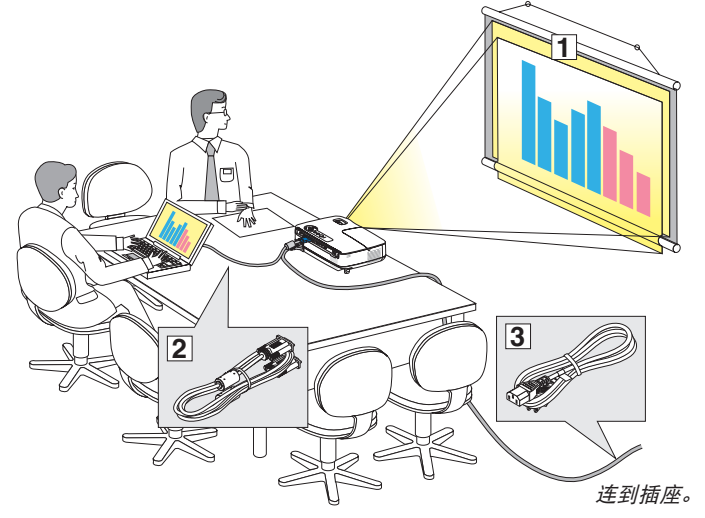

- ① 设置屏幕和投影机。
- ② 将电脑或者视频装置连接到投影机上。 请参阅第 [12](#page-20-1), [13,](#page-21-1) [14,](#page-22-1) [15,](#page-23-1) [16](#page-24-1) 页。
- ③ 连接配备的电源线。请参阅第 [17](#page-25-1) 页。

注:在移动投影机之前,务必拔下电源线和 其他任何导线。在投影机处于移动中或未使 用状态下,请用镜头盖将镜头盖上。

### ❶ 设置屏幕和投影机

#### 位置选择

投影机距离屏幕或者墙壁越远,投出的影像越大。当投影机距离墙壁或者屏幕约 49 英寸 (1.3 米) 时,可以投出最小 影像的尺寸以对角线测量约为 30 英寸 (0.76 米)。当投影机距离墙壁或者屏幕约 493 英寸 (12.5 米) 时,可以投出 最大影像的尺寸约为 300 英寸 (7.6 米)。下图可作为粗略参考。

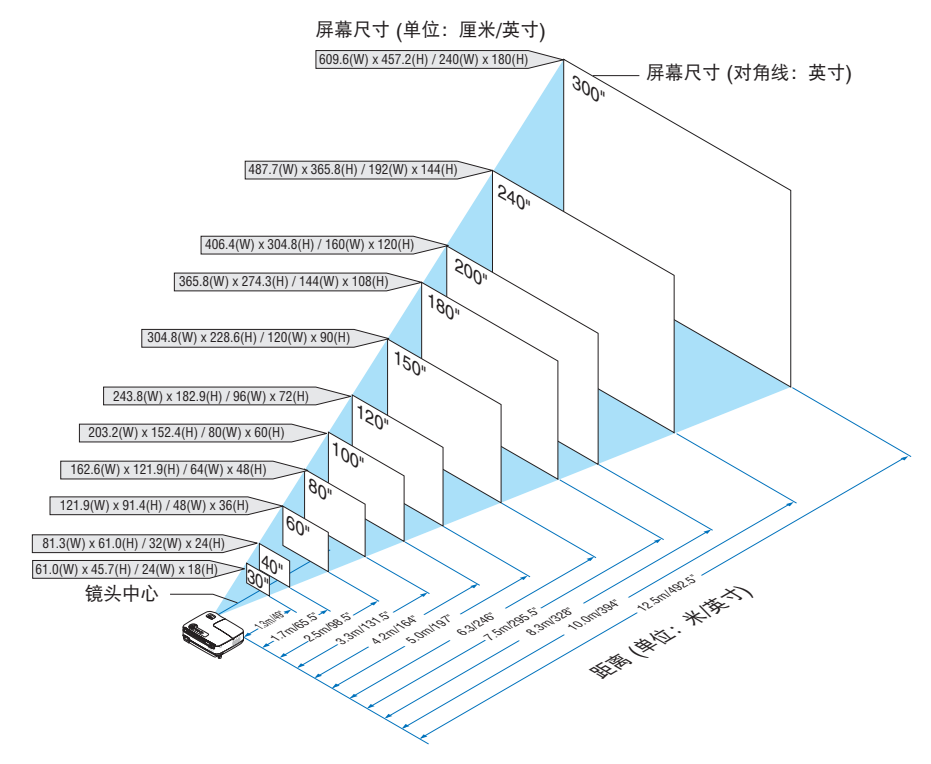

#### 注:

- 这里指出的距离是取广角和远距离的中间值。作为一种经验方法。
- 变焦调节杆调整影像的范围是 +/-5%。
- 投影距离的详情请参阅下一页。

### <span id="page-18-0"></span>投影距离和屏幕尺寸

下图显示投影机与屏幕之间的标准相关摆放位置。请参考图表决定安装位置。

#### 距离图

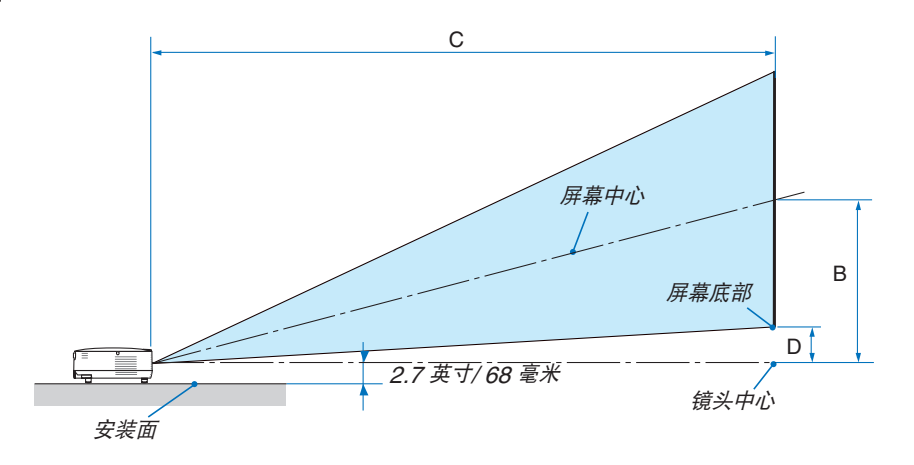

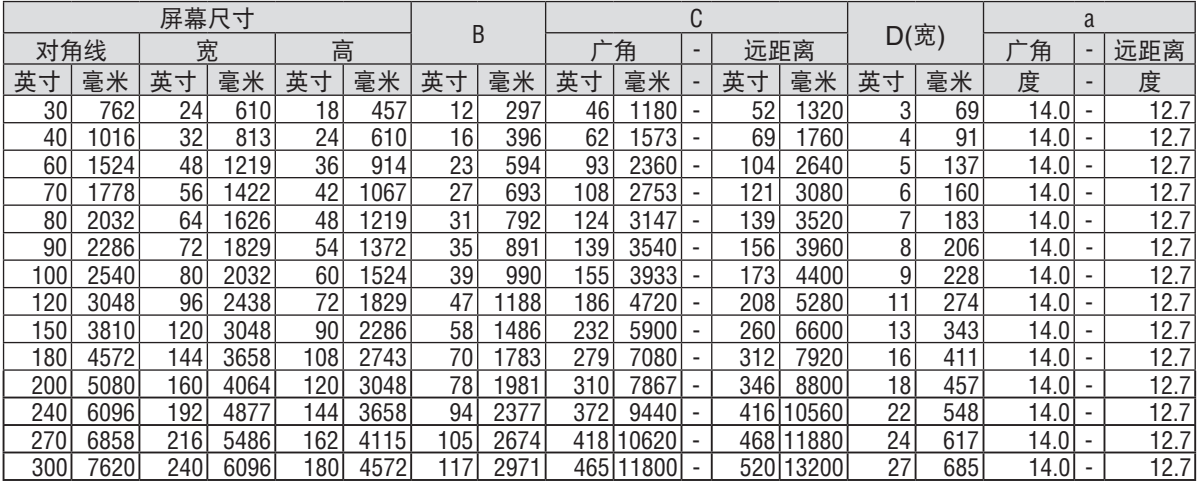

B = 镜头中心与屏幕中心之间的垂直距离

 $C = 25$ 影距离

。<br>D = 镜头中心与屏幕底部之间的垂直距离(安装在天花板时为屏幕顶部)

 $\alpha = \frac{1}{2}$ 射角

注 :表格中的值为设计值,可能与实际情况不同。

# 警告

- 在天花板安装投影机必须由有安装资格的技术人员来 完成。详情请向您的 NEC 经销商洽询。
- 不要尝试自己安装投影机。
- 只能在坚固、水平的表面使用投影机。如果投影机掉 到地上,您可能会受伤且投影机会遭到严重损毁。
- 不要在温度变化很大的场所使用投影机。投影机必 须在温度范围为 5˚C 至 40˚C 的场所使用。( [节能 模式] 在 35˚C 至 40˚C 时将自动设为 [开]。注意, 在 [高海拔] 模式下使用时,[节能模式] 在 30˚C 至 40˚C 时将自动设为 [开]。)
- 不要将投影机暴露在潮湿,有灰尘或者烟雾的场所。 这会破坏屏幕影像。
- 确保投影机的周围通风良好以便散热。请勿覆盖投影 机侧边或前面的通风口。

#### 反射影像

使用镜子反射投影机的影像可在空间狭窄的情况下获得 尺寸更大的影像。如果您需要一套镜子系统,请洽询 您的 NEC 经销商。如果使用镜子系统时影像颠倒了, 那么请使用投影机机箱或者遥控器上的 MENU 键和 △▽<1▷ 键来纠正方向。(→ 请参阅第 [59](#page-67-0) 页)

# <span id="page-20-1"></span><span id="page-20-0"></span>➋ 进行连接

#### 连接 **PC** 或者 **Macintosh** 电脑

注:当您使用笔记本电脑时,投影机处于待机模式并且启动笔记本电脑的电源之前,必须先将投影机和笔记本电脑之 间的连接工作完成。

在大多数情况下,除非先把笔记本电脑与投影机相连,然后启动笔记本电脑,否则笔记本电脑的输出信号无法输出。 \* 如果您在使用遥控器时出现屏幕空白,这可能是电脑屏幕保护设置或者电源管理软件正在运作。

#### 启动电脑的外部显示

笔记本电脑上的屏幕显示影像并不一定意味着它已把信号输出到投影机。使用笔记本电脑时,功能键的组合使用可启 动或者关闭外部显示。

通常, "Fn"键与 12 个功能键的组合使用可以开启或者关闭外部显示。例如:NEC 笔记本电脑使用 Fn + F3 键组 合,而戴尔笔记本电脑使用 Fn + F8 键组合,去打开或者关闭外部显示。

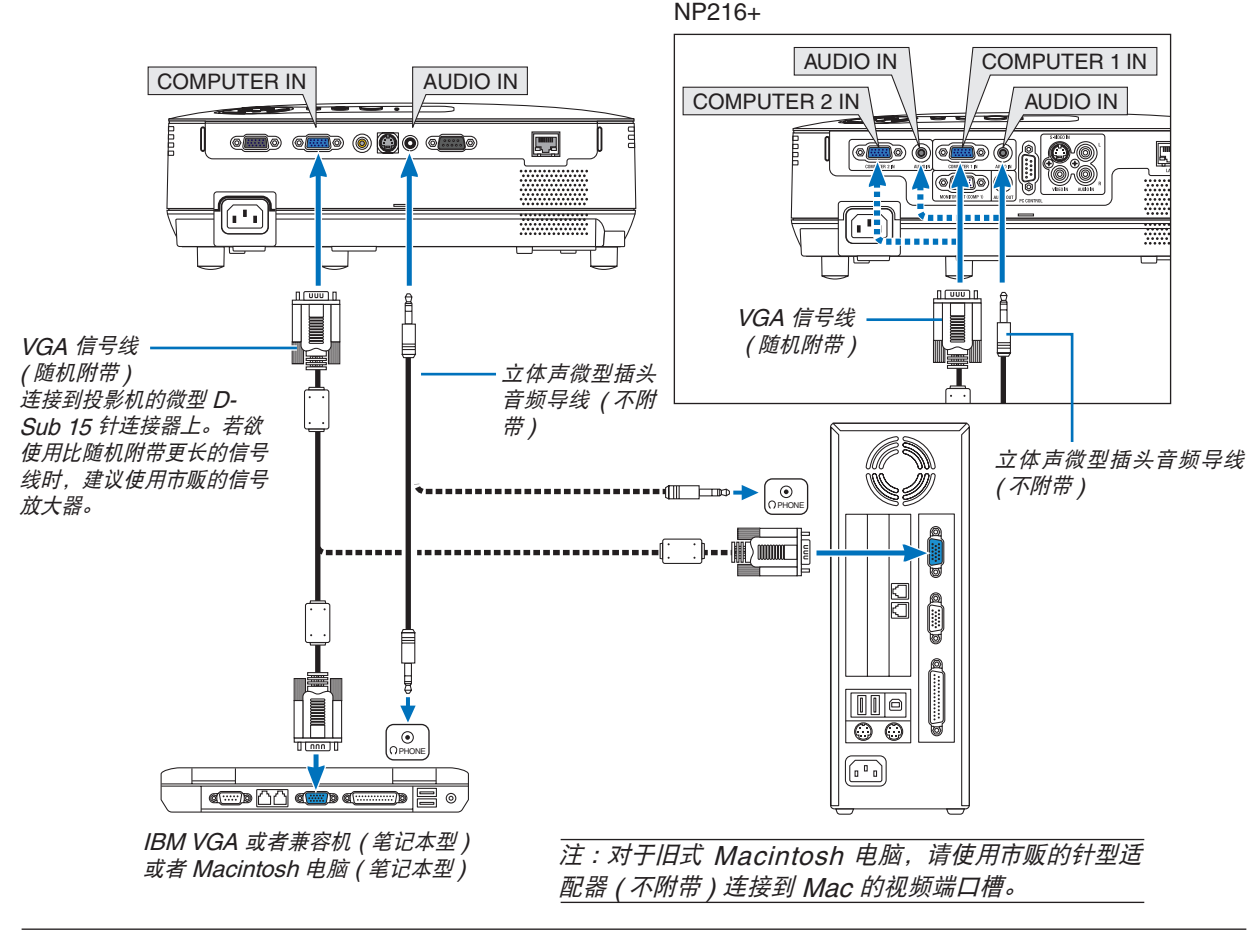

注:

- 在将音频导线连接到电脑的听筒插孔之前,请先调低电脑的音量。在将投影机连接至电脑之后,请根据需要把投影 机和电脑的音量都调到合适的水平,以防损伤您的听力。
- 如果电脑的音频输出插孔是微型插孔,请将音频导线连接至该插孔。
- 当通过市贩的扫描转换器对视频或者 S-视频信号源进行显示时,影像可能无法正确显示。
- 这是因为依照默认设置,本投影机将视频信号作为电脑信号进行处理。在这种情况下,按下列方法处理:
- 当影像连同屏幕的上下黑色部分一起显示,或者不能正确显示黑暗的影像时:投影一个满屏幕显示的影像,然后 按下遥控器上的或者投影机机箱上的 AUTO ADJ. 键。
- NP215+/NP210+/NP115+/NP110+: COMPUTER IN 连接器支持即插即用 (DDC2B)。 NP216+: COMPUTER 1 IN 和 COMPUTER 2 IN 连接器均支持即插即用 (DDC2B)。

#### <span id="page-21-1"></span><span id="page-21-0"></span>连接到外部控制器

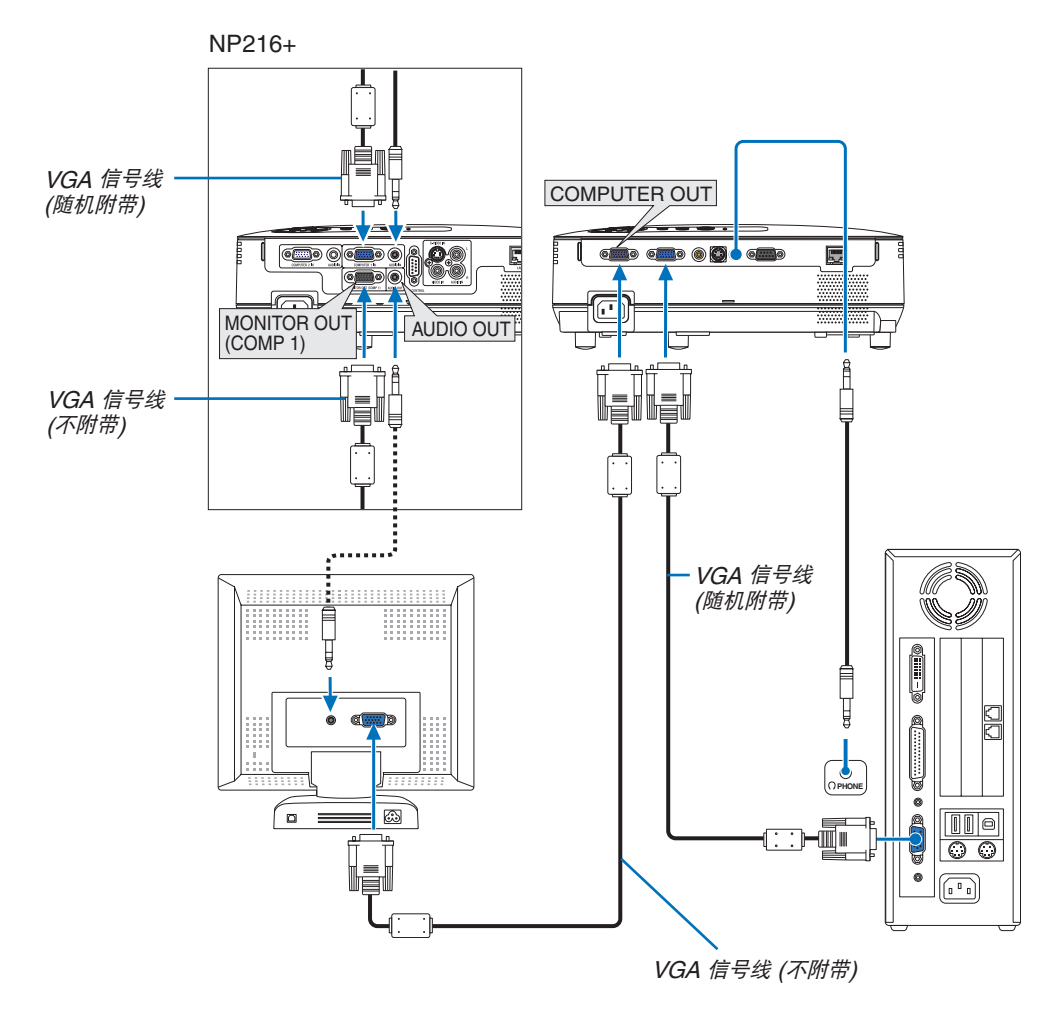

您可以单独连接一个外部控制器到您的投影机,此举可在控制器上同步显示您正在投射的电脑模拟影像。

注:不能进行链状连接。

#### <span id="page-22-1"></span><span id="page-22-0"></span>用组合输出连接 **DVD** 播放机

使用立体声音频装置。

投影机的内置扬声器是单声道的。

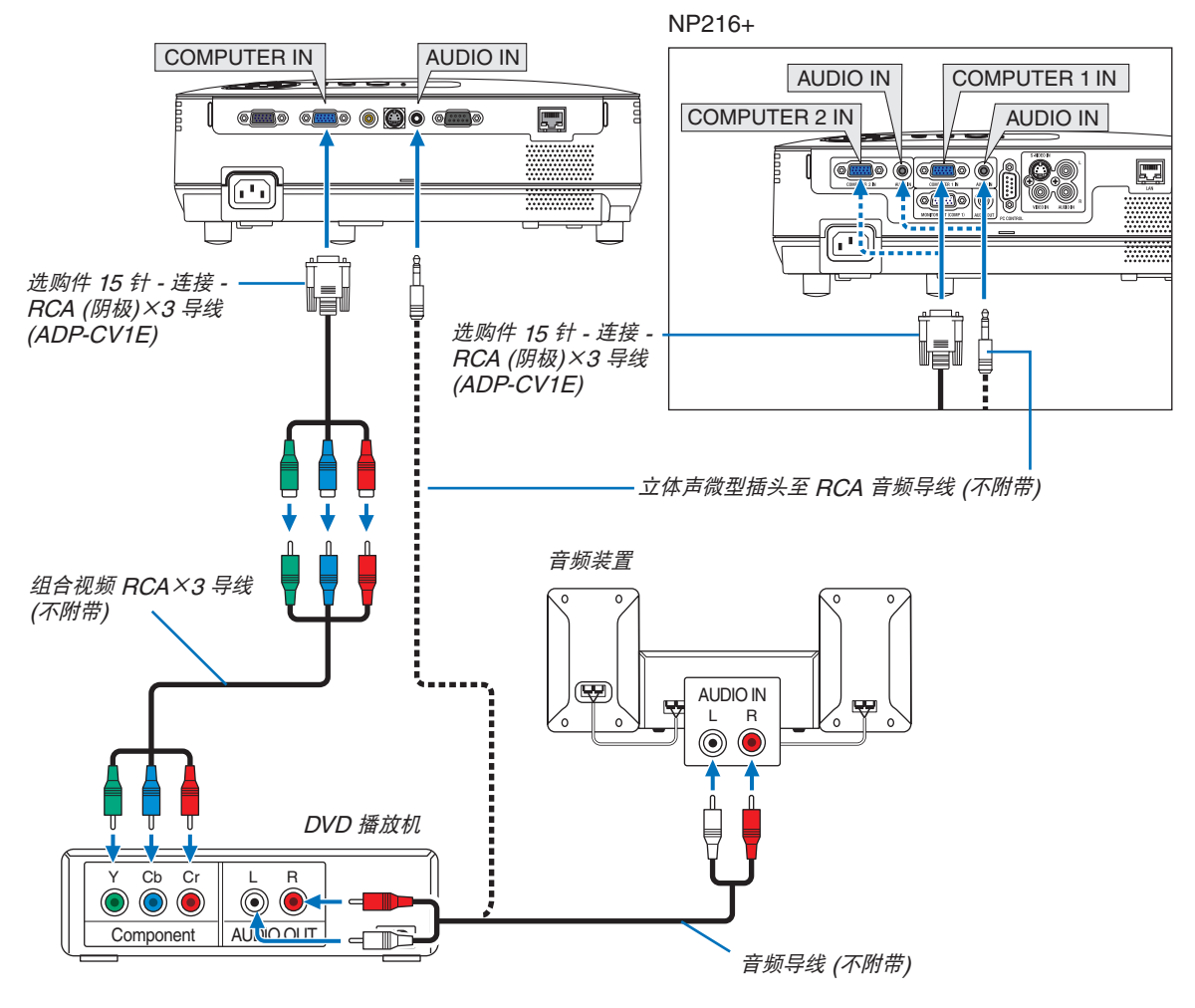

注 :关于 DVD 播放机视频输出的详细信息,请参阅 DVD 播放机自身的使用手册。

#### <span id="page-23-1"></span><span id="page-23-0"></span>连接录像机

使用立体声音频装置。 投影机的内置扬声器是单声道的。

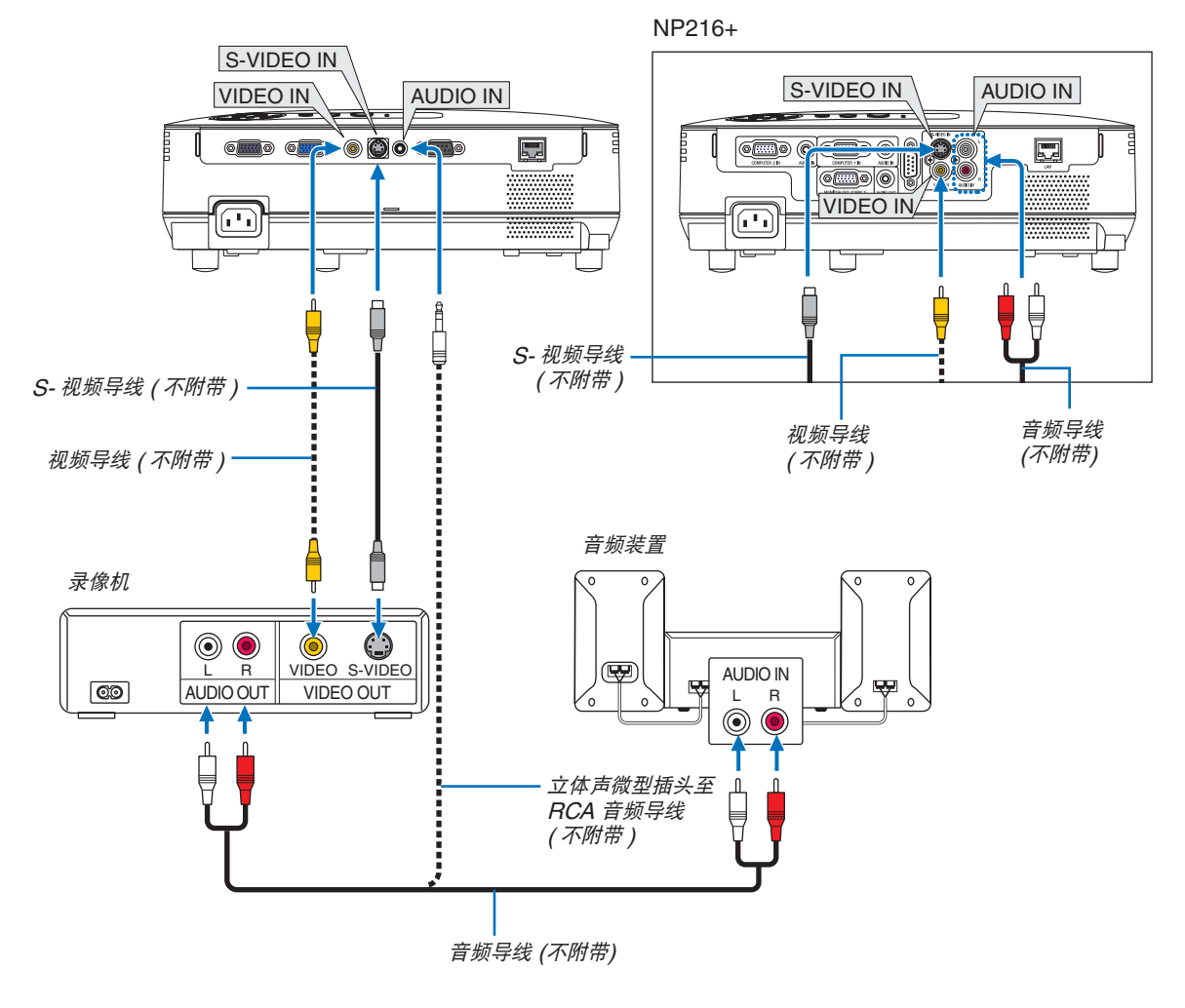

注:关于录像机视频输出的详细信息,请参阅各机自身的使用手册。

注:在经由扫描转换器快进或快退播放视频或者 S-视频信号源时,可能导致影像显示异常。

NP215+/NP210+/NP115+/NP110+

提示: AUDIO IN 微型插孔 (立体声微型) 在 COMPUTER 输入、VIDEO 和 S-VIDEO 输入之间共用。

#### <span id="page-24-0"></span>连接到网络 **(**仅限于 **NP216+/NP215+)**

本投影机标准配备一个 LAN 端口槽 (RJ-45),可使用 LAN 导线进行 LAN 连接。 使用 LAN 导线可使您通过 LAN 指定投影机的网络设置和邮件提醒设置。 要想使用 LAN 连接,需要在您电脑网页浏览器的 [投影机网络设置] 中给投影机指定一个 IP 地址。有关设置网络的 详情,请参阅第 [37](#page-45-1), [38,](#page-46-0) [39](#page-47-0) 页。

#### <span id="page-24-1"></span>**LAN** 连接的示例

有线 LAN 连接的示例

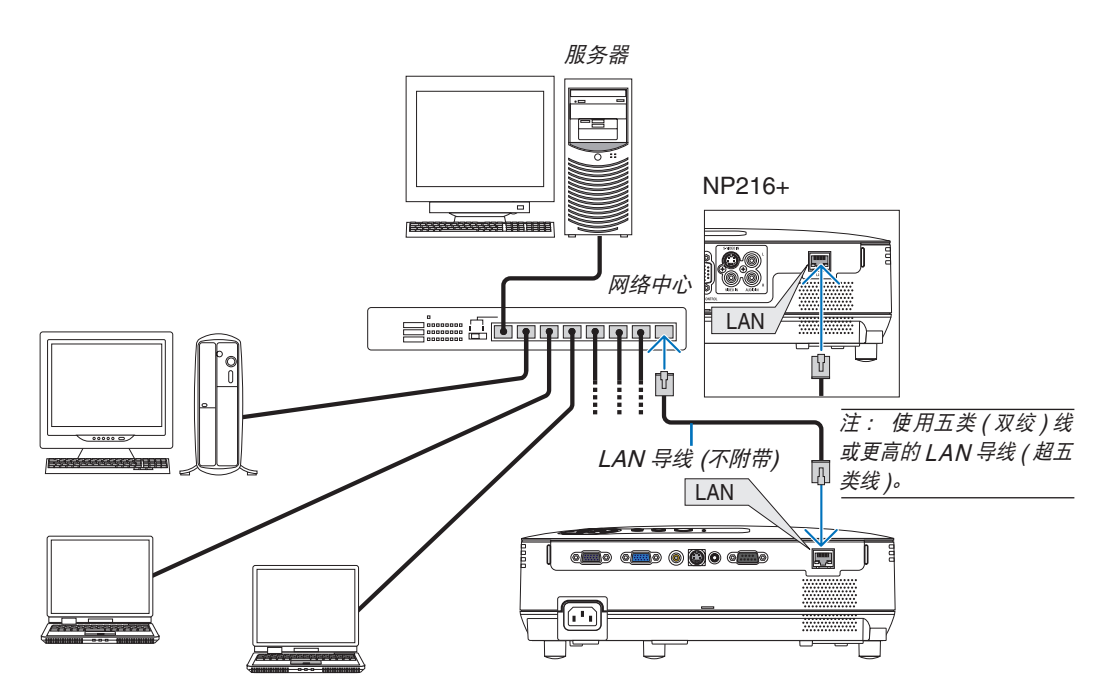

#### <span id="page-25-1"></span><span id="page-25-0"></span>连接随机附带的电源线

将随机附带的电源线连接到投影机上。

首先将附带的电源线的三脚插头插入到投影机的 AC IN ( 交流电输入 ), 然后将附带的电源线的另一端插头插入墙上 插座。

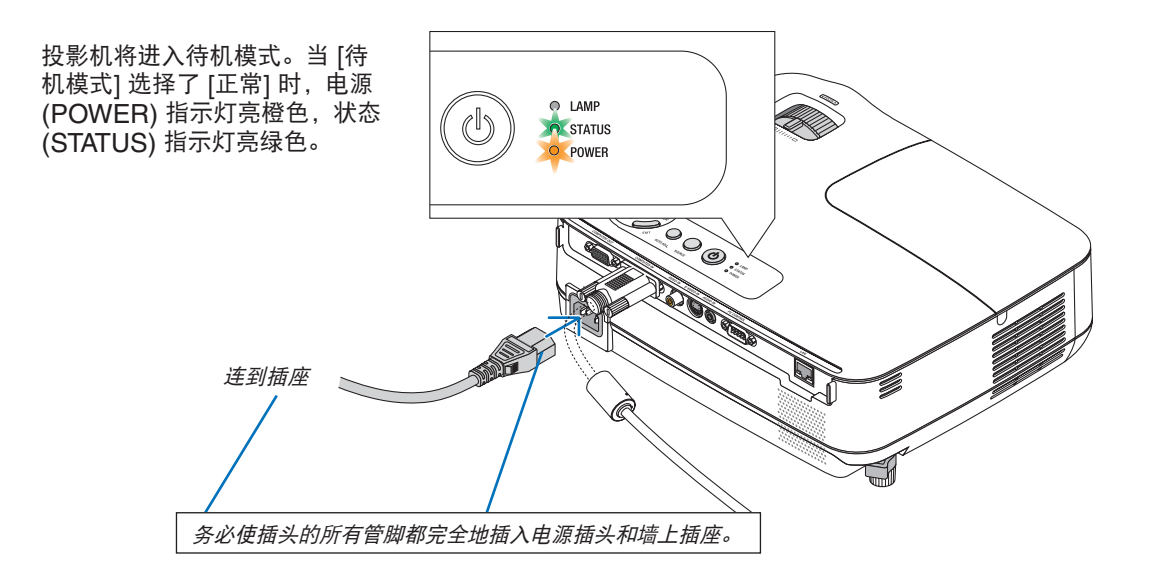

#### 注意**:**

如果按 POWER 键关闭投影机或在正常投射过程中断开交流电源,投影机的部分位置可能临时变得很热。拿起 投影机时请当心。

# <span id="page-26-1"></span><span id="page-26-0"></span>3. 投射影像 (基本操作)

本章介绍如何启动投影机以及怎样往屏幕上投射影像。

# 启动投影机

#### **1.** 摘下镜头盖。

• 摘下镜头盖时切勿硬扯,否则会对镜头周围的部位造成 机械性伤害。

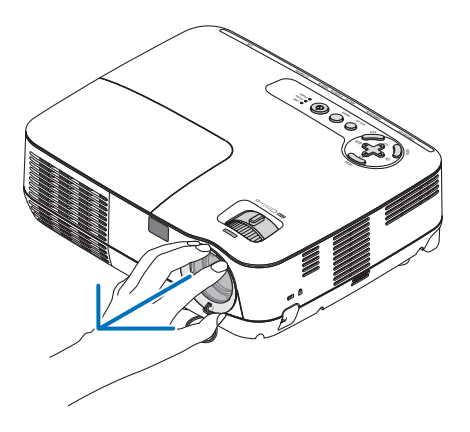

**2.** 按下投影机机箱上的 **(**电源**)** 键或遥控器上的 **POWER ON** 键,等待 **1** 秒钟。

POWER 指示灯亮起绿色, 此时表示投影机已经进入可以 使用的状态。

注:投影机开启后,可能需要等一等灯泡才会亮起。

提示:

- STATUS 指示灯亮起橙色时,表示 [控制面板锁定] 已启 动。( <sup>→</sup> 请参阅第 [59](#page-67-0) 页)
- 显示"投影仪被锁定!输入密码。"信息时,表示 [安 全] 已启动。( <sup>→</sup> 请参阅第 [32](#page-40-1) 页)

启动投影机后,切记开启电脑或视频信号源并摘掉镜头盖。

注:如果显示屏没有任何信号,将会显示 NEC 标志(出厂默 认) 、蓝屏或黑屏。在 45 秒内投影机显示蓝屏、黑屏或者标 志屏后,[节能模式] 将自动切换为 [开]。只有当 [节能模式] 设 为 [关] 后才会结束此状态。

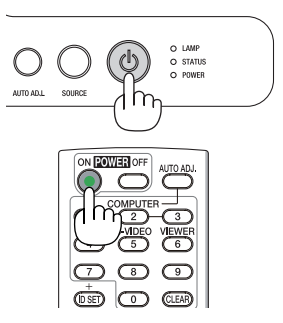

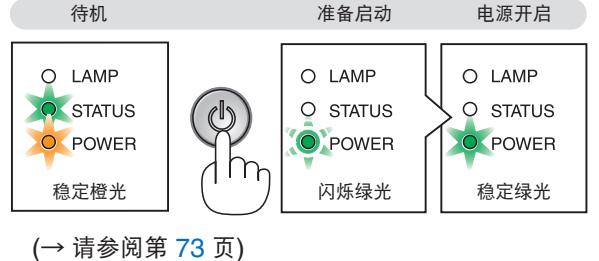

#### <span id="page-27-0"></span>开机画面之说明 **(**菜单语言选择画面**)**

在您首次启动投影机时,会出现开机画面。该画面可供您在 21 种菜单语言中选择其中的一种。

#### 可按下列步骤选择菜单语言**:**

1. 使用 △、▽、< 或 ▷ 鍵从 21 种语言当中选择一种作 为菜单语言。

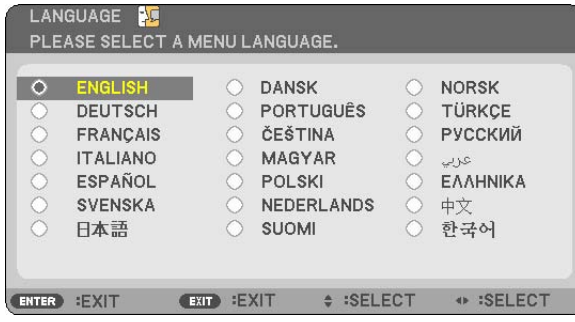

*2.* 按 **ENTER** 键执行选择。

此项工作完成后,您便可以进行菜单操作了。 若需要,您可稍后再去选择菜单语言。

(→ 请参阅第 [45](#page-53-1) 和 [56](#page-64-0) 页上的 [语言])

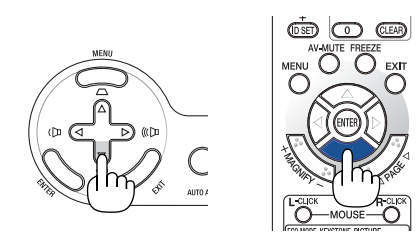

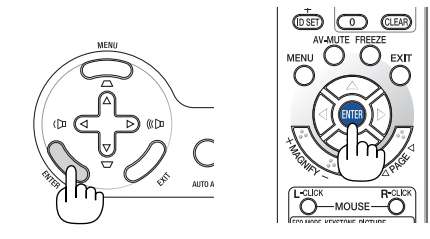

#### 注:

- 若有下述任何情况发生,投影机则无法启动。
	- 投影机内部温度过高时,投影机会检测出异常高温。此种情况下为了保护内部系统,投影机不能启动。遇此情况, 须等待投影机内部组件温度降下来。
	- 当灯泡到达使用寿命极限时,投影机不能启动。遇此情况,请更换灯泡。
	- 如果一按 POWER 键,STATUS (状态) 指示灯就亮起橙色,表明已设定"控制面板锁定"。
	- 灯泡不亮,或者 STATUS (状态) 指示灯以 6 次为周期忽闪忽灭,请等一分钟后再启动电源。
- 当 POWER 指示灯以 0.5 秒点亮、0.5 秒熄灭的循环闪烁绿光时,用 ON/STAND BY 鍵或 POWER OFF 键无 法关闭投影机。
- 在投影机启动后并开始显示影像时,请勿立即断开投影机的交流电源,若需断开须待 60 秒。
- 在刚刚启动投影机的瞬间,画面可能会出现闪动。此非故障,静待 3 至 5 分钟,直到灯泡亮度转为稳定。
- 如在高温时或灯泡关闭后立即开启投影机,风扇会转动而无影像显示,需等待一段时间后投影机才会显示影像。

# <span id="page-28-1"></span><span id="page-28-0"></span>2 选择信号源

#### 选择电脑或视频信号源

注:打开连接到投影机上的电脑或视频信号源设备。

#### 从信号源清单选择

按并迅速松开投影机机箱上的 SOURCE 键以显示信号源清单。每按一次<br>SOURCF 键,输入信号源将发生如下改变:"电脑"、"视频"、"S-SOURCE 键, 输入信号源将发生如下改变: "电脑"、"视频"、 视频"。要显示所选择的信号源,按 ENTER 键或等待 2 秒钟。

#### 自动侦测信号

按住 SOURCE 键至少两秒以上,投影机将搜索下一个输入信号源。每 次按住 SOURCE 键至少两秒以上, 输入信号源将发生如下改变:

#### **NP215+/NP210+/NP115+/NP110+:**

电脑→ 视频 → S-视频 → 电脑 → ⋯

**NP216+:** 电脑 1 → 电脑 2 → 视频 → S-视频 → 电脑 1 →....

提示:如果无可输入信号,输入就会跳读过去。

#### 使用遥控器

NP215+/NP210+/NP115+/NP110+: 按下 COMPUTER 1、VIDEO 和 S-VIDEO 键当中的任何一个键。 NP216+: 按下 COMPUTER 1、COMPUTER 2、VIDEO 和 S-VIDEO 键当中的任何一个键。

#### 选择默认信号源

您可设置一个信号源作为默认信号源,这样每次开启投影机就会显示默 认信号源。

#### **1.** 按 **MENU** 键。

显示菜单。

- **2.** 按两次 键选择 **[**设置**]** 并按 ▽ 键或 **ENTER** 键选择 **[**通用**]**。
- **3.** 按四次 键选择 **[**可选项 **(2)]**。
- **4.** 按六次 ▽ 键选择 **[**默认信号源选择**]** 并按 **ENTER** 键。 显示 [默认信号源选择] 画面。 (<sup>→</sup> 请参阅第 [64](#page-72-0) 页)
- **5.** 选择一个信号源作为默认信号源并按 **ENTER** 键。
- **6.** 按几次 **EXIT** 键关闭菜单。

#### **7.** 重启投影机。

将投射您在第 5 步选择的信号源。

提示:投影机处于待机时,从连接了 COMPUTER IN 输入的电脑上应 用一个电脑信号,会使投影机的电源打开,并同时投射电脑的影像。 ([自动通电 (COMP.)] / [自动通电 (COMP1) ] (NP216+)<sup>→</sup> 请参阅第 [64](#page-72-0) 页)

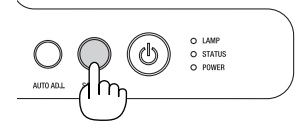

NP215+/NP210+/NP115+/NP110+

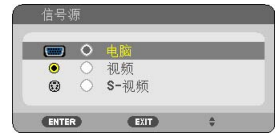

#### NP216+

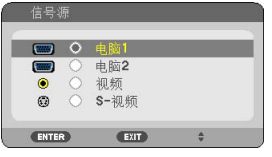

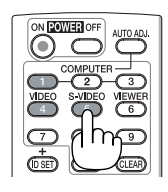

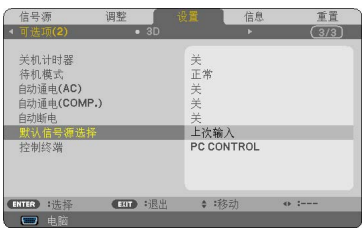

#### NP215+/NP210+/NP115+/NP110+

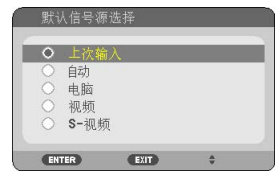

#### NP216+

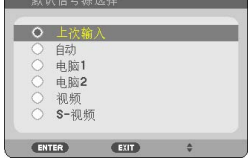

# <span id="page-29-0"></span>调整图片尺寸和位置

使用可调节性俯仰脚、变焦调节杆或聚焦环调整图片尺寸和位置。 为了清晰起见,本章节省略了制图和导线。

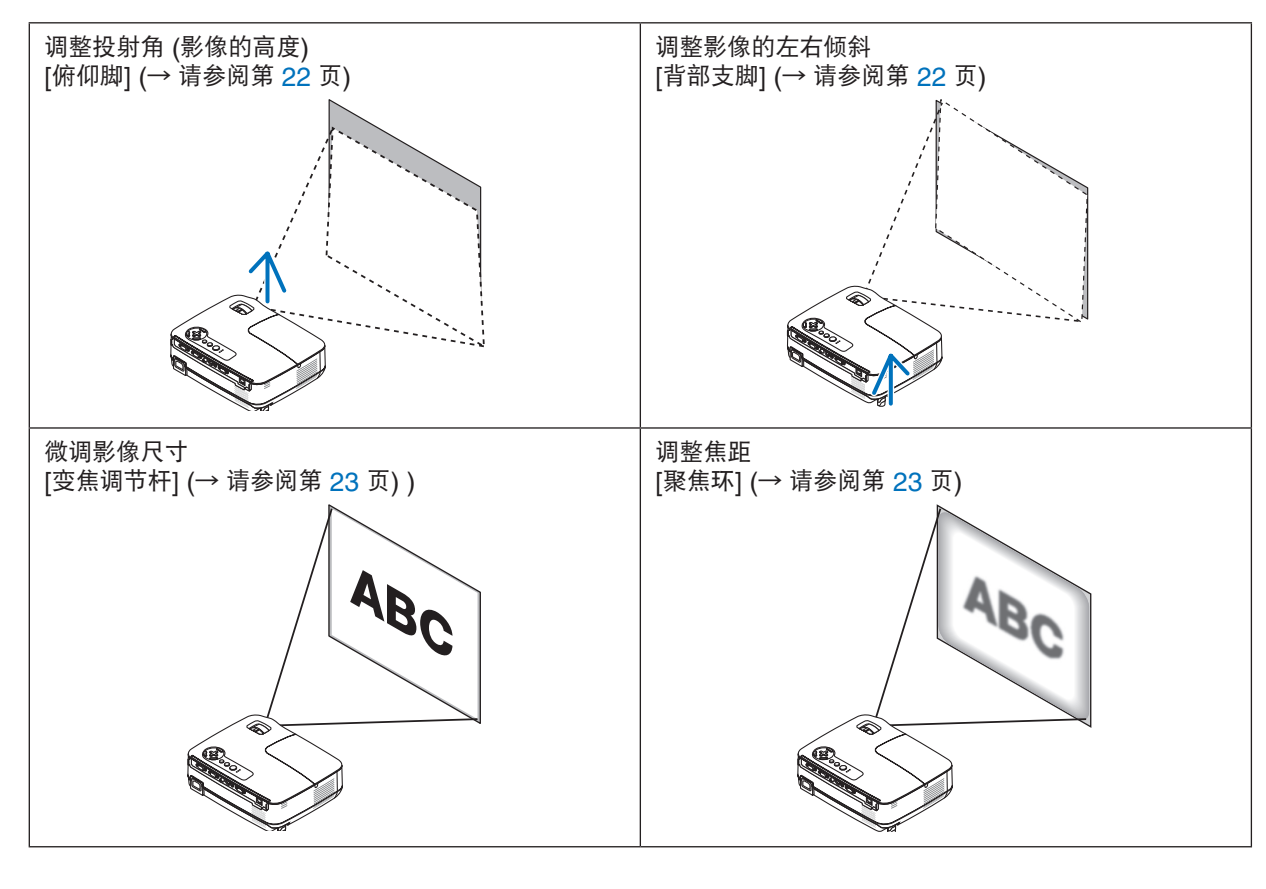

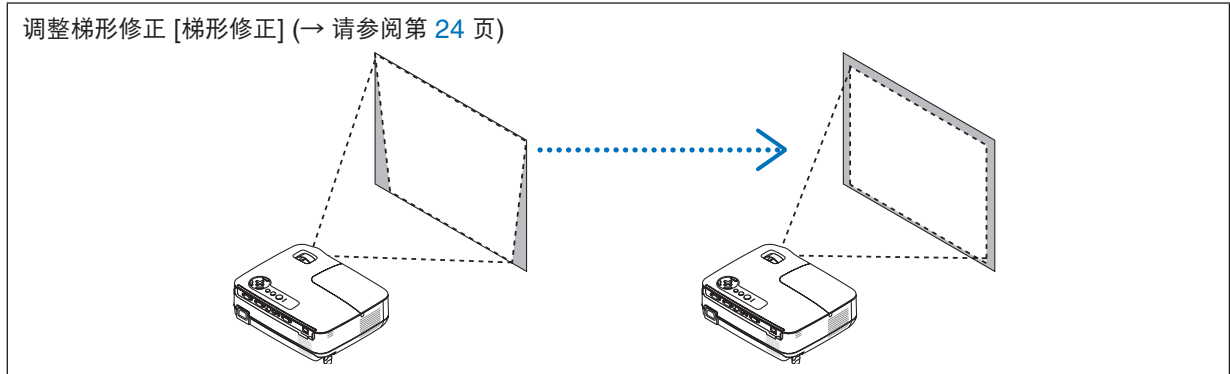

#### <span id="page-30-1"></span><span id="page-30-0"></span>调整俯仰脚

**1.** 抬起投影机的前端。

### <u>△ 注意</u>:

调整俯仰脚的过程中切勿触摸排气口,因为投影机启动和关闭后可能 很热。

- **2.** 向上推并抓住位于投影机前方的可调节性俯仰脚调节杆,便可使可调 节性俯仰脚伸出。
- **3.** 将投影机的前端慢慢放低直到所需高度。
- **4.** 然后将可调节性俯仰脚调节杆松开便可固定可调节性俯仰脚的位置。 俯仰脚高度可调整范围是 40 毫米。

投影机前端的高低调整角度大约为 10 度 (最大)。

旋转背部支脚到理想高度使影像与投影机垂直,使投影机位于水平 面上。

#### 1 注意:

• 切勿将俯仰脚用于规定外的使用目的。 用俯仰脚提拿投影机或挂在墙上或天花板上等不合理使用可能会损 坏投影机。

#### 调整影像的左右倾斜 **[**背部支脚**]**

- **1.** 从背部支脚上拆下隔片 **(**黑色橡胶**)**。 保留隔片以便将来使用。
- **2.** 转动背部支脚。

背部支脚可以延长到 10 毫米。转动背部支脚,使投影机水平放置。

注:投影机使用完毕后,再将隔片安装到背部支脚。

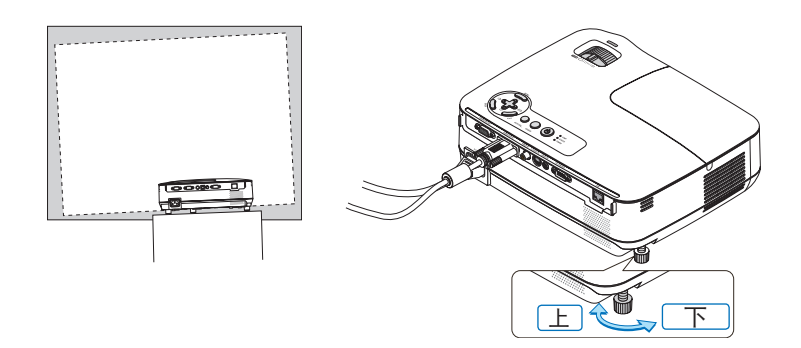

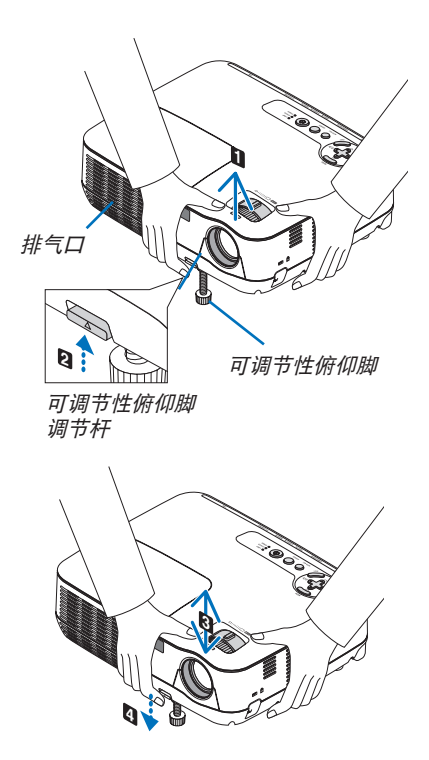

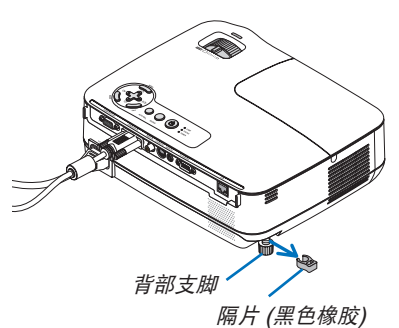

#### <span id="page-31-1"></span><span id="page-31-0"></span>变焦

使用变焦调节杆调整屏幕影像的尺寸。

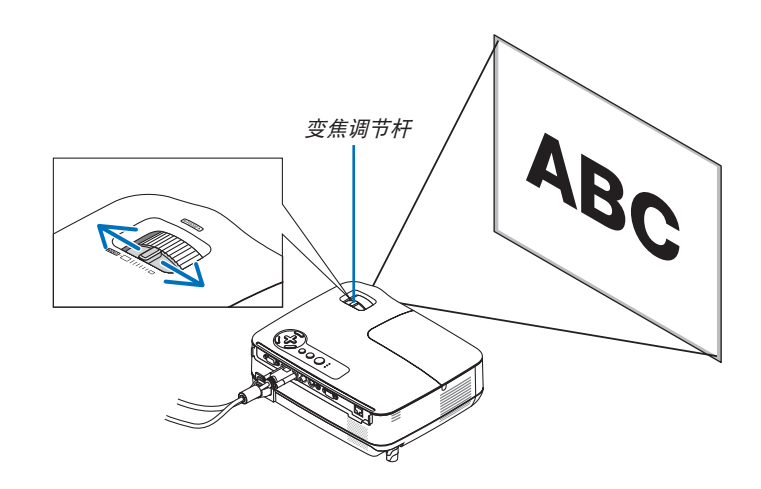

#### 聚焦

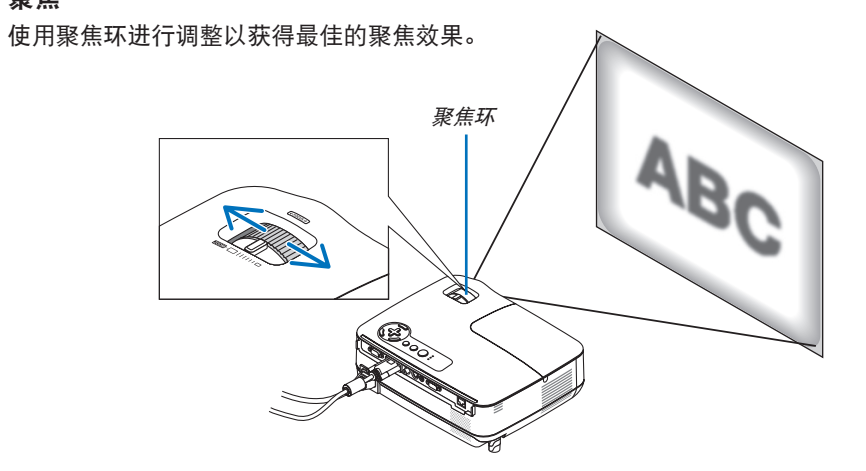

# <span id="page-32-1"></span><span id="page-32-0"></span>修正梯形失真

#### 修正梯形失真

若屏幕垂直倾斜,梯形失真会变大。继续进行如下步骤来修正梯形失真。

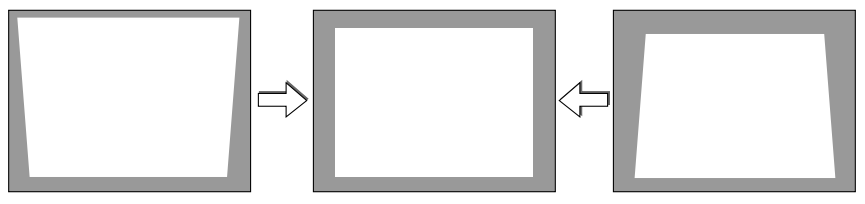

注:

- 梯形失真修正会导致影像有点模糊,这是因为失真修正是通过电子操作完成的。
- 依据信号或其显示宽高比的选择,梯形失真修正范围可能会缩小。

#### 用机箱上的键进行调整

1. 在无菜单显示时按下 △ (△) 或 ▽ (▽) 鍵。

将显示梯形修正条。

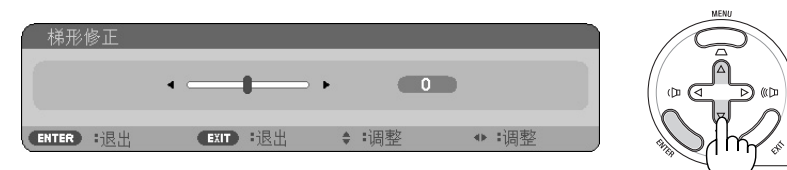

#### 2. 使用△或▽修正梯形失真。

调整至左右两端平行。

#### **3.** 按 **ENTER** 键。

梯形修正条将关闭。

注:菜单显示时,不能进行上述操作。菜单显示时,按 MENU 键来关闭菜单并启动梯形失真修正。 从菜单中,选择 [设置] → [通用] → [梯形修正]。可用 [梯形修正保存] 保存改变。(<sup>→</sup> 请参阅第 [55](#page-63-1) 页)

#### <span id="page-33-1"></span><span id="page-33-0"></span>用遥控器进行调整

**1.** 按 **KEYSTONE** 键。

将显示梯形修正条。

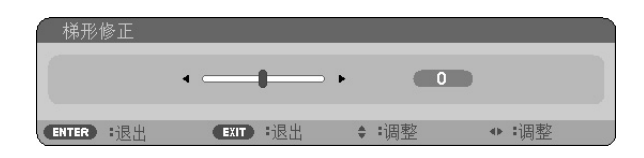

**2. 使用 √ 或 ▷ 键修正梯形失真。** 调整至左右两端平行。

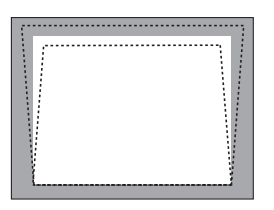

**3.** 按 **ENTER** 键。

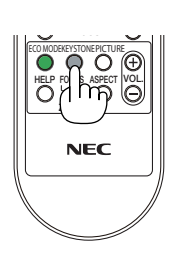

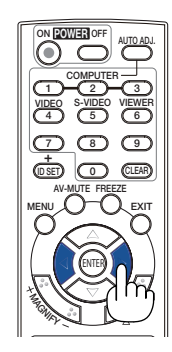

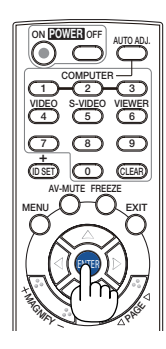

注:

- 梯形失真修正会导致影像有点模糊,这是因为失真修正是通过电子操作完成的。
- 垂直梯形修正的最大范围是 +/-40 度。根据信号或显示宽高比设置的不同,最大范围可能会变小。当激活 3D 模式 时,梯形修正的范围也可能会变小。
- 梯形修正的范围不是投影机的最大倾斜角。
- 没有左右 (水平) 的梯形失真修正。

提示:可用 [梯形修正保存] 保存改变。(<sup>→</sup> 请参阅第 [55](#page-63-1) 页)

# <span id="page-34-1"></span><span id="page-34-0"></span>自动改善电脑信号

#### 使用自动调整功能调整影像

自动改善电脑信号。

按 AUTO ADJ. 键, 即可自动改善电脑信号。 若第一次连接到电脑这种调整可能是必需的。

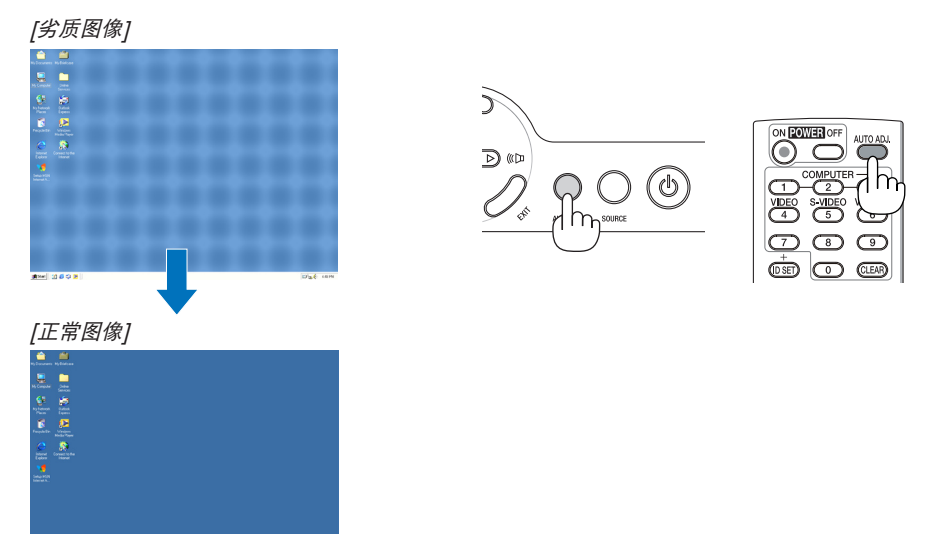

注:

某些信号的自动调整可能需要时间或显示不良。

- 自动调整功能仅对电脑 (RGB) 信号有效。
- 若自动调整操作不能改善电脑信号质量,请尝试手动调整 [水平], [垂直], [时钟频率] 和 [相位] 。(→ 请参阅第 [51](#page-59-0), [52](#page-60-0) 页)

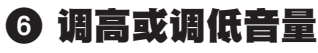

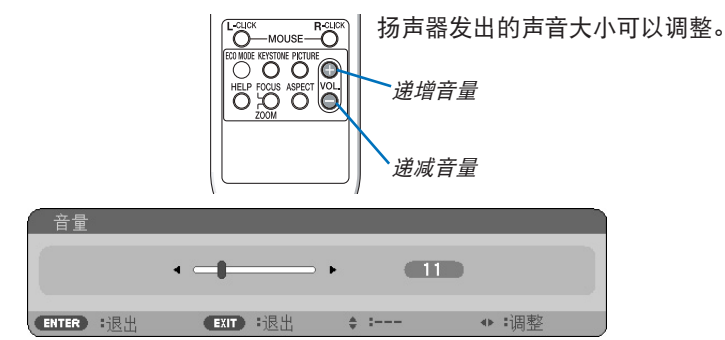

提示:无菜单出现时,投影机机箱上的 和 键作为音量控制使用。

注:[操作音] 音量不能调整。欲关闭 [操作音] 声音,从菜单选择 [设置] → [可选项 (1)] → [操作音] → [关]。

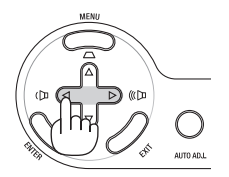

# <span id="page-35-1"></span><span id="page-35-0"></span>**2 关闭投影机**

#### 若要关闭投影机:

**1.** 首先按投影机机箱上的 **(**电源**)** 键或遥控器上的 **POWER OFF** 键。

[关机/确定? /本次使用过程中 CO2 的减排量 X.XXX [g-CO2]] 信息出现。

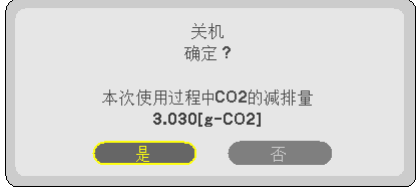

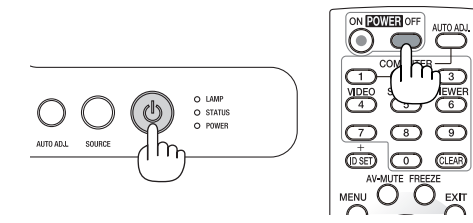

**2.** 第二步是按 **ENTER** 键,或再次按 **(**电源**)** 键或 **POWER OFF** 键。

灯泡将熄灭,投影机将进入待机模式。当 [待机模式] 选择 了 [正常] 时,电源指示灯亮橙色,状态指示灯亮绿色。 在投影机启动后并开始出现影像时,请勿立即关闭,如需关 闭投影机须待 60 秒。

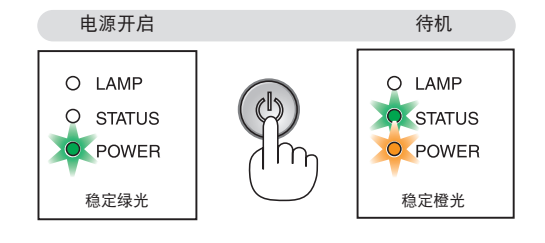

#### **3.** 最后拔出电源线。

电源指示灯熄灭。

#### **▲ 注意:**

不论是在正常的投影机操作期间还是冷却风扇运行期间,如果断开交流电源,投影机的部分位置可能临时变得很 热。拿起投影机时请当心。

注:

• 在投影机启动后并开始出现影像时,请勿立即关闭,如需关闭投影机须待 60 秒。

• 调整或设置变更及关闭菜单 10 秒内请勿断开连接至投影机的交流电源。这样做可能会丢失调整和设置的数据。
# 使用完毕后

准备:确保投影机处于关闭状态。

- **1.** 拔下其它任何连接线。
- 2. 如果使用了可调节性俯仰脚, 请收回。
- **3.** 将镜头盖盖好。

# 4. 便利的功能

# **0 取消影像和声音**

按下 AV-MUTE 键可暂时关闭影像和声音。 再按一次,即可恢复影像和声音。

注:即使关闭了影像,菜单仍然会显示在屏幕上。

# 2 冻结图像

按下 FREEZE 键可令图像静止。再按一次,影像可恢复动态。

注:影像冻结,但源视频仍然在播放。

# 8 放大图片

您最多可将图片放大四倍。

元: 根据信号的不同或当 [显示宽高比] 选择了 [广角缩放] 时, 最大放大 倍率可能低于四倍。

方法如下:

#### **1.** 按 **MAGNIFY (+)** 键以放大图片。

使用 △, ▽, √或 ▷ 键可移动放大的图片。

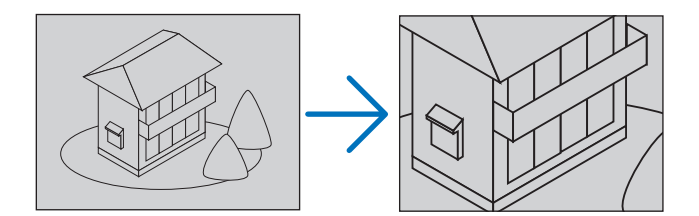

- $2.$  按  $\triangle$   $\nabla$   $\triangle$   $\triangleright$  鍵. 被放大影像的区域将被移动。
- *3.* 按 **MAGNIFY (-)** 键。

每按一次 MAGNIFY (-) 键, 影像就被缩小一次。

注:

- 影像将以画面中央为中心进行放大或缩小。
- 显示菜单,将取消当前的放大倍率。

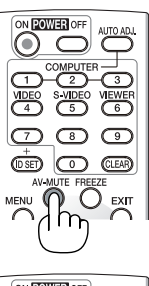

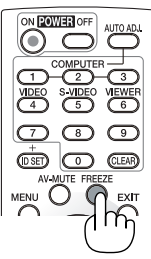

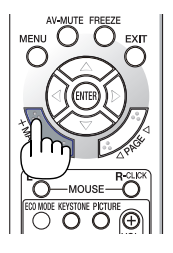

# 改变节能模式

此功能使您可选择灯泡的两种亮度模式: 关和开模式。开启 [节能模式] 可延长灯泡的使用寿命。

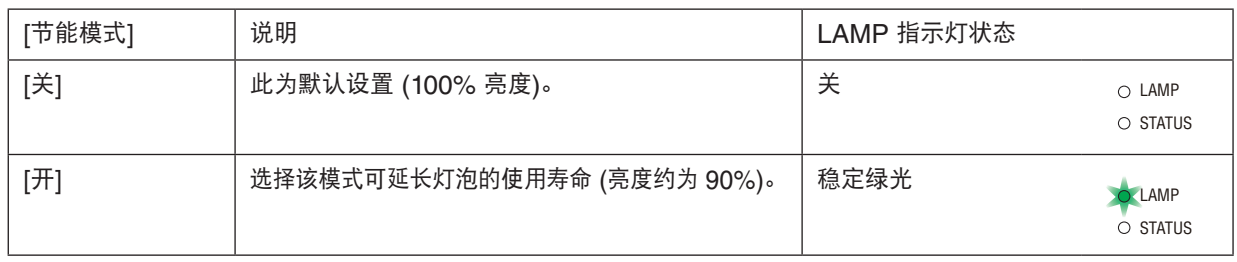

可通过以下步骤开启 [节能模式]:

#### **1.** 按下遥控器上的 **ECO MODE** 键显示 **[**节能模式**]** 画面。

- **2.** 使用 △ 或 ▽ 鍵选择 [开] 。
- **3.** 按 **ENTER** 键。

若要从 [开] 转到 [关], 则返回第 2 步并选择 [关]。重复第 3 步。

注:

• 通过菜单可切换 [节能模式]。

选择 [设置] → [通用] → [节能模式]。

- [灯泡剩余寿命] 和 [灯泡已使用小时] 可在 [使用时间] 中查看。选择 [信 息] → [使用时间]。
- 在投影机开启后,投影机总会进入 [节能模式] [关] 状态达 60 秒。即使 在这段时间内改变了 [节能模式], 灯泡状态也不会受影响。
- 在 45 秒内投影机显示蓝屏、黑屏或者标志屏后,[节能模式] 将自动切 换为 [开]。只有当 [节能模式] 设为 [关] 后才会结束此状态。
- 如果投影机在节能模式 [关] 时过热,[节能模式] 自动切换到 [开] 以保 护投影机。投影机在节能模式 [开] 时,图片亮度减弱。投影机回到正常 温度时,[节能模式] 恢复到 [关]。 温度计符号 [ ] 1显示因为内部温度太高, [节能模式] 被自动设置成 [开]。

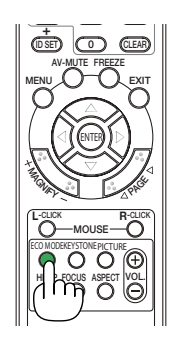

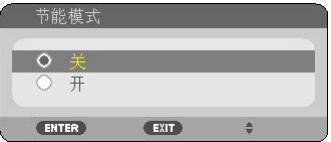

# 5 查看节能效果 [CO2 减排提示]

该功能会显示投影机在 [节能模式] 为 [开] 时的节能效果, 表现为 CO2 减排量 (kg)。该功能称为 [CO2 减排提示]。

它有两种信息形式: [CO2 减排总量] 和 [CO2 减排量]。[CO2 减排总量] 表示从工厂出货到目前为止的 CO2 减排量 总和。该信息可从菜单上 [信息] 中的 [使用时间] 查看。(→ 请参阅第 [66](#page-74-0) 页)

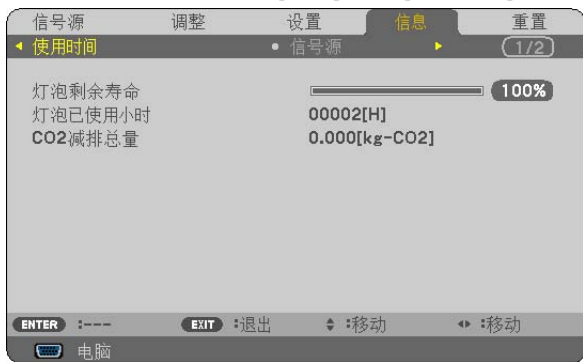

[CO2 减排量] 表示从开机后即切换为节能模式到关机时止的 CO2 减排量。[CO2 减排量] 将在关机时出现的 [关机/ 确定?] 信息中显示。

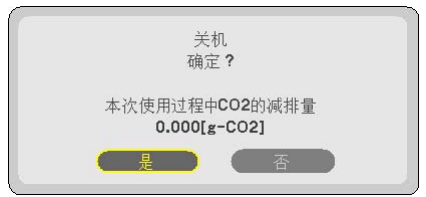

提示:

• CO<sup>2</sup> 减排量的计算公式如下: CO<sup>2</sup> 减排量 <sup>=</sup>节能模式关闭状态下的电力消耗 – 节能模式开启状态下的电力消耗 <sup>×</sup> CO<sup>2</sup> 换算系数。\* \* CO<sup>2</sup> 减排量的计算基于经济合作与发展组织发布的"燃料燃烧过程中的 CO<sup>2</sup> 排放情况,2008 年版"。

• 该公式不适用于电力消耗不受 [节能模式] 开关影响的情况。

# <span id="page-40-0"></span>6 防止有人未经允许使用投影机 [安全]

可以使用菜单为您的投影机设置一个密码,以防止有人未经允许使用投影机。设置密码后,打开投影机时会出现密码 输入画面。不正确输入密码,投影机便不会投射影像。

• 使用菜单中的 [重置] 不能取消 [安全] 设置。

#### 启动安全功能:

**1.** 按下 **MENU** 键。

显示菜单。

- **2.** 按两次 键选择 **[**设置**]** 并按下 键或 **ENTER** 键选择 **[**通用**]**。
- 3. 按 ▷ 键选择 [安装]。
- **4.** 按三次 键选择 **[**安全**]** 并按下 **ENTER** 键。

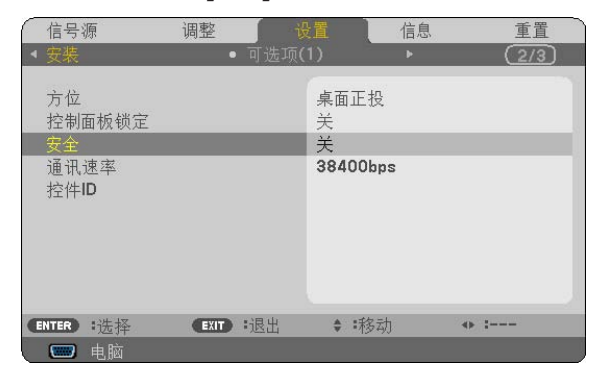

将显示关/开菜单。

*5.* 按 键选择 **[**开**]** 并按下 **ENTER** 键。

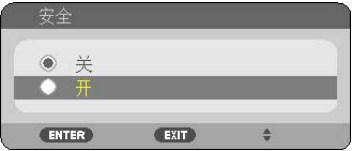

[安全密码] 画面会出现。

6. 输入时使用四个 △▽⊲▷ 键的组合, 然后按下 ENTER 键。

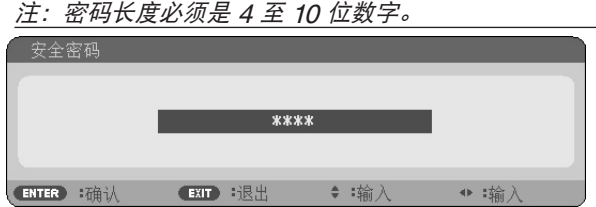

[确认密码] 画面会出现。

7. 使用 △▽⊲▷ 键的组合输入相同密码, 并按下 ENTER 键。

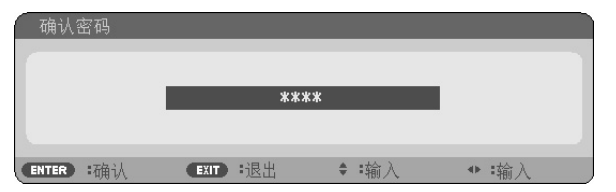

确认画面会出现。

*8.* 选择 **[**是**]** 并按 **ENTER** 键。

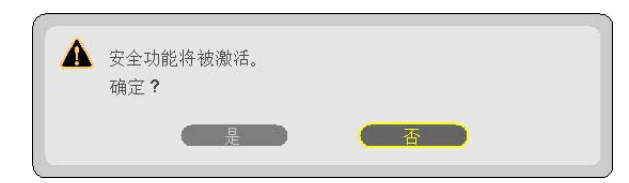

安全功能已被激活。

#### **[**安全**]** 功能激活时打开投影机**:**

*1***.** 按住 **POWER** 键约 **1** 秒钟。

投影机将开启,并显示表明投影机已锁定的信息。

*2.* 按 **MENU** 键。

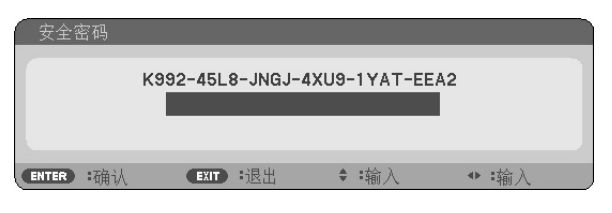

*3.* 输入正确的密码并按下 **ENTER** 键。投影机将显示出影像。

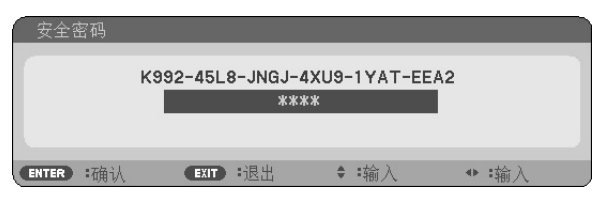

注:安全锁定的解除状态将一直维持到拔下电源线。

关闭安全功能**:**

# **1.** 按下 **MENU** 键。

显示菜单。

**2.** 选择 **[**设置**]** → **[**安装**]** → **[**安全**]**,然后按下 **ENTER** 键。

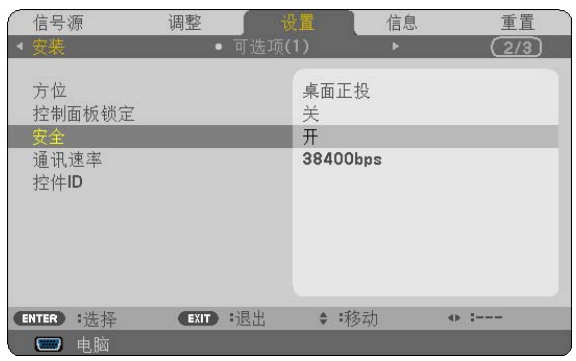

将显示关/开菜单。

**3.** 选择 **[**关**]** 并按下 **ENTER** 键。

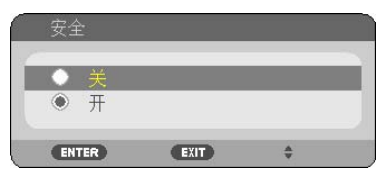

密码确认画面会出现。

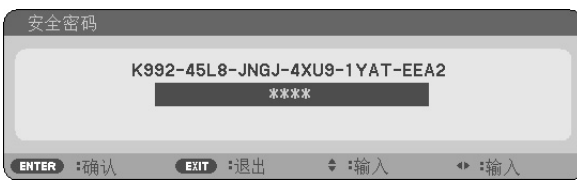

#### *4.* 输入密码并按下 **ENTER** 键。

输入正确的密码后,安全功能关闭。

注:如果您忘记了密码,可询问经销商。经销商通过交换请求码后会为您提供密码。您的请求码会在密码确认画面上 出现。此例当中的请求码为[K992-45L8-JNGJ-4XU9-1YAT-EEA2]。

# **◎ 使用可选的遥控滑鼠接收器 (NP01MR)**

可选的遥控滑鼠接收器可使您能够利用遥控器执行电脑鼠标功能。这给操作电脑输送图像带来极大的方便。

#### 将遥控滑鼠接收器和电脑连接

如果您想使用遥控鼠标功能,可将遥控滑鼠接收器和电脑相连接。 遥控滑鼠接收器可以和电脑的 USB 端口槽 (A 型) 直接相连接。

注:这取决于您的电脑连接器种类或所安装的操作系统,您可能需要重新启动您的电脑或更改电脑上的设置。

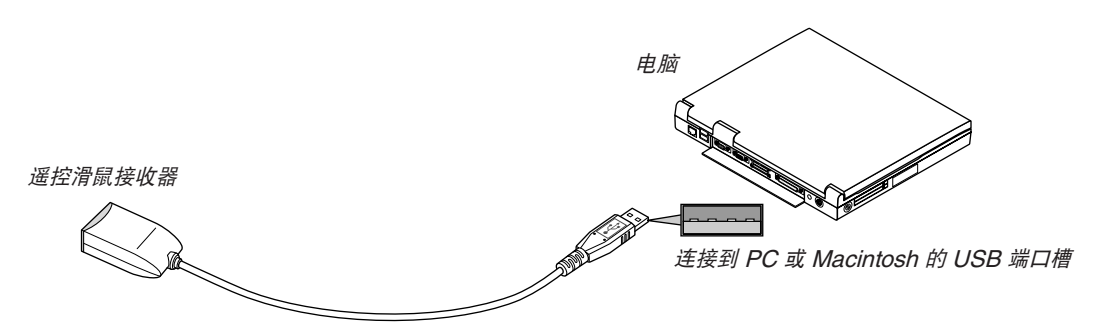

#### 通过遥控滑鼠接收器操作电脑

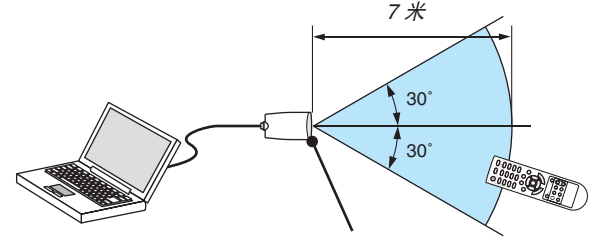

遥控滑鼠接收器上的遥控感应窗

#### 使用 **USB** 终端连接

对于 PC, 遥控鼠标功能仅适用于 Windows XP\*, Windows 2000, Windows Vista, Windows 7, 或者 Mac OS X 10.0.0 或更新的操作系统。

\* 注: 在 Windows XP 系统 SP1 或更旧的版本中, 如果鼠标指针不能正确移动, 按下面方法操作: 在鼠标属性对话框 [指针选项图标] 中,将鼠标速度滑条下面的加强指针指示精确度的复选框取消。

 $\overline{\Xi}$ : PAGE  $\triangleleft$  和  $\triangleright$  键不能用于 Macintosh 电脑的幻灯片。

注:在拔下滑鼠接收器后,至少要等待 5 秒钟才可重新连接,反之亦然。如果频繁地反复拔除或连接,电脑可能无法 识别滑鼠接收器。

#### 使用遥控器控制电脑的鼠标

您可以使用遥控器来控制电脑的鼠标。

PAGE < /> 键: 若动窗口视区或移动幻灯片前后页。

△▽<1> 键: アンチン 移动电脑上的鼠标指针。

MOUSE L-CLICK 键: 相当于鼠标的左键。

MOUSE R-CLICK 键: 相当于鼠标的右键。

注:

• 当显示菜单画面时使用 △▽⊲ 或 ▷ 鍵操作电脑, 菜单和鼠标指针都会受影响。关闭菜单再执行鼠标操作。

• PAGE 和 键不能用于 Macintosh 电脑的幻灯片。

#### 关于拖曳模式**:**

按住 MOUSE L-CLICK 或 R-CLICK 键 2 到 3 秒钟然后松开, 就设置了拖曳模式, 之后只要简单地按下 △▽<I▷ 键就可以进行拖曳操作了。按 MOUSE L-CLICK (或 R-CLICK) 键放下该项目。取消请按 MOUSE R-CLICK (或 L-CLICK) 键。

提示:在 Windows 的鼠标属性对话框中可以改变指针速度,详情请参阅您电脑的用户文档或在线帮助。

# 8 使用 HTTP 浏览器进行网络设置 (仅限于 NP216+/NP215+)

#### 概述

将本投影机连接至网络,可进行邮件提醒设置 (→ 请参阅第 [39](#page-47-0) 页),并且通过网络可以用电脑来控制投影机。 如果想要通过网页浏览器控制投影机,您电脑上必须安装一个专用应用程序。

通过使用 HTTP 服务器功能,投影机的 IP 地址和子网屏蔽可以在网页浏览器的网络设置画面中设置。

请使用"Microsoft Internet Explorer 6.0"或更高版本的网页浏览器。(该装置使用"JavaScript"和"Cookies",浏 览器的设置应接受这些功能。根据浏览器版本的不同设置方法也有所不同。请参考软件提供的帮助文件和其它文件。) 通过连接至投影机的网络打开电脑的网页浏览器,并输入下列 URL 地址栏,可获得 HTTP 服务器功能 。

• 网络设置

http://<the projector's IP address>/index.html

• 邮件提醒设置

http://<the projector's IP address>/lanconfig.html

提示:

- 工厂默认的 IP 地址为"192.168.0.10"。
- 专用应用程序可以从我公司网站进行下载。

注:

- 如果在网页浏览器内没有出现投影机网络设置画面,请按 Ctrl+F5 键刷新您的网页浏览器 (或者清除缓冲)。
- 根据网络的设置,显示或键的反应速度可能降低或者操作不被接受。如果发生这种情况,请咨询网络管理员。 如果很快地重复按键,投影机可能没有反应。如果发生这种情况,请等候片刻再重复。如果还是没有反应,则关闭 投影机再重新开启。

#### 使用前的准备

进行浏览器操作之前,请使用市贩的 LAN 导线连接投影机。(→ 请参阅第 [16](#page-24-0) 页) 根据代理服务器的类型和设置方法,使用代理服务器的浏览器操作可能无法进行。尽管代理服务器的类型是一个因 素,但是根据缓冲的有效性也有可能已经设置的项目不能显示,并且从浏览器设置的内容不能反映在操作中。建议若 非必要则不使用代理服务器。

#### 通过浏览器的操作如何处理地址

当投影机通过浏览器操作时,关于输入的地址或输入 URL 栏的实际地址,如果主机名称和投影机被网络管理员注册 到域名服务器的 IP 地址相符,或者主机名称与投影机在所使用电脑的"HOSTS"文件中设置的 IP 地址相符主机 名称可用。

- 范例 1: 当投影机的主机名称设为"pj.nec.co.jp",可通过在 URL 地址或输入栏指定 http://pj.nec.co.jp/index.html 而获得网络设置功能。 范例 2: 当投影机的 IP 地址为"192.168.73.1", 可通过在 URL 地址或输入栏指定
- http://192.168.73.1/index.html 而获得邮件提醒设置功能。

#### 网络设置

*http://<the projector's IP address> /index.html*

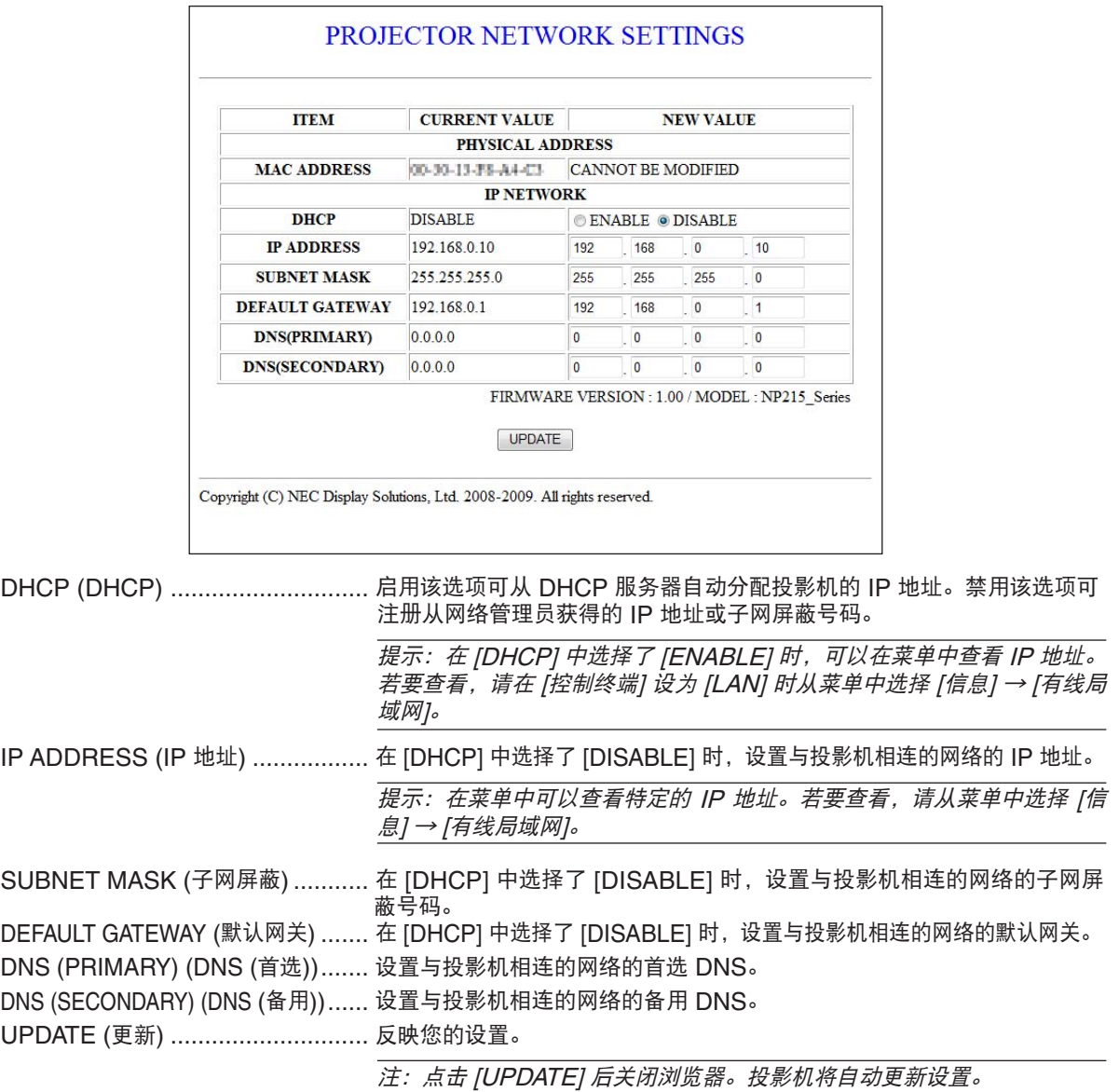

提示:从投影机菜单中选择 [重置] 中的 [网络设置],下列项目将返回到工厂默认设置。 [DHCP]: DISABLE [IP ADDRESS]: 192.168.0.10 [SUBNET MASK]: 255.255.255.0 [DEFAULT GATEWAY]: 192.168.0.1  $\bar{f}$ \* [DNS(PRIMARY)] 和 [DNS(SECONDARY)] 保持不变。

#### <span id="page-47-0"></span>邮件提醒设置

PROJECTOR NETWORK SETTINGS **ITEM VALUE DOMAIN** HOST NAME **DOMAIN NAME** MAIL C ENABLE @ DISABLE ALERT MAIL SENDER'S ADDRESS SMTP SERVER NAME RECIPIENT'S ADDRESS 1 **RECIPIENT'S ADDRESS 2** RECIPIENT'S ADDRESS 3  $APPLY$ TEST MAIL STATUS  $\frac{\triangle}{\tau}$ Copyright (C) NEC Display Solutions, Ltd. 2008-2009. All rights reserved.

http:// <the projector's IP address>/lanconfig.html

使用有线局域网时,该选项用电子邮件通知您的电脑一条错误消息。当投影机灯泡到达使用寿命极限或投影机内部发 生错误时,将发出错误消息的通知。

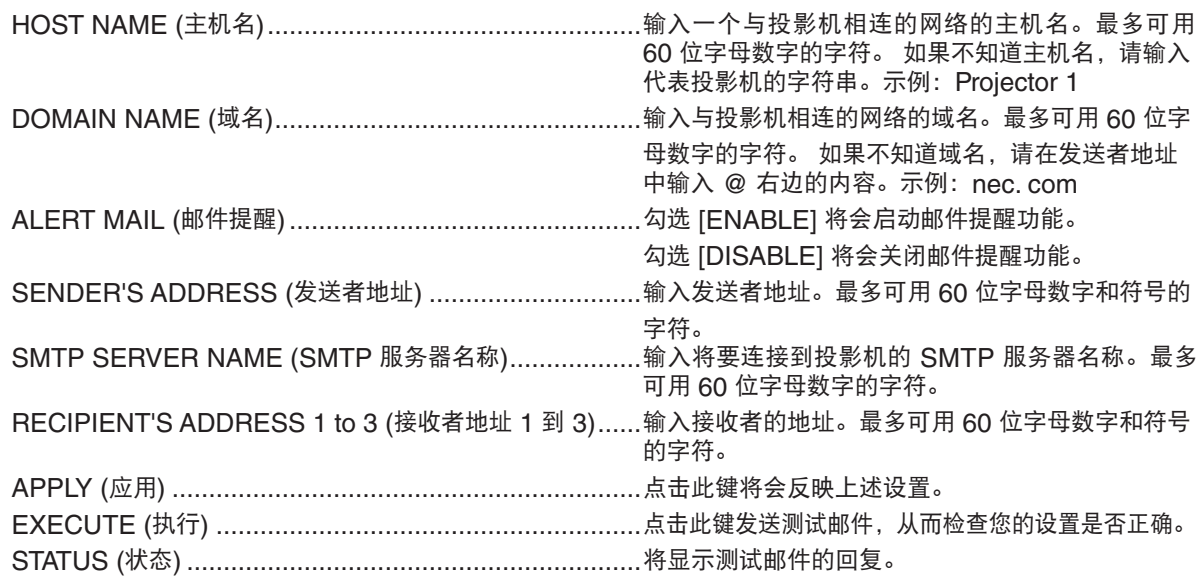

注:

• 如果您执行了一次测试,您可能收不到提醒邮件。如果发生这种情况,请检查网络设置是否正确。

• 如果在测试中输入的地址不正确,您可能收不到邮件提醒。如果发生这种情况,请检查接收者地址的设置是否 正确。

提示:即使在菜单中进行了 [ 重置 ],邮件提醒设置也不会受到影响。

# 9 视听 3D 影像

用户通过配戴市贩的 DLP® Link 兼容型液晶快门眼镜,可在本投影机上视听 3D 影像。

### 注意

健康相关注意事项

视听之前,务必阅读随您的液晶快门眼镜或 3D 影像软件 (DVD、蓝光光碟、视频游戏、电脑的视频文件以及类似 文件等) 一起附带的用户手册中记载的健康相关注意事项。

为避免任何不良症状,请注意以下几点:

- 请勿将液晶快门眼镜用于视听 3D 影像以外的其它资料。
- 屏幕和用户之间要保持 2 米或更远的距离。离屏幕太近视听 3D 影像,可能会损伤您的视力。
- 避免长时间视听 3D 影像。每视听一小时后,请休息 15 分钟或更长时间。
- 如果您或您家庭中的任何成员有光敏性癫痫的病史,请在视听 3D 影像之前咨询一下医生。
- 如果您在视听 3D 影像的同时,身体感到不适 (反胃、头晕眼花、恶心、头痛、眼睛疲劳、视线模糊、抽搐和麻 木等),请立即停止视听影像并安静片刻。若长时间后症状还没有消除,请咨询医生。

#### 视听 **3D** 影像的性能

3D 性能支持 DLP® Link 系统——被称为液晶快门眼镜法的一种 3D 系统。使用专用的液晶快门眼镜视听交替投射 在屏幕上的左右眼影像,可获得 3D 视听。通过与包含在左右眼影像中、由屏幕反射回来的反射同步信号的切换定时 同步,兼容 DLP® Link 系统的液晶快门眼镜可用来视听 3D 影像。

#### <span id="page-48-0"></span>液晶快门眼镜 **(**推荐品**)**

使用 DLP® Link 兼容型液晶快门眼镜。我们推荐您使用 XpanD 制造的 X102 系列产品。 http://www.xpand3dtv.com/

#### 在本投影机上视听 **3D** 影像的步骤

#### **1.** 将本投影机连接至您的视频设备。

**2.** 开启投影机,显示屏幕菜单,然后 **3D** 模式选择 **[**开**]**。

有关开启 3D 模式的操作步骤,请参阅下文中的"3D 影像的屏幕菜单"。必要时,设定 [DLP® Link] 和 [左/右 反转] 等其它 3D 相关菜单选项。

#### **3.** 播放您的 **3D** 影像软件并使用本投影机显示影像。

**4.** 戴上您的液晶快门眼镜视听 **3D** 影像。

有关更多信息,请参阅您的液晶快门眼镜附带的用户手册。

#### **3D** 影像的屏幕菜单

按照以下步骤显示 3D 菜单。

#### **1.** 按 **MENU** 键。

将显示 [信号源] 菜单。

#### [NP215+/NP210+/NP115+/NP110+] [NP216+]

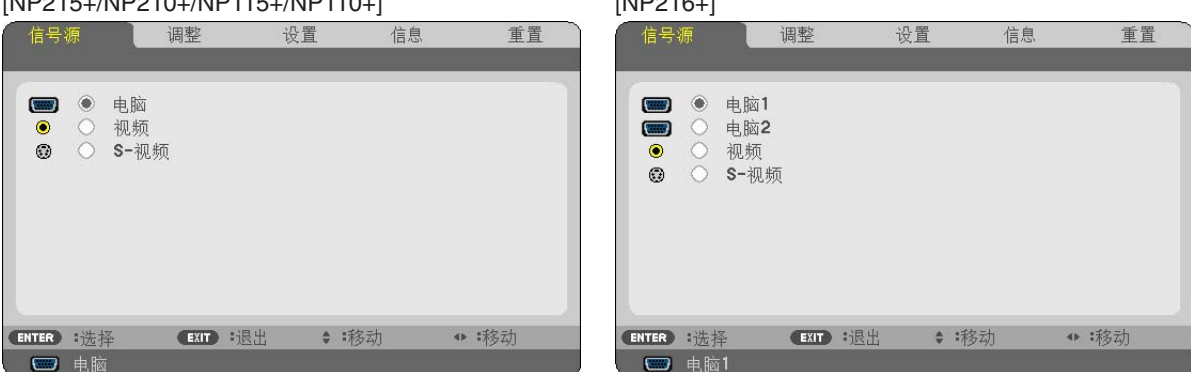

**2.** 按两次 键。

将显示 [设置] 菜单。

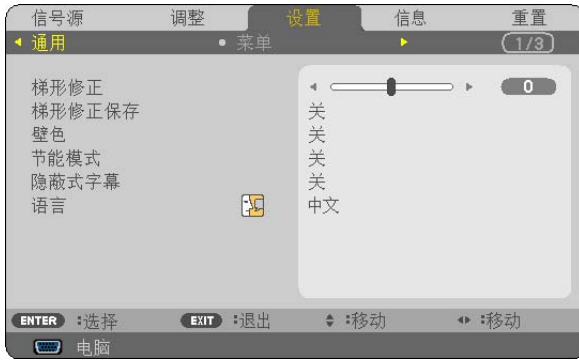

3 按一次 ▽ 鍵, 然后按四次 ▷ 鍵。

<span id="page-49-0"></span>将显示 [3D] 菜单。

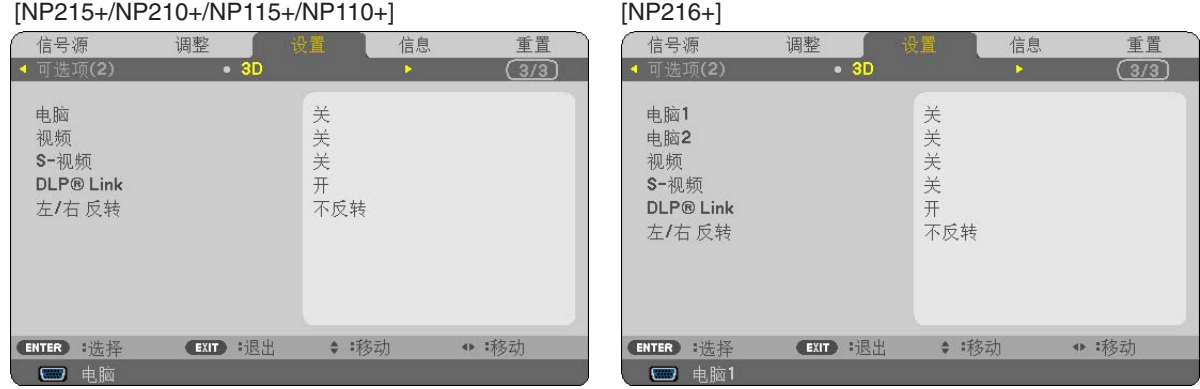

#### 选择连接至 **3D** 影像信号源的输入 **[**电脑**/**视频**/S-**视频**]/[**电脑 **1/**电脑 **2/**视频**/S-**视频 **(**仅 **NP216+)]**

该功能针对每个输入信号切换 3D 模式的开和关。

#### 注:

欲确认是否接受了支持的 3D 信号, 请使用下列任一方法: - 选择了信号源之后确保在屏幕的右上方显示 [3D]。 - 显示 [信息] → [信号源] → [3D 信号] 并确保显示"支持"。

#### 启用 **DLP® Link** 以视听 **3D** 影像 **[DLP® Link]**

欲使用 DLP® Link 兼容型液晶快门眼镜,请选择 [开]。 欲使用 IR 或有线液晶快门眼镜等其它类型的液晶快门眼镜,请选择 [关]。 如果您使用不兼容 DLP® Link 的液晶快门眼镜,液晶快门眼镜则可能无法与本投影机正确同步。

#### 反转左右眼影像的显示顺序 **[**左**/**右 反转**]**

该功能更改左右眼影像的显示顺序。 如果您很难看清楚 3D 影像,请更改设置。

• 每次您按下遥控器上的 PICTURE 键,下列菜单项目将会发生变化: [左/右 反转] → [对比度] → [亮度] ...

注: 当 [DLP® Link] 中选择了 [关] 时, 此功能无效。

注:

- 如果在电脑上播放 3D 影像且性能比较差,则可能由 CPU 或图形芯片所致。这时,您可能很难按照预定模式视看 3D 影像。确认您的电脑是否符合 3D 影像软件附带的用户手册中记载的要求。
- 通过接收包含在左右眼影像中、由屏幕反射回来的同步信号,DLP® Link 兼容型液晶快门眼镜可视听 3D 影像。 视周围亮度、屏幕尺寸或视听距离等环境或条件而定,液晶快门眼镜可能无法接收同步信号,以致生成较差的 3D 影像。
- 当启用了 3D 模式时,在 [信号源] 菜单中将会显示 [3D]。
- 当启用了 3D 模式时,梯形修正范围将会变窄。
- 当启用了 3D 模式时,下列设置无效。 [壁色], [预置], [参考], [色温]
- 有关输入信号是否为 3D 兼容信号的信息,请参阅 [信息] 菜单下的 [信号源] 画面。
- 下列所示以外的信号将会超出范围或者以 2D 方式显示。 [电脑]/ [电脑 1/电脑 2 (仅 NP216+)] 640x480@120Hz, 800x600@120Hz, 1024x768@120Hz, 1280x720@120Hz, 640x480@60Hz, 800x600@60Hz, 1024x768@60Hz, 1280x720@60Hz [视频/S-视频] 垂直频率为 60Hz 的信号

#### 关于视听 **3D** 影像的故障排除

如果影像不能以 3D 方式显示或者 3D 影像显示为 2D,请确认下表。同时请参阅您的 3D 影像软件或液晶快门眼镜 附带的用户手册。

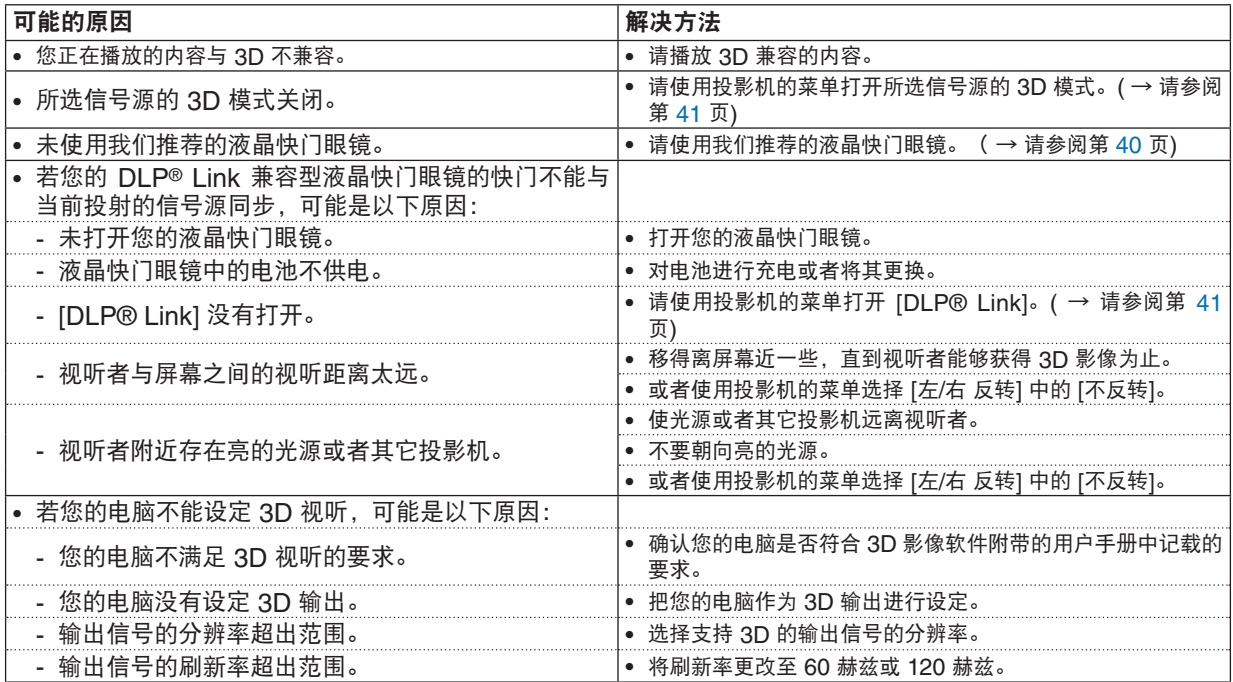

# 5. 使用屏幕菜单

# **← 使用菜单**

注:在投射隔行扫描制式的动态视频影像时,屏幕菜单可能出现显示异常。

#### **1.** 按遥控器或投影机机箱上的 **MENU** 键显示菜单。

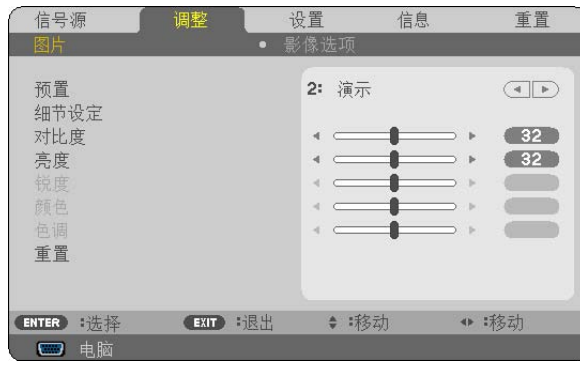

**注**: 底部灰色栏中的命令如 ENTER、EXIT、△▽,<I▷ 表示操作的可用键。

#### 2. 按遥控器或投影机机箱上的 <D> 键显示子菜单。

#### **3.** 按遥控器或投影机机箱上的 **ENTER** 键打亮最上面一项或第一个页标。

4. 用遥控器或投影机机箱上的 △▽ 键选择想调整或设置的项目。

可以使用遥控器或投影机机箱上的 键选择需要的页标。

#### **5.** 按遥控器或投影机机箱上的 **ENTER** 键显示子菜单窗口。

6. 用遥控器或投影机机箱上的 △▽<I> 键调整级别或开启或关闭所选择项目。

更改将一直存储到再次调整前。

#### **7.** 重复第 **2-6** 步调整其它项,或按遥控器或投影机机箱上的 **EXIT** 键退出菜单显示。

注:显示菜单或讯息时,根据信号或设置的不同,可能会丢失几行信息。

#### **8.** 按下 **MENU** 键关闭菜单。

要返回前一菜单,按下 EXIT 键。

# 2 菜单元素

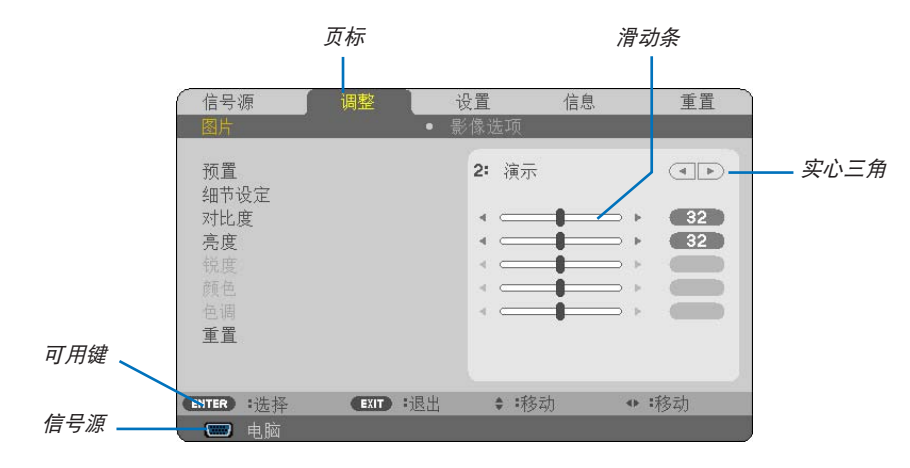

打亮

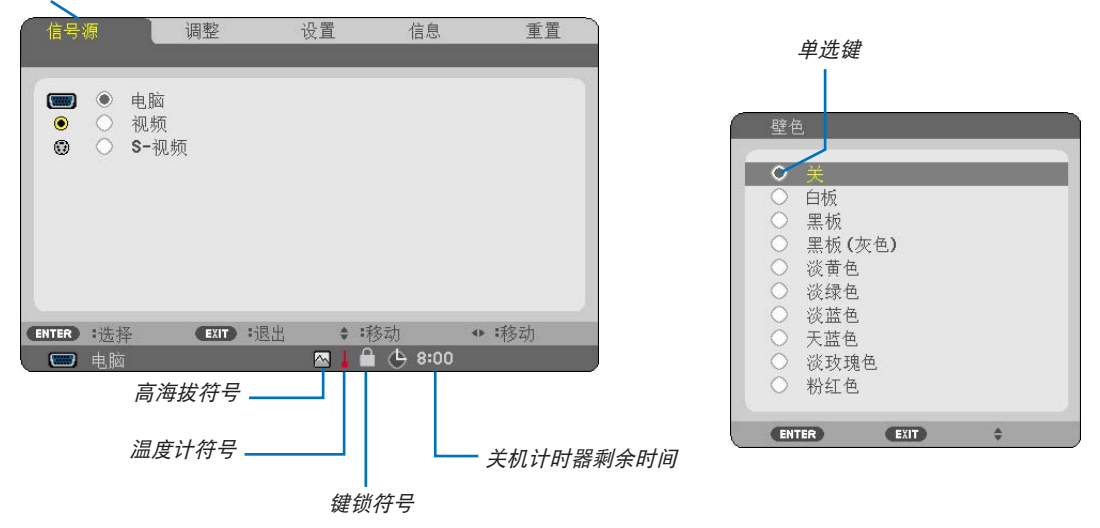

#### 菜单窗口或对话框主要包括以下元素**:**

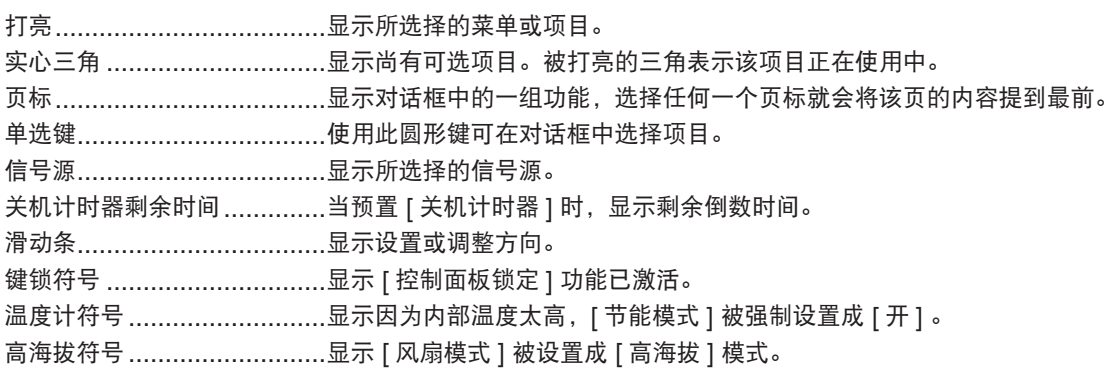

# 3 菜单项目清单

由于输入信号源的不同,有些菜单项目将不能使用。

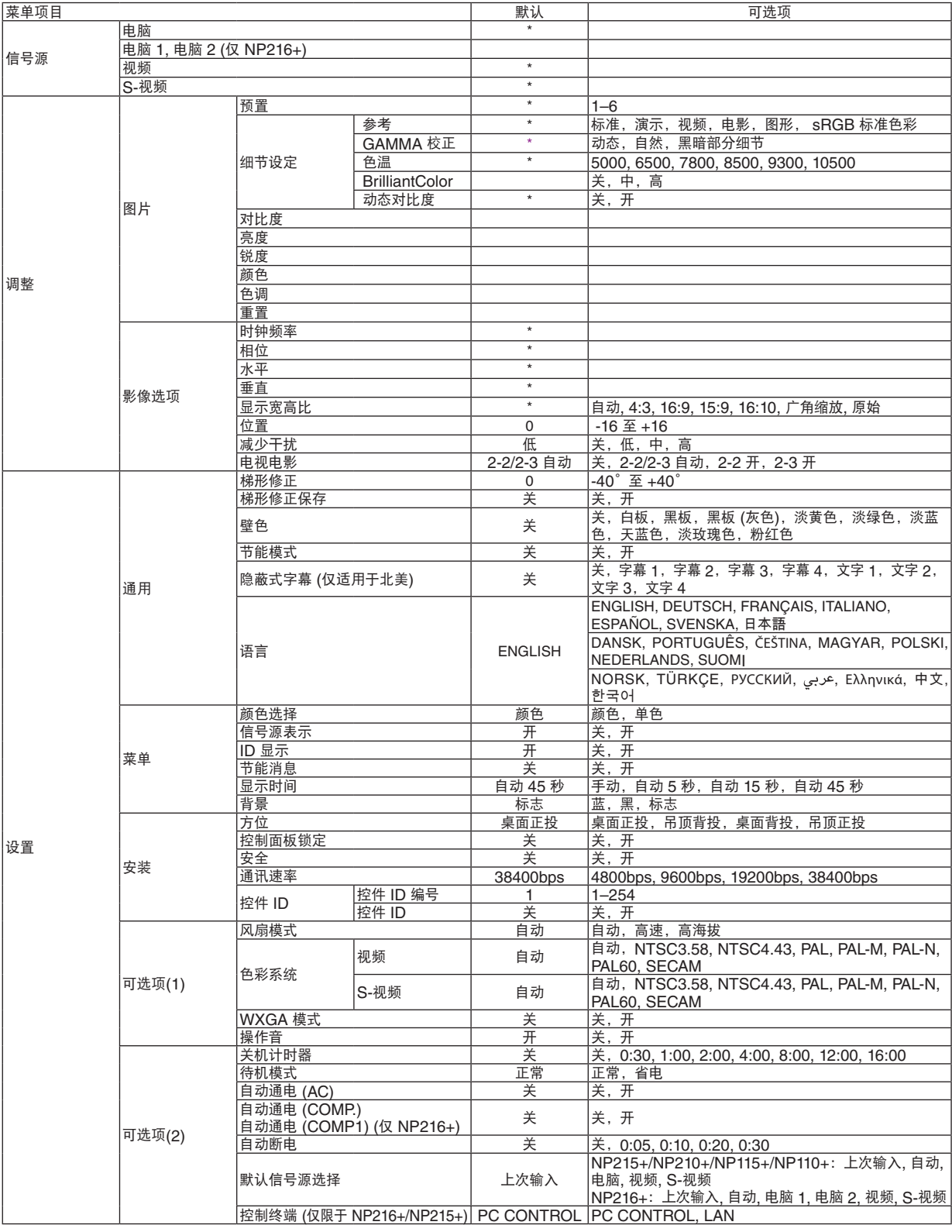

# **5.** 使用屏幕菜单

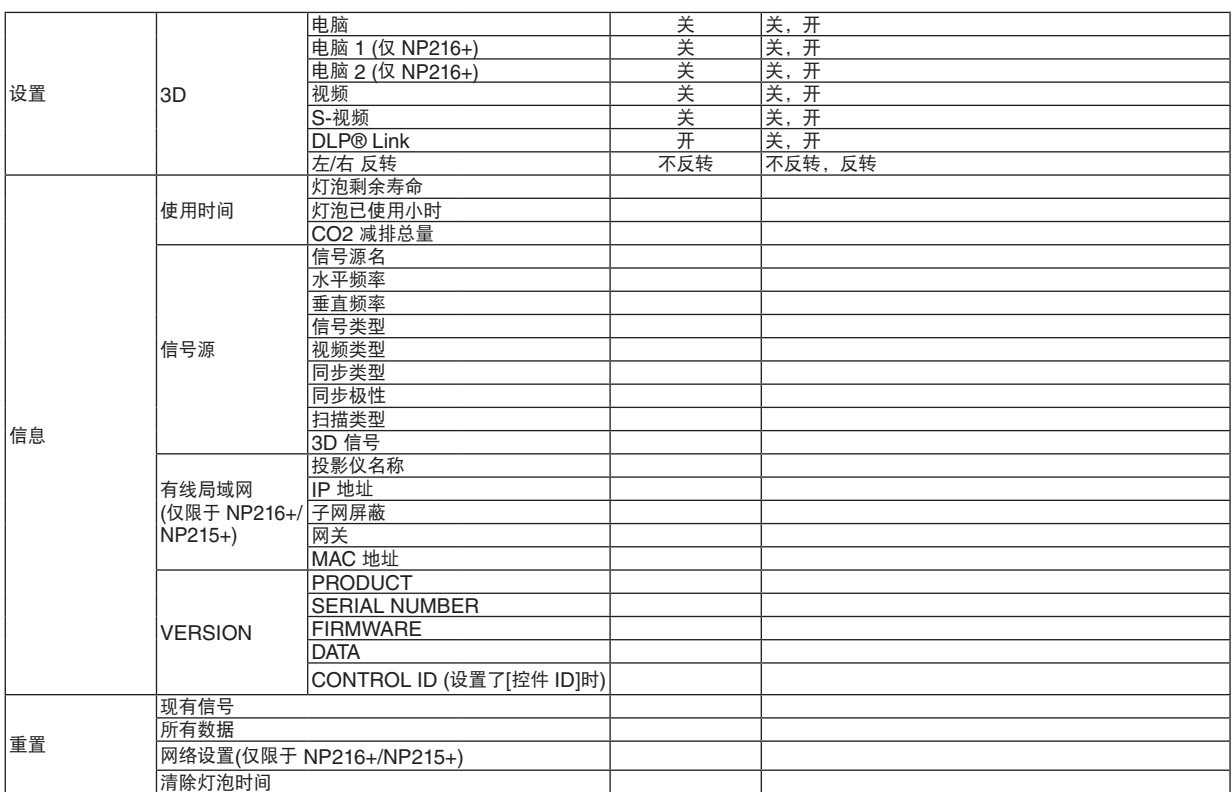

\* 星号 (\*) 是指根据信号的不同默认设置会改变。

# 4 菜单说明及功能 [信号源]

[NP215+/NP210+/NP115+/NP110+] [NP216+]

信号源 日调整 设置 信息 重置 信号源 调整 设置 信息 重置 ■ ● 电脑 ■ ● 电脑1 ■ ○ 电脑2<br>● ○ 视频<br>● ○ 8-视频 ● ○ 视频 **◎ ○ S-视频 ENTER** :选择 (EXIT) :退出 ◆ 移动 ● 移动 **ENTER** :选择 EXIT :退出 ● 移动 ● 移动 日本  $\Box$   $\#$   $\overline{m}$  1

#### 电脑

选择连接到 COMPUTER IN 输入连接器的电脑。

注: • 当组合输入信号连接到 COMPUTER IN 连接器时,请选择 [电脑]。

• 投影机将确定输入信号是 RGB 信号还是组合信号。

#### 电脑 **1 &** 电脑 **2 (**仅 **NP216+)**

选择连接到 COMPUTER 1 IN 或 COMPUTER 2 IN 输入连接器的电脑。 注:

- 当组合输入信号连接到 COMPUTER 1 IN 连接器时,请选择 [电脑 1]。
- 投影机将确定输入信号是 RGB 信号还是组合信号。

#### 视频

选择与 VIDEO 输入端连接的录像机、DVD 播放机、视频照相机等的视频信号。

#### **S-**视频

选择与 S-VIDEO 输入端连接的录像机、DVD 播放机等的 S-视频信号。 注: 用视频或 S-视频快进或快退重播时, 瞬间时间内可能冻结一帧画面。

# 5 菜单说明及功能 [调整]

# **[**图片**]**

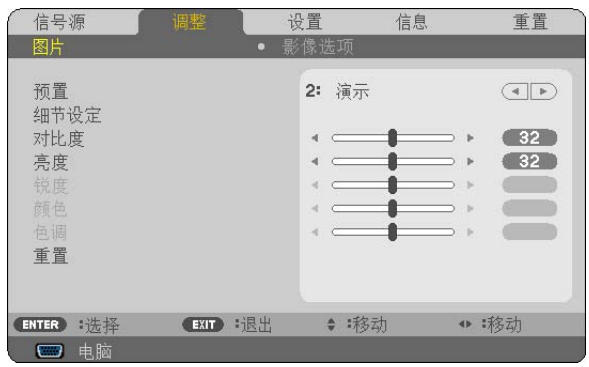

### **[**预置**]**

该功能允许您选择投射影像的最佳设置。

您可以调节黄色、青色和品红的色调。

共有六种工厂预置可对不同类型的影像进行优化。您同样可以用 [细节设定] 对用户可调节的设置进行 GAMMA 或色 彩定制。

您的设定可保存到 [预置 1] 至 [预置 6]。

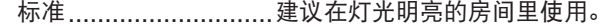

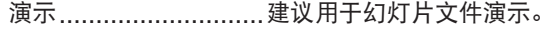

- 视频 ............................建议用于观看常规的电视节目。
- 电影 ............................建议用于电影。
- 图形 ..................................建议用于图形。

sRGB 标准色彩 ...........标准色彩值。

### **[**细节设定**]**

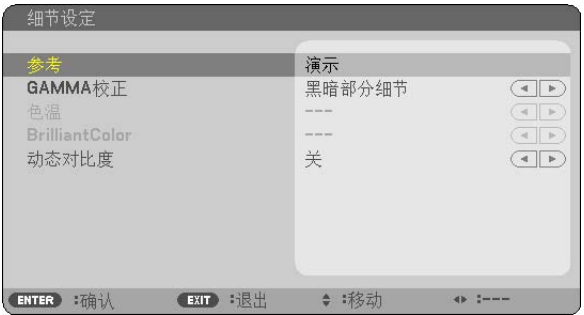

### 保存您定制的设定 **[**参考**]**

该功能可将您定制的设定保存于 [预置 1] 至 [预置 6]。 首先,从 [参考] 中选择一个基本预置模式,然后设置 [GAMMA 校正]、[色温] 、[BrilliantColor] 和 [动态对比度]。

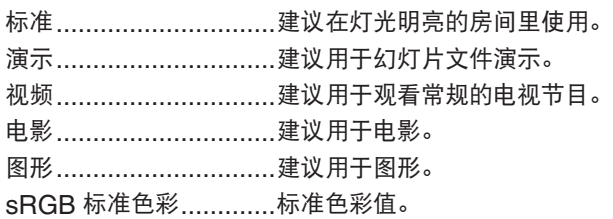

### 选择 **Gamma** 校正模式 **[GAMMA** 校正**]**

每种模式建议用于:

动态 .....................创建高对比度图像。 自然 .....................以自然色调重现图像。 黑暗部分细节 ........强调图像的黑暗区域的细节。

#### 调整色温 **[**色温**]**

该选项用于选择您想要的色温。

注:

• 若在 [参考] 中选择了 [演示] 或 [标准],此功能无效。

● 若在 [壁色] 中选择了 [关] 以外的选项,此功能无效。

### 调整白色区域中的亮度 **[BrilliantColor ]**

该功能可以调整白色区域中的亮度。画面变暗,看上去会更自然。

- 关 ..................... 关闭 BrilliantColor 性能。
- 中 ..................... 增加白色区域中的亮度。
- 高 ..................... 使白色区域中的亮度更高。

#### 注:

- 选择了 [参考] 中的 [标准] 时,[BrilliantColor] 将无效。
- 选择了 [参考] 中的 [演示] 时,[BrilliantColor] 可设为 [中] 或 [高]。

#### 调整亮度和对比度 **[**动态对比度**]**

开启 [动态对比度] 将对比度调整到合适的水平。

#### **[**对比度**]**

根据输入的信号来调整影像的亮度。

#### **[**亮度**]**

调整影像的亮度水平或背景光栅强度。

#### **[**锐度**]**

控制影像的精度。

#### **[**颜色**]**

增大或减小彩色饱和水平。

#### **[**色调**]**

从 +/- 绿色至 +/- 蓝色切换颜色。红色水平作为参考用。

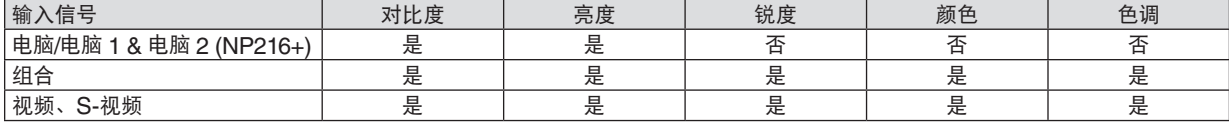

 $E = \overline{0}$ 调节, 否 = 不可调节

# **[**重置**]**

除了以下,[图片] 的设置和调整会返回到工厂设置: 预置 [预置] 屏幕内的数字和 [参考] 。

当前没选择的 [预置] 屏幕内 [细节设定] 的设置和调整不会被重设。

### **[**影像选项**]**

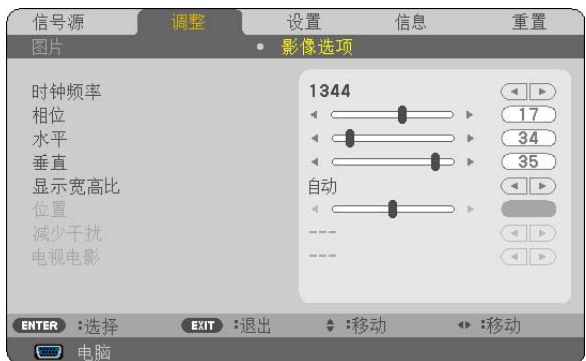

# 调整时钟频率和相位 **[**时钟频率**/**相位**]**

可以手动调整时钟频率和相位。

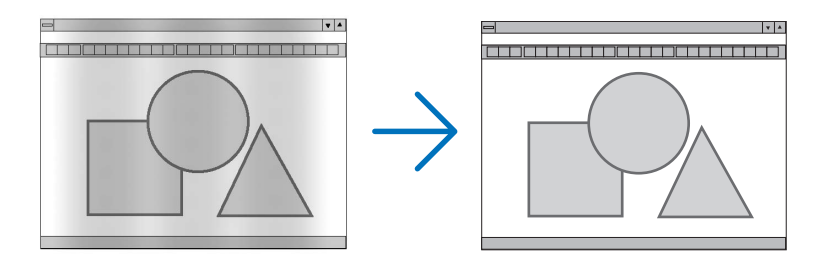

### 时钟频率 ........... 使用此项功能可微调电脑影像或去除可能出现的垂直条纹。此功能可通过调整时钟频率来去除影 像上的水平条纹。

当您首次连接电脑时可能需要进行此项调整。

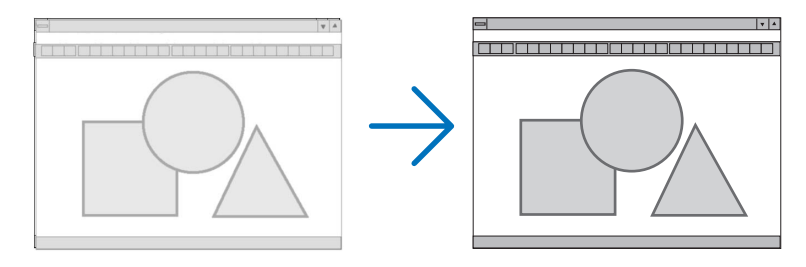

相位 .................. 使用此项功能可调整时钟相位或减少视频噪音,视点干扰或串扰 (在部分影像出现晃动时此症状 很明显)。

[相位] 仅在 [时钟频率] 调整完成后才可进行。

## 调整水平**/** 垂直位置 **[**水平**/**垂直**]**

水平和垂直调整影像的位置。

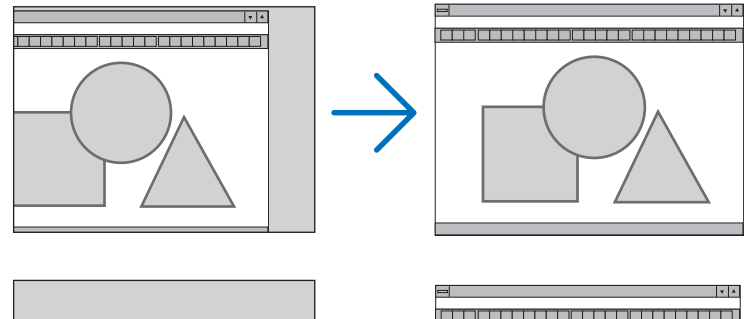

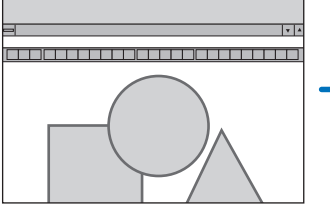

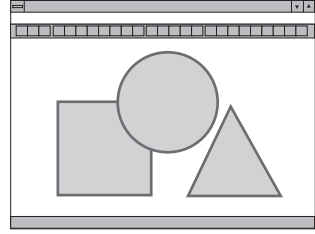

- 调整 [时钟频率] 和 [相位] 时,影像可能会失真。但是,这不是故障。

- [时钟频率]、[相位]、 [水平] 和 [垂直] 的手动调整将被储存到现有信号的存储器内。下次投射同样分辨率、水平 和垂直频率的信号时,其调整值将被自动导出并应用。 要删除储存在存储器内的调整值,从菜单选择 [重置] → [现有信号] 或 [所有数据] 并重置调整值。

### 选择显示宽高比 **[**显示宽高比**]**

术语"显示宽高比"指的是投射影像的宽高比。 投影机自动确定输入的信号并以适当的显示宽高比显示。 • 此表说明大多数电脑支持的标准分辨率和显示宽高比。

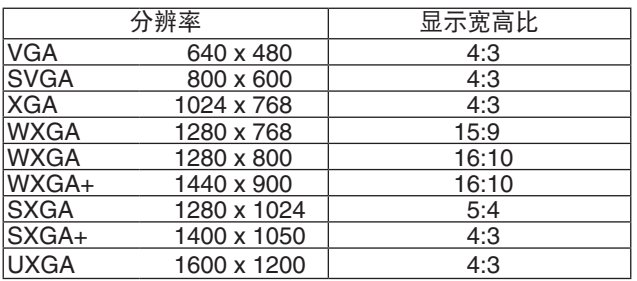

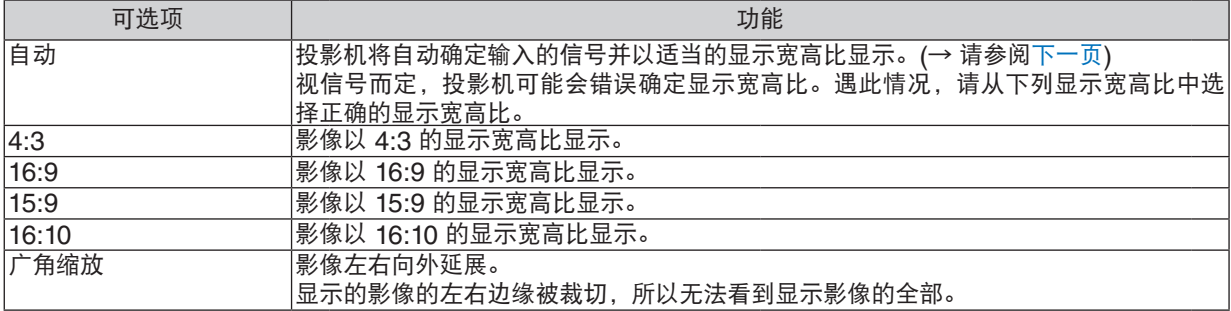

<span id="page-61-0"></span>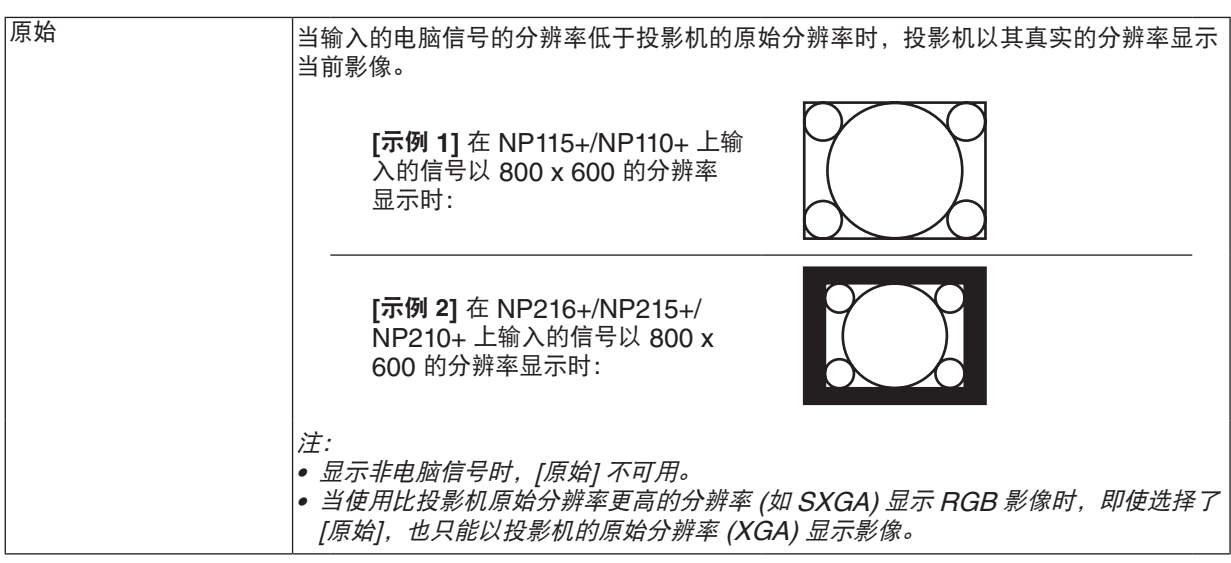

### 自动确定适当显示宽高比时的取样影像

[电脑信号]

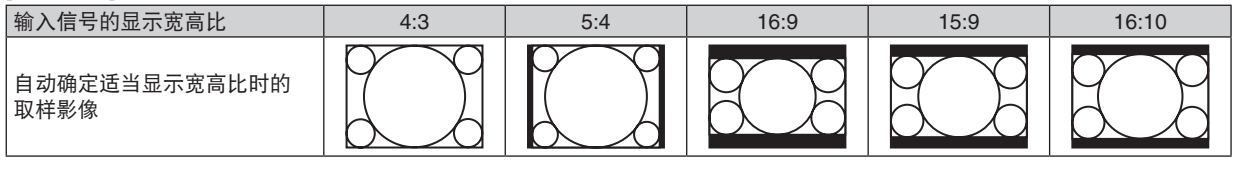

[视频信号]

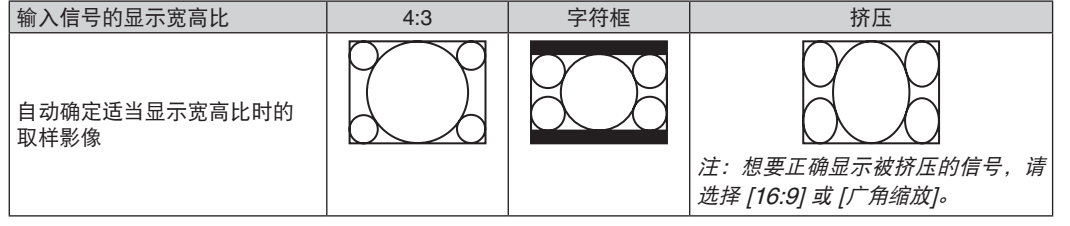

提示:

- 
- 选择了 [16:9], [15:9] 或 [16:10] 显示宽高比时,可用 [位置] 垂直调整影像位置。<br>● 术语"字符框"指的是一个比 4:3 影像更具横向特征的影像。它是视频信号源的标准显示宽高比。
- 字符框信号具有"1.85:1"(Vista 尺寸) 或"2.35:1"(用于电影胶片的影院范围尺寸) 的显示宽高比。
- 术语"挤压"指的是显示宽高比从 16:9 转换到 4:3 的压缩影像。

#### 调整影像的垂直位置 **[**位置**]**

(仅当 [显示宽高比] 中选择了 [16:9],[15:9] 或 [16:10] 时)

[显示宽高比] 中选择了 [16:9], [15:9] 或 [16:10] 时, 显示影像的顶部和底部带有黑色边。 您可以从黑色部分的顶部到底部调整垂直位置。

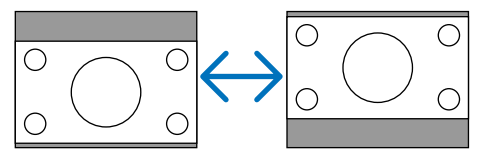

### 打开减少干扰 **[**减少干扰**]**

此功能可用于选择减少干扰的等级。 出厂时,本投影机上的每个信号都被设置为优化等级。 视频干扰明显时,为您的信号选择优先项目。 可选项为 [关]、[低]、[中] 和 [高]。

注:此功能不适用于 RGB 信号。使用更高带宽时把减少干扰设置为关,可获得最佳影像。减少干扰设置为开,使 影像柔和。

#### 设置电视电影模式 **[**电视电影**]**

此功能允许您将动画胶片影像转化为视频。该程序增加了图像附加框,从而增加播放速率。

注: 此功能仅当选择了 SDTV 信号时有效。

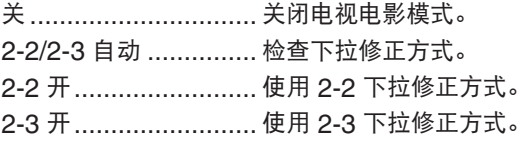

注:此功能不适用于 480p、 576p、720p、1080i 和 RGB 信号。

# 6 菜单说明及功能 [设置]

#### **[**通用**]**

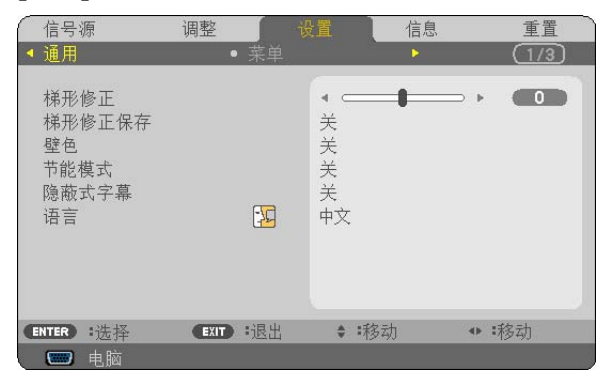

#### 手动修正垂直梯形失真 **[**梯形修正**]**

您可手动修正垂直失真。(→ 请参阅第 [24](#page-32-0) 页)

提示 : 该选项被打亮时, 按下 ENTER 键将显示调整用的滑动条。

### 保存垂直梯形修正 **[**梯形修正保存**]**

选择此项可使您保存现有的梯形失真设置值。

关 ......................... 不保存当前的梯形修正设置。梯形修正设置将返回到"0"。 开 ..................... 保存当前的梯形修正设置。

变更结果一旦保存,对所有的信号源均有效,当投影机关闭时,变更结果即被保存。

#### 使用壁色修正 **[**壁色**]**

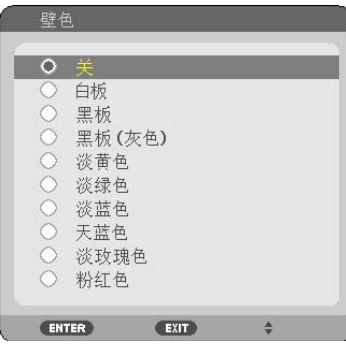

只要屏幕材料不是白色,此项功能可以让用户运用色差修正迅速调整颜色。

注:

- 选择 [关] 以外的选项会降低亮度。
- 当 3D 功能作用时,[壁色] 不可用。

# <span id="page-64-0"></span>设置节能模式 **[**节能模式**]**

该功能可开启或关闭节能模式。选择 [开] 可延长灯泡的使用寿命。与 [关] 模式相比,选择 [开] 还可减少风扇的噪音。

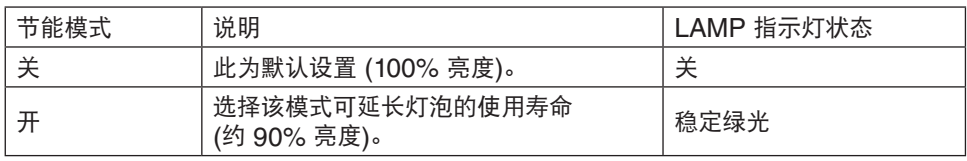

注:

- [灯泡剩余寿命] 和 [灯泡已使用小时] 可在 [使用时间] 中查看。选择 [信息] → [使用时间]。(→请参阅第 [66](#page-74-0) 页)
- 在投影机开启后,投影机总会进入 [节能模式] [关] 状态达 60 秒。即使在这段时间内改变了 [节能模式],灯泡状态 也不会受影响。
- 在 45 秒钟内投影机显示蓝屏、黑屏或者标志屏后,[节能模式] 将自动切换为 [开]。 一旦接收到信号,投影机返回节能模式 [关]。
- 如果投影机在高温的室内使用节能模式 [关] 时变得过热,[节能模式] 可能会自动变成 [开] 以保护投影机。这种模式 称作"强行节能模式"。投影机在节能模式 [开] 时,图片亮度减弱。LAMP 指示灯持续点亮表明投影机正处于节能 模式 [开]。投影机回到正常温度时, [节能模式] 恢复到 [关]。 温度计符号 [ 1 ] 显示因为内部温度太高, [节能模式] 被自动设置成 [开]。

#### 设置隐蔽式字幕 **[**隐蔽式字幕**] (**仅适用于北美**)**

此选项用来设定隐蔽式字幕的几种模式,可以使文字合成到视频或 S-视频的投射影像上。 关 .......................... 退出隐蔽式字幕模式。

- 字幕 1-4 ............... 文字已合成。
- 文字 1-4 ............... 文字被显示。

#### 选择菜单语言 **[**语言**]**

您可以从 21 种语言中选择一种作为屏幕提示语言。

注:即使从菜单中执行了 [重置] 仍不会影响您的设置。

**[**菜单**]**

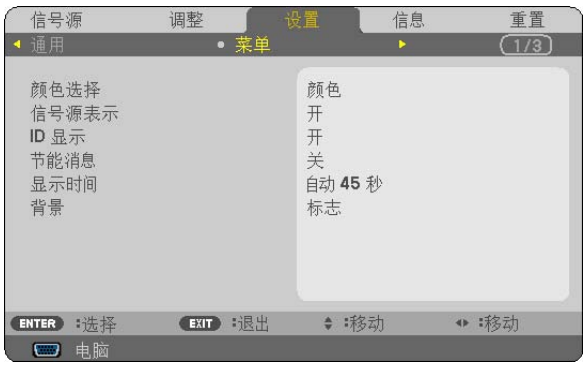

#### 选择菜单颜色 **[**颜色选择**]**

有两种菜单颜色可选:颜色和单色。

#### 开启**/**关闭信号源表示 **[**信号源表示**]**

此选项开启或关闭输入信号源名称表示,如电脑、视频、S-视频和无输入,它们将显示在屏幕的右上角。 当选择了 [开] 时,将显示下列内容: - 选择了信号源之后立即显示 [电脑] 等输入名称表示。

- 当前无信号时将显示 [无输入]。

#### 打开**/**关闭控件 **ID [ID** 显示**]**

ID 显示 ............. 此选项打开或关闭按下遥控器上的 ID SET 键时显示的 ID 编号。

#### 开启**/**关闭节能消息 **[**节能消息**]**

当投影机开启时,此选项开启或关闭下列消息:

节能消息提醒用户节约能源。当 [节能模式] 为 [关] 时,会弹出信息提醒您将 [节能模式] 设为 [开]。

当 [节能模式] 为 [开] 时

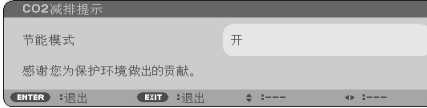

若要关闭该消息,按 ENTER 或 EXIT 键。如果没有任何按键操作,消息也会在显示 30 秒后消失。

当 [节能模式] 为 [关] 时

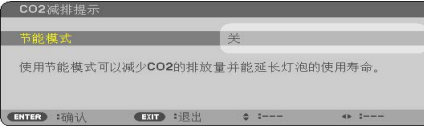

按 ENTER 键将显示 [节能模式] 画面。(→ 请参阅第 [56](#page-64-0) 页) 按 EXIT 键即可关闭该消息。

#### 选择菜单显示时间 **[**显示时间**]**

此选项可供您选择最后一次按键之后投影机需要等待多长时间关闭菜单。预置选项包括 [手动] 、[自动 5 秒] 、[自动 15 秒] 和 [自动 45 秒]。[自动 45 秒] 为工厂出厂预置。

#### 选择背景颜色或标志 **[**背景**]**

当无信号时,使用此功能可显示蓝/ 黑或标志屏。默认背景为 [标志]。

提示:该标志可以更改。 关于如何更改标志的详细信息,请咨询 NEC 或 NEC 指定的服务站。 如果您的所在地没有此类服务站,请咨询经销商。

注:即使从菜单中执行了 [重置] 仍不会影响您的设置。

# **[**安装**]**

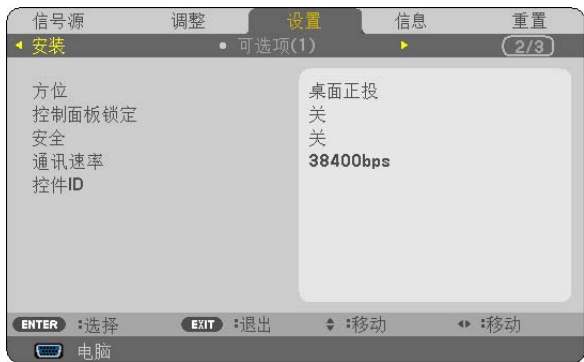

### 选择投影机方位 **[**方位**]**

此功能可再定位影像投射方式。可选项有:桌面正投、吊顶背投、桌面背投和吊顶正投。

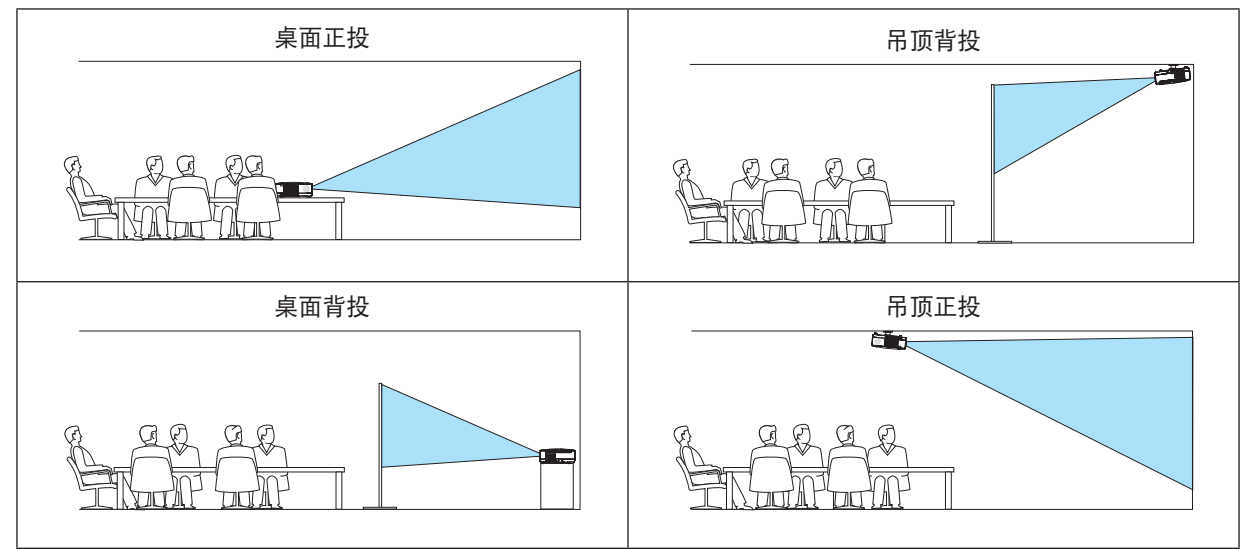

### 关闭机箱键 **[**控制面板锁定**]**

此选项可开启或关闭机箱上控制面板锁定功能。

注:

- 此控制面板锁定功能不影响遥控器功能。
- 当控制面板被锁定时,持续按住投影机机箱上的 EXIT 键大约 10 秒钟即可将设置切换成 [关]。

提示: [控制面板锁定] 被打开时, 在菜单的右下角将显示一个键锁图标 [  $\Box$  ] 。

### 启动安全功能 **[**安全**]**

此功能打开或关闭安全功能。 仅在输入正确密码后,投影机才能投射影像。(→ 请参阅第 [32](#page-40-0) 页)

注:即使从菜单中执行了 [重置] 仍不会影响您的设置。

#### 选择通讯速率 **[**通讯速率**]**

该功能设定 PC 控制端口槽 (D-Sub 9 针) 的波特率。它支持从 4800 到 38400 bps 的数据速率。默认为 38400 bps。选 择与要连接的设备相应的波特率 (视设备而定,建议在连接长导线时使用较低的波特率)。

注:即使从菜单选择 [重置] 也不会影响到您所选择的通讯速率。

#### 设置投影机的 **ID** 编号 **[**控件 **ID]**

用同一个具有控件 ID 功能的遥控器分别操作多台投影机。若将所有投影机都指定同一个 ID, 便可使用同一个遥控器 一起操作所有投影机。此时,每台投影机需分配一个 ID 编号。

控件 ID 编号 .................从 1 至 254 中选择您所希望分配至您投影机的号码。

控件 ID .........................选择 [关] 关闭控件 ID 设置, 选择 [开] 打开控件 ID 设置。

注:

- 当 [控件 ID] 选择了 [开] 时,使用不支持控件 ID 功能的遥控器无法操作本投影机。(此时,可以使用投影机机箱上 的键。)
- 即使从菜单中执行了 [重置] 仍不会影响您的设置。
- 按住投影机机箱上的 ENTER 键 10 秒将显示取消控件 ID 的菜单。

#### 指定或更改控件 **ID**

#### **1.** 打开投影机。

**2.** 按遥控器上的 **ID SET** 键。

显示控件 ID 画面。

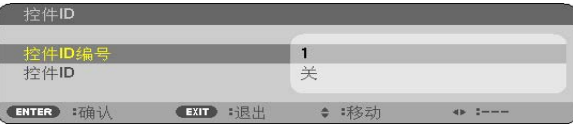

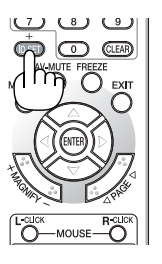

 $CLEAP$ 

r<br>Ö

Ö -MOUSE-**DIVODE KEYSTONE PICTURE** O O O O

若当前的控件 ID 可操作投影机, 则显示 [激活];否则,显示 [非激活]。按下列步骤 (第 3 步) 指定控件 ID 使未激 活的投影机运行。

**3.** 按住遥控器上的 **ID SET** 键的同时,按数字键盘上的任意键。

#### 示例:

若要指定"3",请按遥控器上的"3"键。 无 ID 表示所有的投影机可以用同一个遥控器一起操作。要设置"无 ID",输入"000" 或按下 CLEAR 键。 提示: 控件 ID 可设置为 1 至 254。

#### **4.** 松开 **ID SET** 键。

显示更新后的控件 ID 画面。

注:

• 电池用完或取出来后,再过几天控件 ID 便自动消除。

• 当取出电池后,无意中按了遥控器上的任意键都将清除当前指定的 ID。

## **[**可选项 **(1)]**

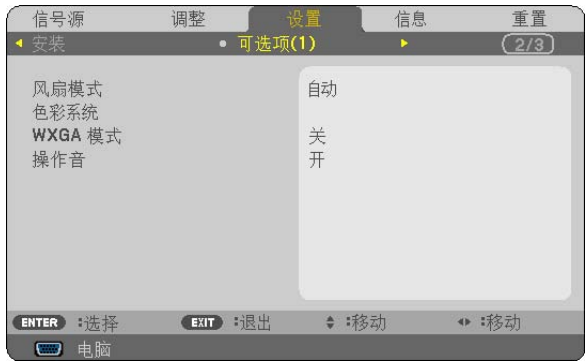

#### 选择风扇模式 **[**风扇模式**]**

此选项可供您为风扇速度选择三种模式:自动模式、高速模式和高海拔模式。

自动 .................. 内置风扇根据内部温度以可变速度自动运转。

高速 .................. 内置风扇以固置的高速运转。

高海拔 ............... 内置风扇以高速运转。在海拔约为 1700 米或更高的地方使用此投影机时,选择此项。

当您想要让投影机内部温度快速下降时,选择 [高速]。

#### 注:

- 想要连续数天一直不停地使用投影机时,建议使用高速模式。
- 在海拔约为 1700 米或更高的地方使用本投影机时,请将 [风扇模式] 设置为 [高海拔]。
- 如果在海拔约为 1700 米或更高的地方使用本投影机时没有设置为 [高海拔],可能造成投影机过热并且保护器可能 会使投影机关闭。遇此情况,请等待几分钟后再打开投影机。
- 如果在海拔低于 1700 米的地方使用本投影机时设置为 [高海拔],可能会造成灯泡过冷,从而导致影像闪动。这时, 请将 [风扇模式] 切换为 [自动]。
- 在海拔约为 1700 米或更高的地方使用本投影机,可能会缩短灯泡等光学部件的使用寿命。
- 即使从菜单中执行了 [重置],仍不会影响您的设置。

#### 选择 **[**色彩系统**]**

该功能可使您手动选择视频标准。 通常选择 [自动]。从下拉菜单选择视频标准。该操作必须为视频和 S-视频连接器分别进行。

#### 启动或关闭 **WXGA** 模式 **[WXGA** 模式**]**

选择 [开], 识别输入信号时将优先识别 WXGA (1280 x 768) 信号。 [WXGA 模式] 设定为 [开] 时,可能会无法识别 XGA (1024 x 768) 信号。这种情况下,请选择 [关]。

# 启动按键声音和报错声音 **[**操作音**]**

此功能可以开启或关闭进行下列操作时的按键声音或警报。

- 显示主菜单
- 切换信号源
- 按 POWER ON 或 POWER OFF 键

# **[**可选项 **(2)]**

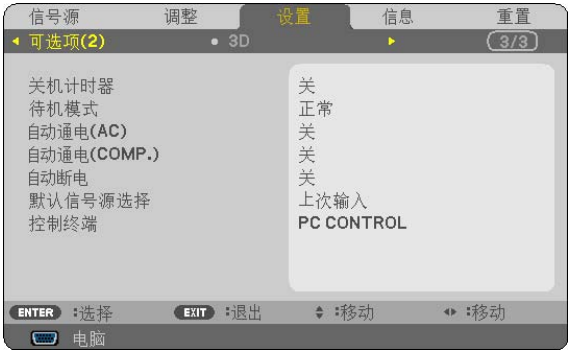

#### 使用关机计时器 **[**关机计时器**]**

当预置了 [关机计时器] 时,在菜单的底部将显示剩余的倒计时。

**1.** 在 **30** 分钟到 **16** 小时范围内选择理想关机时间:关、**0:30**、**1:00**、**2:00**、**4:00**、**8:00**、**12:00**、**16:00**。

- **2.** 按遥控器上的 **ENTER** 键。
- **3.** 剩余时间开始倒计时。

#### **4.** 倒计时结束后,投影机关闭。

注:

- 若需取消预置时间,请将预置时间设为 [关] 或者关闭电源。
- 投影机关闭前剩余时间到达 3 分钟时,将在屏幕下方显示 [投影机将在三分钟内关闭] 的消息。

#### 在 **[**待机模式**]** 中选择省电模式

投影机有两种待机模式:[正常] 和 [省电]。 省电模式是允许您将投影机置于省电条件的模式,此模式下比正常模式下消耗更少电能。出厂时投影机预置为正常模式。

正常 ..................... 电源指示灯:橙色灯/ 状态指示灯:绿色灯 省电 .................. 电源指示灯:红色灯/ 状态指示灯:熄灭 该模式期间,下列连接器、按键或功能将无效: - PC CONTROL 端口槽和 COMPUTER OUT 连接器 (NP216+ 上为 MONITOR OUT) - LAN 和邮件提醒功能 (仅限于 NP216+/NP215+) - 机箱上除了 POWER 键以外的其他键 - 遥控器上除了 POWER ON 键以外的其他键

注:

- 当 [控制面板锁定]、[控件 ID] 或 [自动通电 (COMP.)] 开启时,[待机模式] 设置不可用。
- 计算 CO2 减排量时,不包含待机模式中的电力消耗。
- 即使从菜单中执行了 [重置] 仍不会影响您的设置。

#### 激活自动通电 **[**自动通电 **(AC)]**

当电源线插入有电的插座时自动开启投影机。这样省却了总是要使用遥控器或投影机机箱上的 POWER 键的麻烦。
#### <span id="page-72-0"></span>通过应用电脑信号打开投影机 **[**自动通电 **(COMP.)]/[**自动通电 **(COMP1) ] (NP216+)**

投影机处于待机状态时,从连接了 COMPUTER IN 输入 (NP216+ 上为 COMPUTER 1 IN) 的电脑上应用一个电 脑信号,会使投影机的电源打开,并同时投射电脑的影像。

该功能省却了总是要使用遥控器或投影机机箱上的 POWER 键打开投影机电源的麻烦。

注:

- 从电脑断开电脑信号不能关闭投影机的电源。我们建议此功能与自动断电功能一起结合使用。
- 此功能在下列条件下将不起作用:
	- 组合信号应用到 COMPUTER IN (NP216+ 上为 COMPUTER 1 IN) 连接器时
	- 应用了绿色同步 RGB 信号或复合同步信号时
- 如果要在投影机关闭后开启自动通电 (COMP.)/自动通电 (COMP1),请等待 3 秒钟,并输入一个电脑信号。 如果在投影机关闭后,电脑信号仍然存在,自动通电 (COMP.)/自动通电 (COMP1) 将失效,且投影机保持待机状 态。

#### 激活电源管理功能 **[**自动断电**]**

选中此项,可以使投影机在 (选定的时间内: 5 分钟、10 分钟、20 分钟、30 分钟) 没有任何信号输入或操作时自动 关机。

#### 选择默认信号源 **[**默认信号源选择**]**

每次开启投影机时,您都可以将它的任何一种输入设置为默认值。

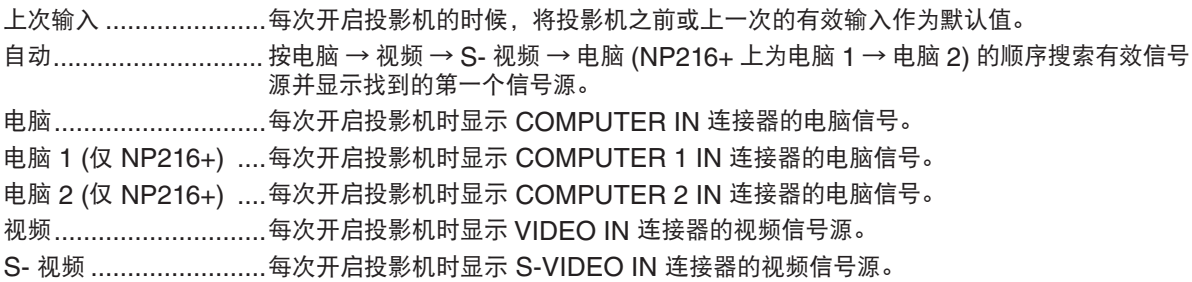

#### 选择连接外部装置的端口槽 **[**控制终端**] (**仅限于 **NP216+/NP215+)**

此选项允许您选择 PC CONTROL 端口槽或 LAN 端口槽控制投影机。

PC CONTROL ..........选择此端口槽,则可通过连接至 PC CONTROL 端口槽 (D-Sub 9 针) 的外部装置控制投 影机。 LAN ..........................选择此端口槽,则可通过连接至 LAN 端口槽 (RJ-45) 的外部装置控制投影机。

#### 注:

- 当 [待机模式] 选择 [省电] 时,不能通过外部装置控制投影机。

- PC CONTROL 端口槽和 LAN 端口槽不能同时有效。

### **[3D]**

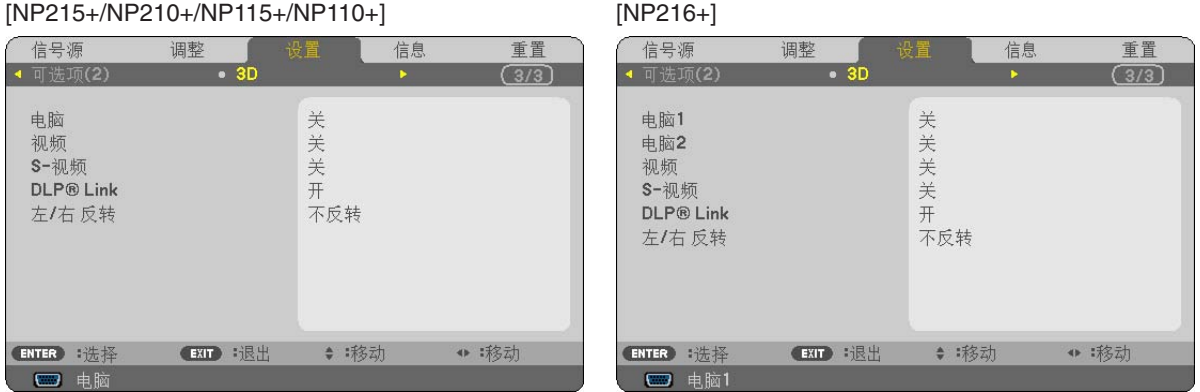

#### 选择连接至 **3D** 影像信号源的输入 **[**电脑**/**视频**/S-**视频**]/[**电脑 **1/**电脑 **2/**视频**/S-**视频 **(**仅 **NP216+)]** 该功能针对每个输入信号切换 3D 模式的开和关。

开 ..............................打开所选输入的 3D 模式。

注: 欲确认是否接受了支持的 3D 信号, 请使用下列任一方法; - 选择了信号源之后确保在屏幕的右上方显示 [3D]。 - 显示 [信息] → [信号源] → [3D 信号] 并确保显示"支持"。

关 ..............................关闭所选输入的 3D 模式。

#### 启用 **DLP® Link** 以视听 **3D** 影像 **[DLP® Link]**

该功能切换 DLP® Link 系统的开和关。

开 ..............................打开 DLP® Link 系统。

关 .................................关闭 DLP® Link 系统。

#### 注:

- 欲使用 DLP® Link 兼容型液晶快门眼镜,请选择 [开]。
- 欲使用 IR 或有线液晶快门眼镜等其它类型的液晶快门眼镜,请选择 [关]。
- 如果您使用不兼容 DLP® Link 的液晶快门眼镜,液晶快门眼镜则可能无法与本投影机正确同步。

#### 反转左右眼影像的显示顺序 **[**左**/**右 反转**]**

该功能更改左右眼影像的显示顺序。

如果您很难看清楚 3D 影像,请更改设置。 • 每次您按下遥控器上的 PICTURE 键,下列菜单项目将会发生变化:

[左/右 反转] → [对比度] → [亮度] ...

### ◎ 菜单说明及功能 [信息]

显示当前信号的状态和灯泡已使用时间。此项共有三页 (NP216+/NP215+ 型投影机上有四页), 包含的信息如下:

提示:按遥控器上的 HELP 键将会显示 [信息] 菜单项目。

#### **[**使用时间**]**

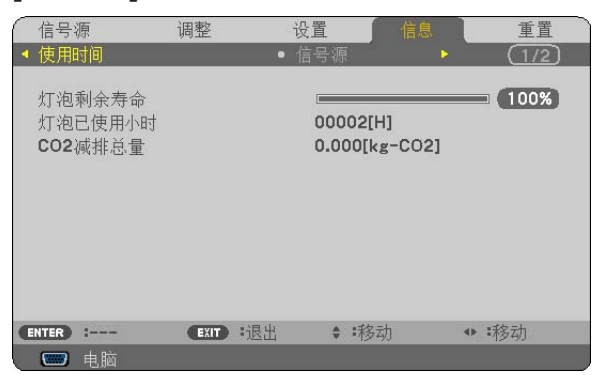

[灯泡剩余寿命] (%)\* [灯泡已使用小时] (H) [CO2 减排总量] (kg-CO2)

\* 计时指示灯显示剩余灯泡寿命的百分比。 数值告诉您灯泡的使用时间。当灯泡剩余使用时间到达 0 时,灯泡剩余寿命条棒指示从 0% 切换成 100 小时,并 开始倒计时。 当灯泡的剩余寿命到达 0 时, 无论节能模式是设置为关还是开, 投影机均无法启动。

• 当投影机处于启动状态或者已经按了投影机或遥控器上的 POWER 键时,将会显示应该更换灯泡的提示信息一 分钟。

要取消该信息,请按投影机或遥控器上的任意键。

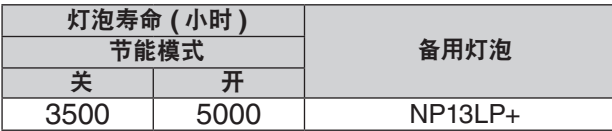

• [CO2 减排总量]

以千克为单位显示估计的 CO2 减排信息。CO2 减排量计算中的 CO2 排放换算系数以经济合作与发展组织发布 的相关报告 (2008 年版) 为基础。

### <span id="page-75-0"></span>**[**信号源**]**

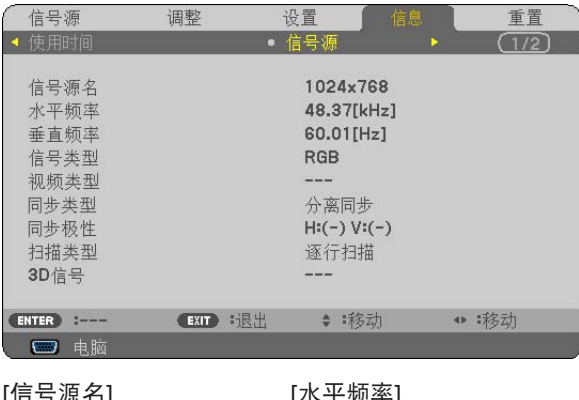

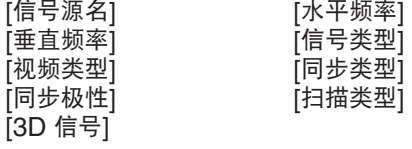

### **[**有线局域网**] (**仅限于 **NP216+/NP215+)**

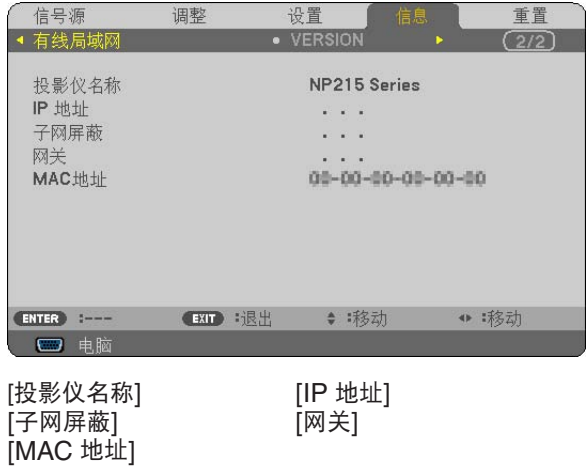

**[VERSION]**

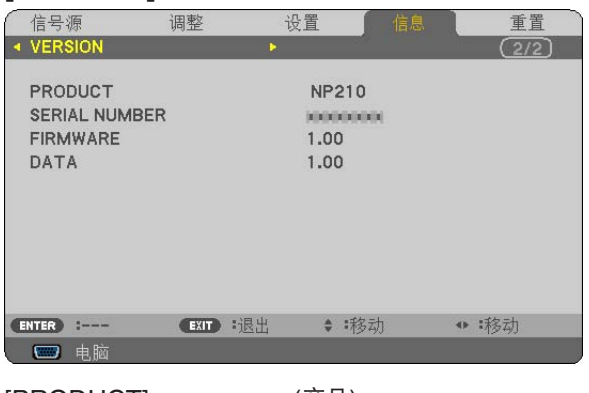

[PRODUCT] (产品) [SERIAL NUMBER] (序列号) [SERIAL NUMBER] (序列号)<br>[FIRMWARE] (固件) 版本信息<br>[DATA] (数据) 版本信息 [DATA] (数据) 版本信息

(控件 ID) (设置了 [控件 ID] 时)

### 8 菜单说明及功能 [重置]

#### [NP210+/NP115+/NP110+] [NP216+/NP215+]

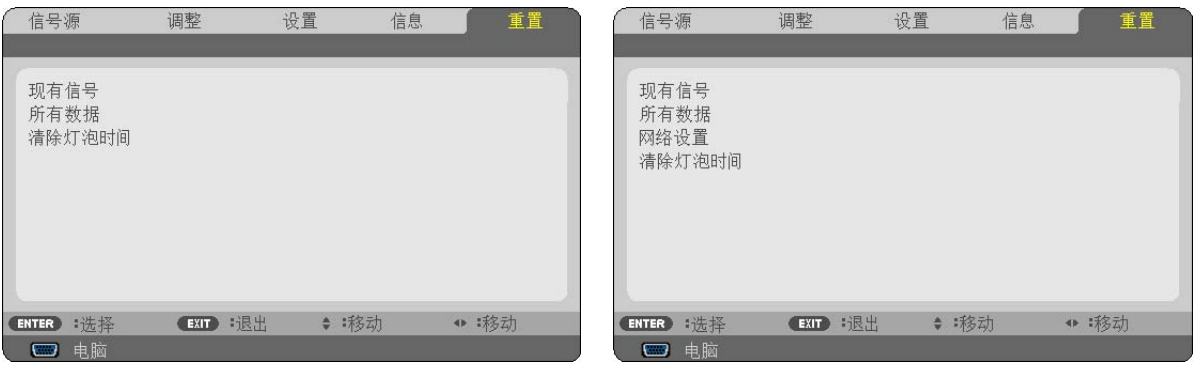

#### 返回到工厂默认 **[**重置**]**

重置功能可以使您将除下列以外的一种 (所有) 信号源调整和设置切换到工厂预置。

[现有信号]

可将当前信号的调整数据重新设置成工厂预置水平。

可以返还设置的项目有:[预置],[对比度],[亮度],[颜色],[色调],[锐度],[显示宽高比],[水平],[垂直], [时钟频率],[相位],[减少干扰] 和 [电视电影]。

[所有数据]

将所有信号的所有调整和设置数据重新返还到工厂预置。

但不包括下列项目:[语言],[背景],[安全],[通讯速率],[控件 ID],[待机模式],[风扇模式], [控制终端] (仅 NP216+/NP215+),[灯泡剩余寿命],[灯泡已使用小时] ,[CO2 减排总量] 和 [网络设置] (仅 NP216+/NP215+)。

想要重新设置灯泡使用时间时,请参阅下面的"清除灯泡计时器 [清除灯泡时间]"。

#### 清除网络设置 **[**网络设置**] (**仅限于 **NP216+/NP215+)**

[DHCP], [IP 地址], [子网屏蔽] 和 [网关] 返回到工厂默认设置。

#### <span id="page-76-0"></span>清除灯泡计时器 **[**清除灯泡时间**]**

将灯泡计时器重新返还设置成 0。选择此选项,会出现一个确认子菜单。选择 [是] 并按 ENTER 键。

注:即使菜单中完成了 [重置],灯泡使用耗时也不会受影响。

注:灯泡达到使用极限后,如果您继续使用投影机 100 小时,投影机会自动关闭并进入待机模式。此时,您无法 清除菜单上的灯泡计时器。遇此情况,按下遥控器上的 HELP 键 10 秒钟,将灯泡计时器重新返还设置为 0。此项 操作仅限在更换灯泡后进行。

# 6. 保养

本章介绍简单的投影机保养程序,务必请遵照以下程序来清洁机箱、镜头及更换灯泡。

### 清洁机箱和镜头

**1.** 清洁前请关闭投影机。

**2.** 定期使用湿布清洁机箱。若机箱过脏,可使用中性洗剂清洗。切勿用强力洗剂或酒精以及稀释剂等溶液。

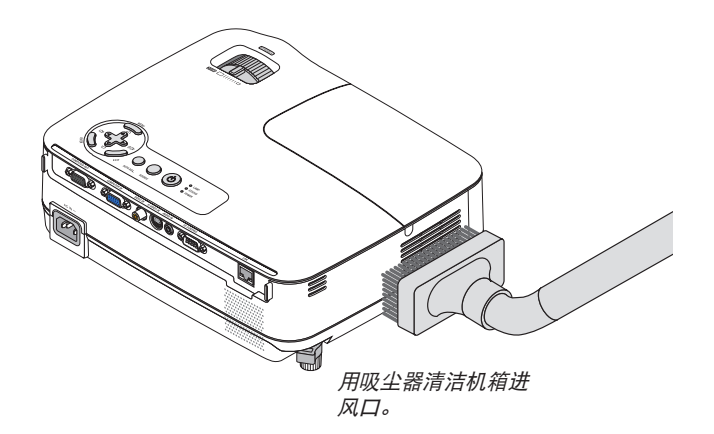

#### 清洁镜头之说明

使用风筒或镜头纸清洁镜头,并当心勿刮划或擦伤镜头。

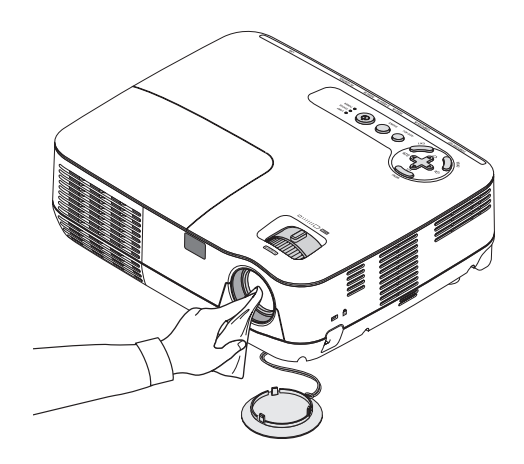

### 2 更换灯泡

当投影机的灯泡工作时间达到使用极限时,机箱上的 LAMP 指示灯会闪红光。虽然灯泡尚能继续使用,但此时应更换灯 泡,以保证投影机处于最佳工作状态。更换灯泡后,务必要清除灯泡使用时间计时器的数值。(→ 请参阅第 [68](#page-76-0) 页)。

### 注意

- 为了确保您的安全和正常使用,请使用指定原装灯泡。
- 切勿触摸刚刚用过的灯泡,其温度会很高。关闭投影机,然后断开电源线。在处理灯泡前,至少要冷却一个小 时。
- 切勿拆除灯盖螺丝和三颗灯架螺丝以外的任何螺丝。否则可能会触电。
- 切勿打破灯架上的玻璃。 灯架玻璃上的指纹要清除掉。如果在灯架玻璃上留下指纹,可能会导致不必要的阴影及降低投射质量。
- 如果在灯泡达到使用极限后继续使用 100 小时,投影机会自动关闭并进入待机状态。遇此情况,请更换灯泡。如 果达到使用极限后仍继续使用,灯泡可能会碎裂,玻璃碎片可能会散落于灯架内。切勿触摸玻璃碎片,以免受伤。 万一发生这种情况,可委托 NEC 经销商为您更换灯泡。

\* 注:在下列情况下显示该信息:

- 投影机电源开启后等待一分钟
- 按下投影机机箱上的  $\textcircled{b}$  (电源) 键或遥控器上的 POWER OFF 键时

按投影机机箱或遥控器上的任何键,关闭该信息。

#### 更换灯泡:

更换灯泡所需的备选灯泡和工具:

- 备用灯泡:NP13LP+
- 菲利普螺丝起子或类似工具

#### **1.** 卸下灯盖。

(1)拧松灯盖螺丝。

• 灯盖螺丝不可取下。

(2)推动灯盖并将其滑出。

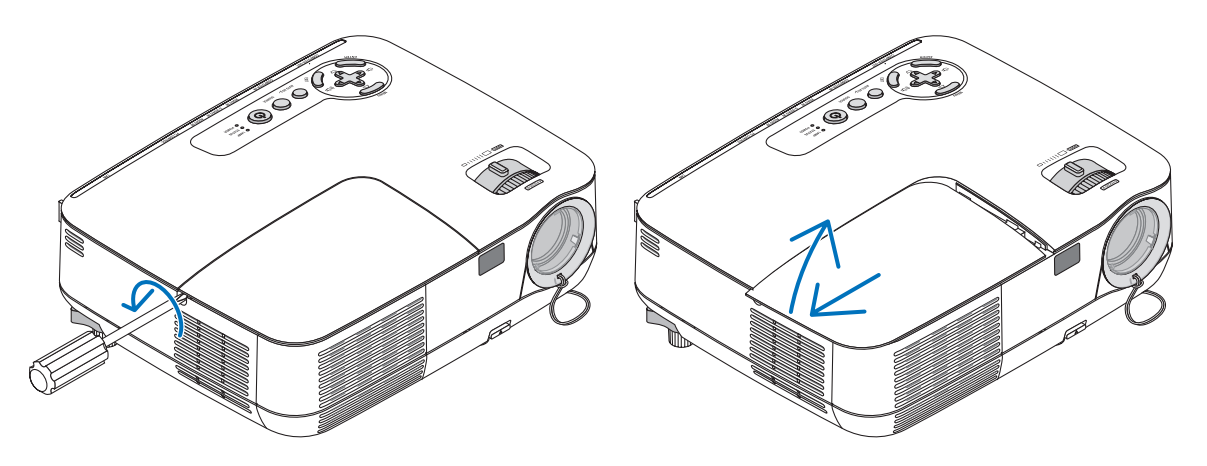

#### **2.** 卸下灯架。

(1)拧松固定灯架的三颗螺丝直到菲利普螺丝起子可自由转动。

• 三颗螺丝不能取下。

• 在灯架上有一个连锁以防止触电,不要试图绕过这个连锁环。

(2)捏住灯架取下它。

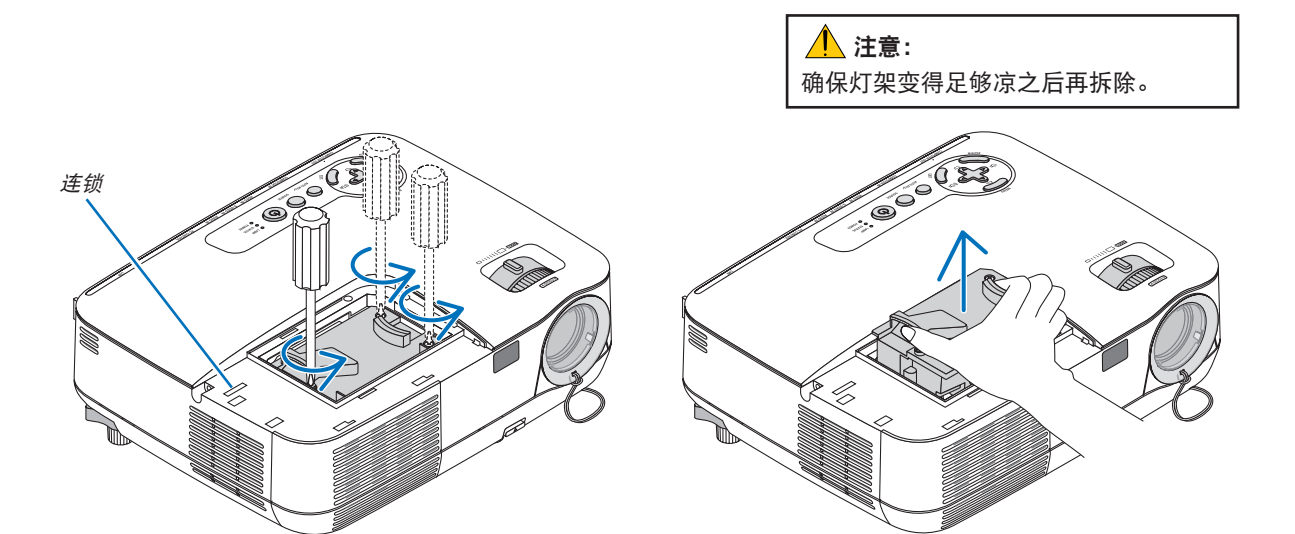

#### **3.** 安装一只新灯架。

(1)将一只新灯架插入灯架槽内。

### 注意

切勿使用 NEC 备用灯泡 NP13LP+ 型以外的其它型号灯泡。 请向 NEC 经销商订购备用灯泡。

(2)推动灯架的顶部中央将其固定。

- (3)使用三颗螺丝将其固定。
- 确保螺丝已经拧紧。

在拧紧螺丝时,用手扶住机箱,防止机箱倾倒。

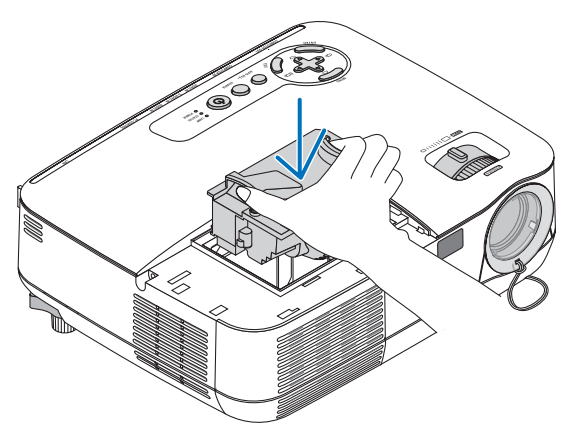

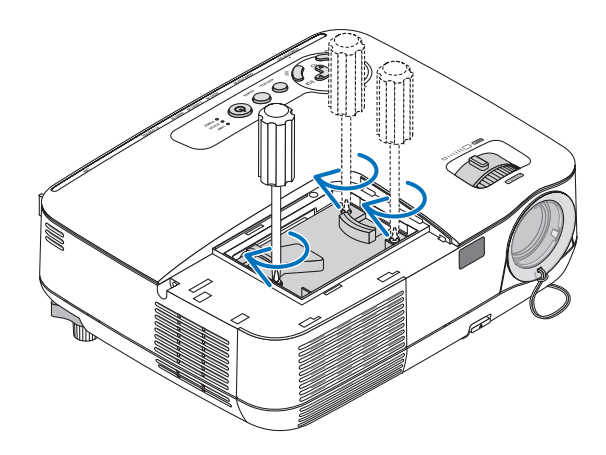

- <span id="page-80-0"></span>**4.** 重新上好灯盖。
	- (1)将灯盖滑回去卡到位。
	- (2)拧紧固定灯盖的螺丝。
		- 确保螺丝已经拧紧。

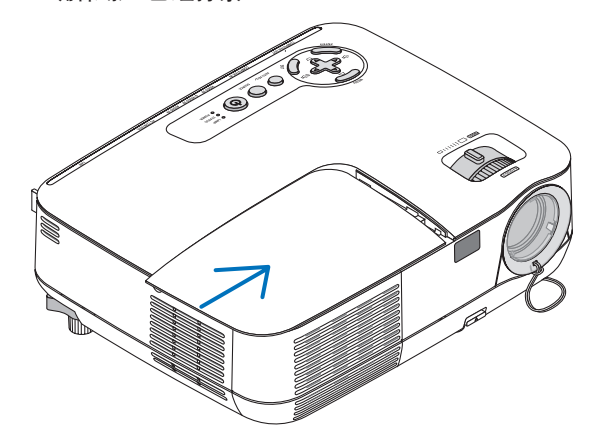

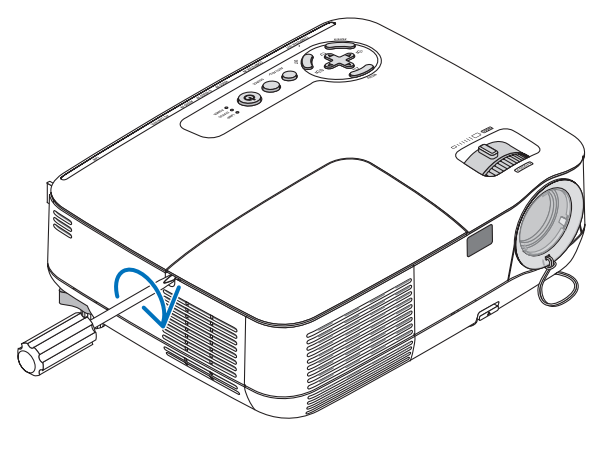

5. 连接随机附带的电源线, 然后再打开投影机。

#### **6.** 最后,选择菜单 <sup>→</sup> **[**重置**]** → **[**清除灯泡时间**]** 以重新设置灯泡使用时间。

注:如果灯泡使用时间达到使用极限后继续使用 100 小时,投影机将不能启动,菜单也不能显示。 遇此情况,按下遥控器上的 HELP 键 10 秒钟,将灯泡计时器重新返还设置为 0。 当灯泡计时器返还设置为 0 时,LAMP 指示灯会熄灭。

### <span id="page-81-0"></span>**1**故障排除

本章帮您解决您在设置或使用投影机时可能遇到的问题。

#### 指示灯信息

#### 电源指示灯 **(POWER)**

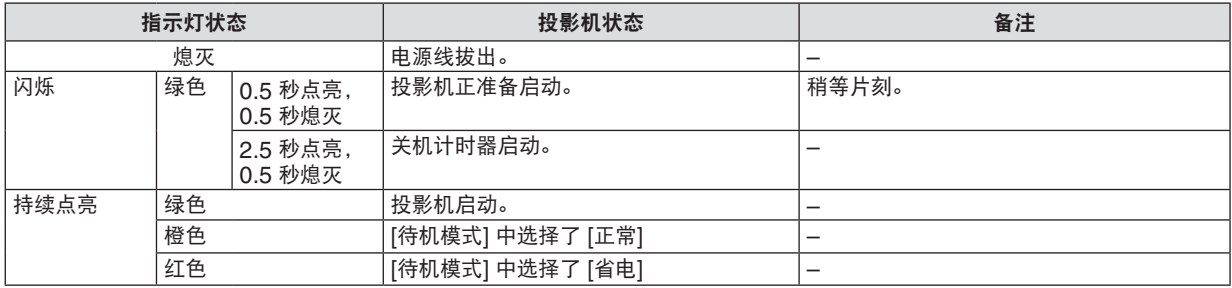

#### 状态指示灯 **(STATUS)**

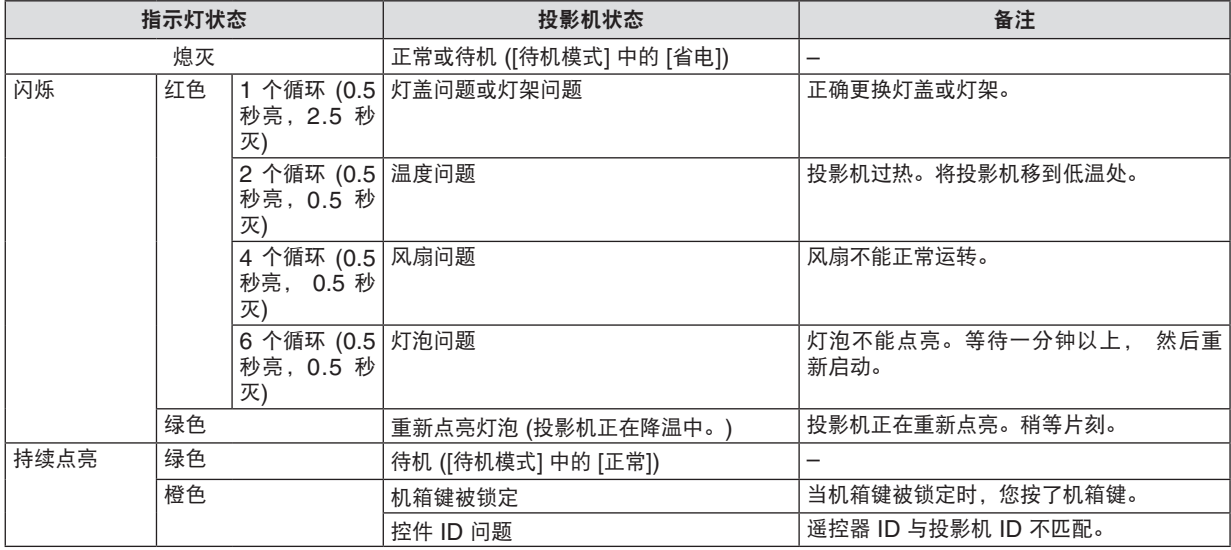

#### 灯泡指示灯 **(LAMP)**

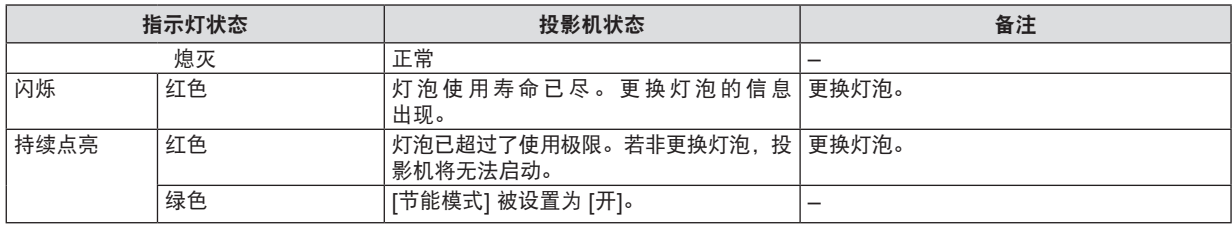

#### 高温保护

若投影机内部温度过高, STATUS (状态) 指示灯闪烁 (2 个循环开和关), 高温保护器会自动关闭灯泡。 出现这种情况,按以下步骤操作:

- 冷却风扇停止运转后拔掉电源线。
- 如果您所处的房间特别热,将投影机移到凉爽处。
- 如果通风口被灰尘堵塞,清洁通风口。
- 等待大约 60 分钟直到投影机内部变得足够凉。

不能开机或关机 • 检查电源线是否接通,投影机机箱上或遥控器上的 POWER 键是否打开。(→ 请参阅第 [17](#page-25-0) 和 [18](#page-26-0) 页) • 确认灯盖的安装是否正确。(→ 请参阅第 [72](#page-80-0) 页) • 检查投影机是否过热。如果投影机周围排气散热不良,或者所处房间温度过高,将投影机移到凉爽处。 • 检查投影机是否在灯泡达到使用寿命后还继续使用了 100 小时。如果是这样的话,请更换灯泡。 灯泡更换完毕后, 重新设置灯泡已使用小时。(→ 请参阅第 [68](#page-76-0) 页) • 灯泡不亮。等待一分钟再重新启动电源。 ● 在海拔约为 1700 米或更高的地方使用本投影机时, 请将 [风扇模式] 设置为 [高海拔]。如果在海拔约 为1700 米或更高的地方使用本投影机时没有设置为 [高海拔],可能造成投影机过热并且关闭。遇此情 况, 请等待几分钟后再打开投影机。(→ 请参阅第 [61](#page-69-0) 页) 如在灯泡关闭后立即开启投影机,风扇会转动而无影像显示,需等待一段时间后投影机才会显示影像。 将要关机 • 确认 [关机计时器] 或 [自动断电] 是否已关闭。(→ 请参阅第 [63,](#page-71-0) [64](#page-72-0) 页) 不出图像 • 使用遥控器上的 COMPUTER1, VIDEO 或者 S-VIDEO 键选择信号源 (电脑,视频或 S- 视频)。 (→ 请参阅第 [20](#page-28-0) 页) 如仍无图像出现,请再按下此键。 • 确认接线是否正确。 • 使用菜单调整亮度和对比度。(→ 请参阅第 [49](#page-57-0)页) • 取下镜头盖。 • 使用菜单中的 [重置] 来重新设置或调整至工厂预置水平。(→ 请参阅第 [68](#page-76-0) 页) • 如果安全功能启动, 请输入您所登记的密码。(→ 请参阅第 [32](#page-40-0) 页) • 投影机处于待机状态时,在启动笔记本电脑之前须确认是否已与投影机相连接。 在大多数情况下,必须和投影机连接好以后再启动笔记本电脑,否则信号不能从笔记本电脑输出。 \* 如果使用遥控器时屏幕变成空白,可能因电脑的屏幕保护或电源管理软件所致。 • 请参阅[下一页。](#page-83-0) 图像突然变黑 • ● 检查投影机是否由于周围温度过高而处于强行节能模式。如果正是这种情况,请通过选择 [风扇模式] 中的 [高速] 来降低投影机的内部温度。(→ 请参阅第 [61](#page-69-0)页) 色调不正常 • 检查一下 [壁色] 选择是否恰当。如果不恰当,选择一种合适的颜色。(→ 请参阅第 [55](#page-63-0) 页) • 调整 [图片] 中的 [色调]。(→ 请参阅第 [49](#page-57-0) 页) 屏幕影像不成方形 • 重新放置投影机的位置以改善屏幕投射角度。( → 请参阅第 [21](#page-29-0) 页) • 使用梯形失真修正功能修正梯形失真。( → 请参阅第 [24](#page-32-0) 页) 图像不清晰 • 调整焦距。(→ 请参阅第 [23](#page-31-0) 页) • 重新放置投影机的位置以改善屏幕投射角度。(→ 请参阅第 [21](#page-29-0) 页) • 确认投影机与屏幕之间的距离是否在镜头的调整范围之内。(→ 请参阅第 [10](#page-18-0) 页) • 如果投影机温度过低会导致镜头结露,将之移到温暖的地方重新启动。遇此情况,停下投影机直到镜 头上结露的退去。 画面上出现闪动 • 在海拔约为 1700 米或更低的地方使用本投影机时,将 [风扇模式] 设置为 [高海拔] 模式之外的模式。 如果在海拔低于 1700 米的地方使用本投影机时设置为[高海拔],可可能会造成灯泡过冷,从而导致影像 闪动。这时,请将[风扇模式] 切换为[自动]。(→请参阅第 [61](#page-69-0) 页) 影像向垂直方向,水 平方向, 或两个方 向卷曲 • 检查电脑的分辨率和频率。确保显示分辨率是投影机支持的分辨率。(→ 请参阅第 [80](#page-88-0) 页) • 使用 [影像选项] 菜单中的 [水平] / [垂直] 来手动调整电脑影像。(→ 请参阅第 [52](#page-60-0) 页) 遥控器不能运作 – ● 安装新电池。(→ 请参阅第 [8](#page-16-0) 页) • 确认遥控器和投影机之间没有障碍物。 ● 位于离投影机 7 米的范围内遥控。(→ 请参阅第 [8](#page-16-0) 页) • 确保遥控器的 ID 与投影机的 ID 一致。(→ 请参阅第 [60](#page-68-0) 页) 指示灯点亮或闪烁 • 请参阅 POWER (电源)/STATUS (状态)/LAMP (灯泡) 指示灯。(→ 请参阅第 [73](#page-81-0) 页) 在 RGB 模式下色彩 不纯正 • 按投影机机箱或遥控器上的 AUTO ADJ. 键。 (→ 请参阅第 [26](#page-34-0) 页) • 使用 [影像选项] 菜单中的 [时钟频率] / [相位] 来手动调整电脑影像。(→ 请参阅第 [51](#page-59-0) 页) LAN 控制无效或 • 确保 [控制终端] 设置正确。(→ 请参阅第 [64](#page-72-0) 页)

常见问题以及解决方法 (→ 请参阅第 [73](#page-81-0) 页的"电源/ 状态/ 灯泡指示灯"。)

问题 检查以下项目

详情请询问您的经销商。

不显示 3D 图像 • 请参阅第 [42](#page-50-0) 页的"关于视听 3D 影像的故障排除"。

PC CONTROL

不能通过外部装置控

无效

制投影机

• 检查 [待机模式] 是否设为 [省电],如果是,请试将其设为 [正常]。(→ 请参阅第 [63](#page-71-0) 页)

#### <span id="page-83-0"></span>如果没有图像,或者图像显示不正常。

• 打开投影机和电脑的电源的步骤。 投影机处于待机状态时,在启动笔记本电脑之前须确认是否已与投影机相连接。 在大多数情况下,必须和投影机连接好以后再启动笔记本电脑,否则信号不能从笔记本电脑输出。 注:您可以在投影机菜单的信息项目下查看现有信号输出的水平频率。如果显示是"0kHz",则说明没有信号从 电脑中输出。(→ 请参阅第 [67](#page-75-0) 页, 或进入下一步骤)。

• 启动电脑外部显示功能。

笔记本电脑屏幕上显示影像时,信号并不一定能输出到投影机。使用笔记本电脑时,功能键组合可以启动/关闭电脑 的外部显示功能。通常用"Fn"键和 12 个功能键中的一个键组合来启动或关闭电脑外部显示功能。例如,NEC 笔记本电脑使用 Fn + F3,而戴尔笔记本电脑使用 Fn + F8 组合键来控制外部显示功能的选择。

• 电脑输出非标准信号

如果笔记本电脑输出非行业标准的信号,则无法正确投射影像。如果遇此情况,在投影机投射过程中关掉笔记本 电脑的液晶显示屏。正如上一步骤所述,每台笔记本电脑都有不同的开启或关闭液晶显示屏的方法。参考您电脑 的相关文件查询详细信息。

• 使用 Macintosh 电脑时显示的影像不正常

当 Macintosh 电脑和投影机配合使用时,根据您电脑的分辨率,设置 Mac 适配器 (不附带) 的 DIP 开关。设置 完成后,重启 Macintosh 电脑,使设置生效。

如果设置成 Macintosh 和投影机不支持的显示模式,改变 Mac 适配器的 DIP 开关可能会导致影像的轻微跳动, 或者无法显示。如果遇此情况,将 DIP 开关设置成 13" 固定模式,然后重启您的 Macintosh 电脑。做完这一步 后,将 DIP 开关恢复至可以显示的模式,再次重启 Macintosh 电脑。

注:对于一台不配备微型 D-Sub 15 针连接器的 PowerBook 电脑,需要一条由苹果电脑公司生产的视频适配器 缆线。

- PowerBook 的镜射功能
	- \* 将投影机和 Macintosh PowerBook 电脑连接使用时,除非 PowerBook 电脑上的"镜射"功能关闭,否则输 出可能无法设置成 1024 x 768。参考 Macintosh 电脑附带的用户手册了解镜射功能。
- Macintosh 电脑屏幕上的文件夹或图标被隐藏 文件夹或图标可能在屏幕上无法显示,如果遇此情况,从苹果菜单上选择 [查看] → [设置],设置图标。

### 2 规格

本章提供有关 NP216+/NP215+/NP210+/NP115+/NP110+ 型投影机性能的技术性信息。

### 型号 **NP216+/NP215+/NP210+/NP115+/NP110+**

#### 光学方面

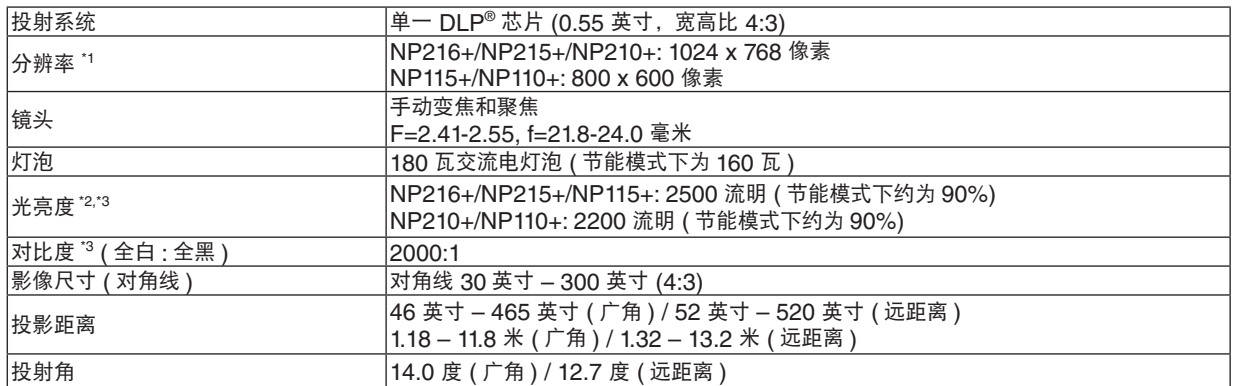

\* <sup>1</sup> 有效像素超过 99.99%。

\* <sup>2</sup> 这是 [ 预置 ] 模式设置为 [ 标准 ] 时的光亮度值 ( 流明 )。若选择任何别的模式作为 [ 预置 ] 模式,光亮度值会稍 微下降。

\*゜依照 ISO21118 标准:该标称值代表量产时产品的平均值,而产品的出厂最低值为标称值的 80%。

电子方面

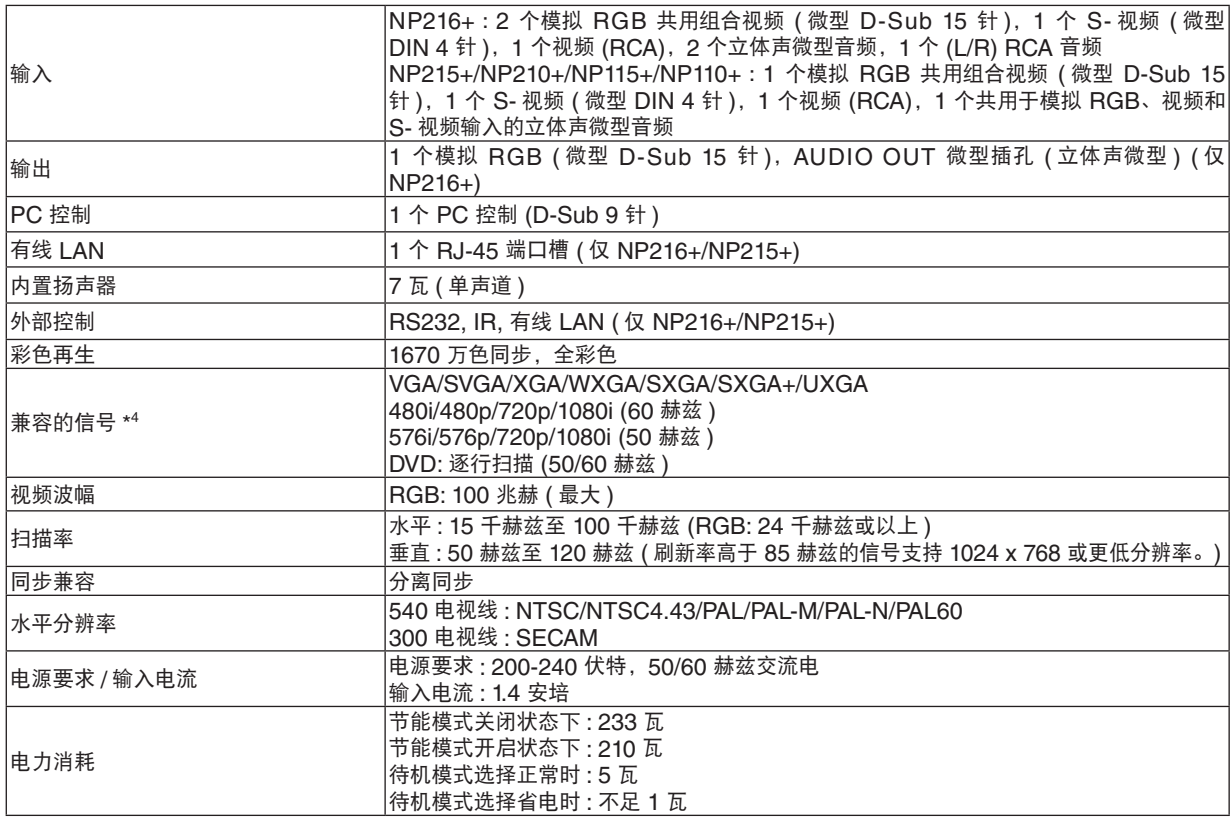

\* <sup>4</sup> 分辨率高于投影机原始分辨率 (NP216+/NP215+/NP210+: 1024 x 768/NP115+/NP110+: 800 x 600) 的影像 将使用缩放技术来显示。

#### 机械方面

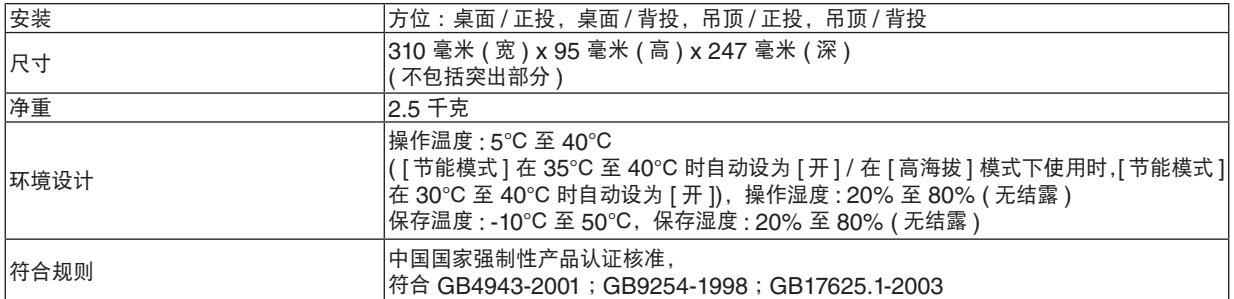

如要获得更多信息,请访问以下网页:

美国:<http://www.necdisplay.com/>

欧洲:<http://www.nec-display-solutions.com/>

全球:<http://www.nec-display.com/global/index.html>

如要获得备选件信息,请访问我公司网站或者参见我公司小册子。

规格如有变更,恕不另行通知。

#### **NP216+/NP215+/NP210+/NP115+/NP110+** 有毒有害物质或元素的名称及含量

#### 部件名称 有毒有害物质或元素 铅 (Pb) 汞 (Hg) 镉 (Cd) 六价铬 (Cr (VI)) 多溴联苯 (PBB) 多溴二苯醚 (PBDE) 光学部件 \*1 ○ ○ ○ ○ ○ ○ 实装电气部件 \*2 ✕ ○ ○ ○ ○ ○ 框体、结构部件 ○ ○ ○ ○ ○ ○ 灯泡组件 ○ ✕ ○ ○ ○ ○ 电池 ✕ ○ ○ ○ ○ ○ 其他 ( 遥控器、线缆及其他 ) ✕ ○ ○ ○ ○ ○ ○ :表示该有毒有害物质在该部件所有均质材料中的含量均在 SJ/T11363-2006 标准规定的限量要求以下。 ✕ :表示该有毒有害物质至少在该部件的某一均质材料中的含量超出 SJ/T11363-2006 标准规定的限量要求。 备注 :

\*1 :光学部件是指光学玻璃、显示设备、反射透镜等。

\*2 :实装电气部件是指电路板、内置线缆、FAN、电源、传感器等。

8 机箱尺寸

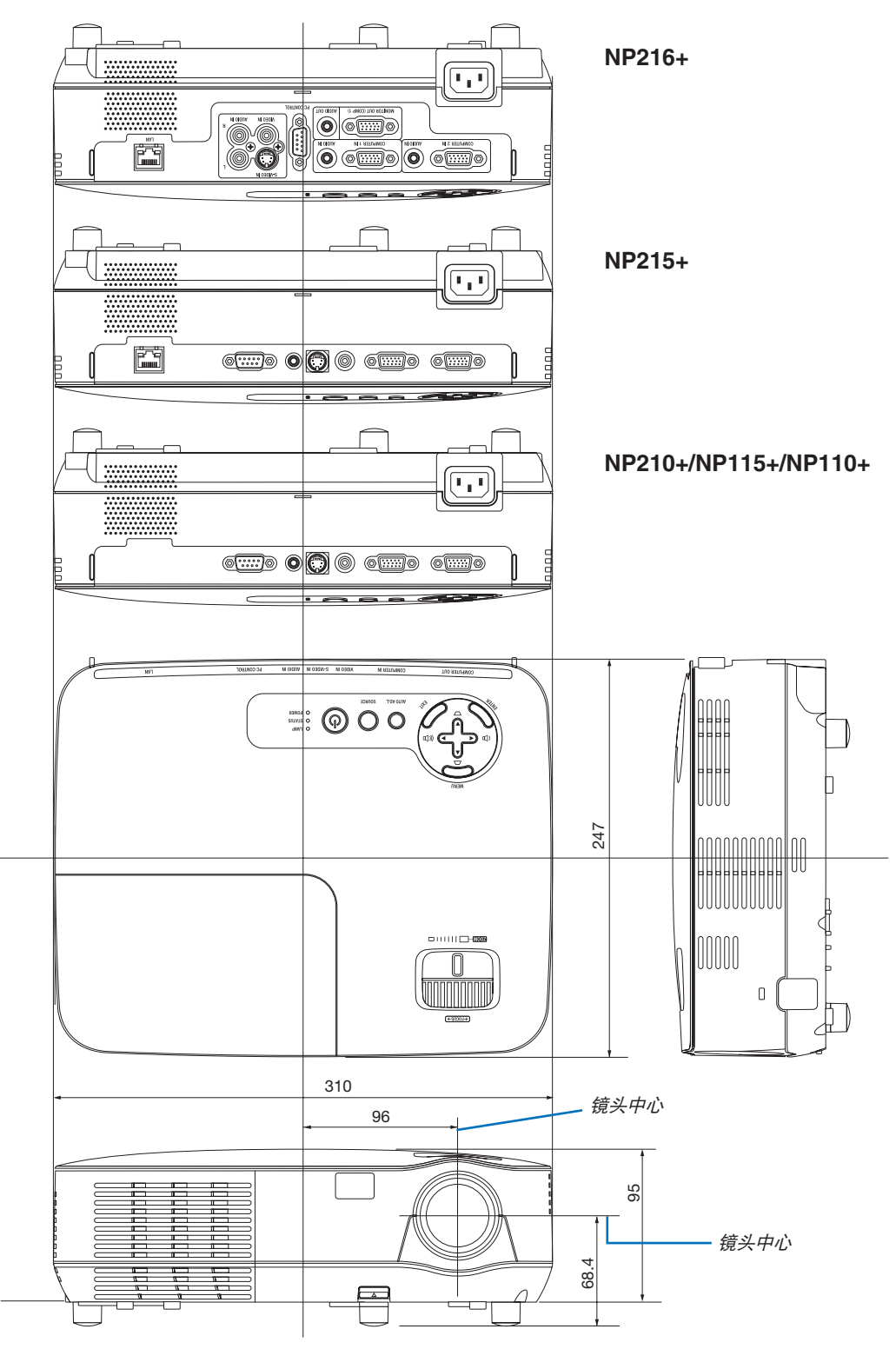

## **4 D-Sub COMPUTER 输入连接器的针分配**

微型 **D-Sub 15** 针连接器

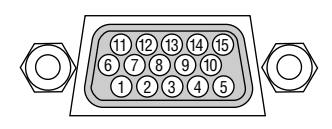

信号水平 视频信号:0.7Vp-p (模拟) 同步信号:TTL 级

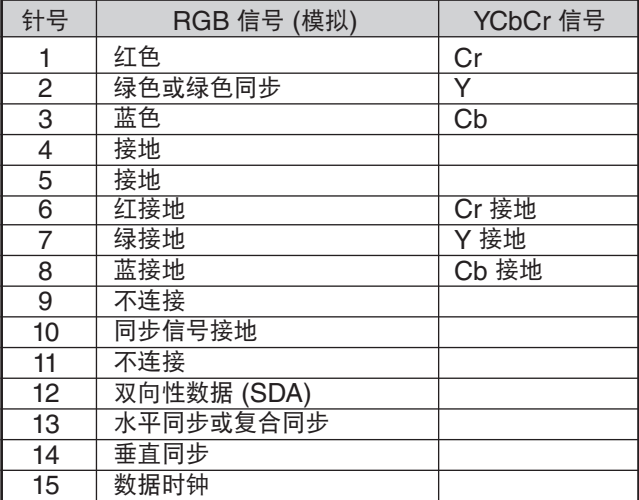

<span id="page-88-0"></span>水平:15 千赫兹到 100 千赫兹 (RGB: 24 千赫兹或以上) 垂直:50 赫兹到 120 赫兹 (刷新率高于 85 赫兹的信号支持 1024 x 768 或更低的分辨率。)

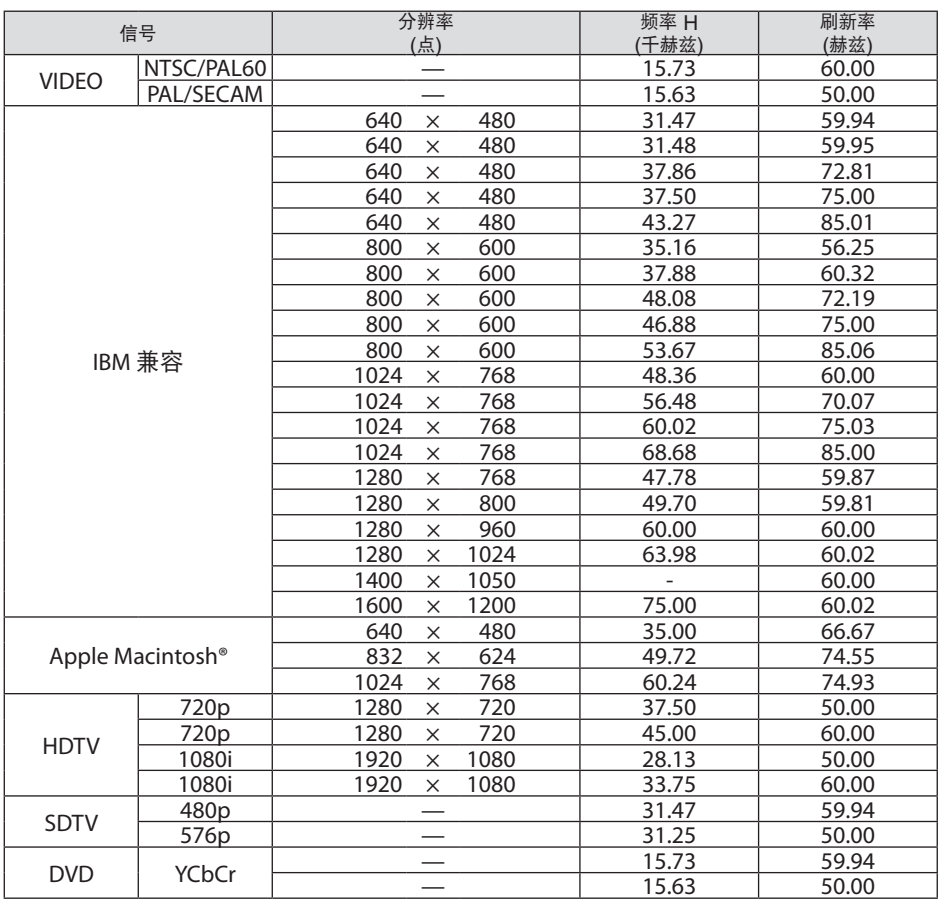

注:

• 分辨率高于投影机原始分辨率 (NP216+/NP215+/NP210+: 1024 x 768 / NP115+/NP110+: 800 x 600) 的影像将 使用缩放技术来显示。

• 上表中未列出的其它信号可能会出现错误显示。遇此情况,请更改您电脑上的刷新率或分辨率。详细操作请参阅 电脑附带的 Display Properties 帮助部分。 • 不支持绿色同步和复合同步信号。

### 计算机控制编码和线路连接

计算机控制编码

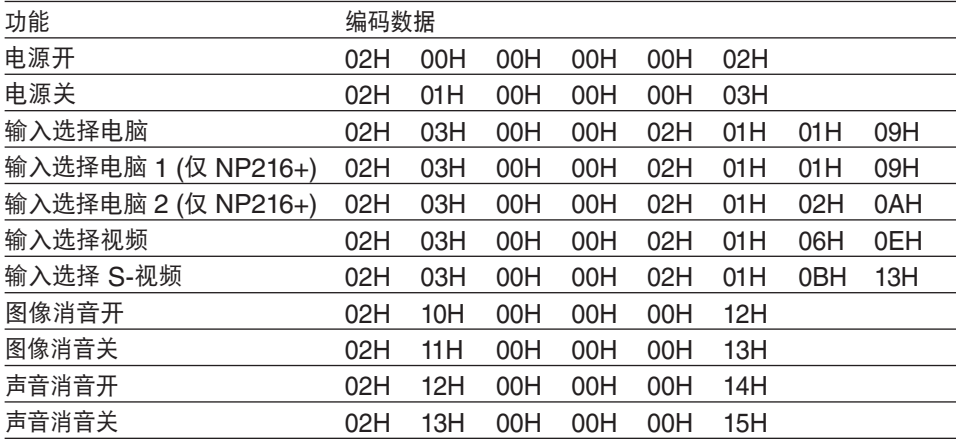

注:如有需要,请向您的供货商索取详尽的计算机控制编码表。

#### 线路连接

通信协议

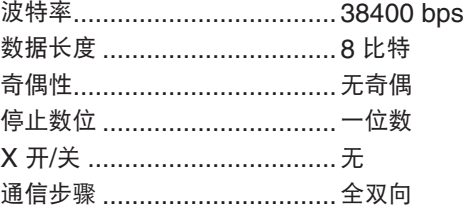

注:视设备而定,建议在连接长导线时使用较低的波特率。

#### 计算机控制连接器 **(D-SUB 9P)**

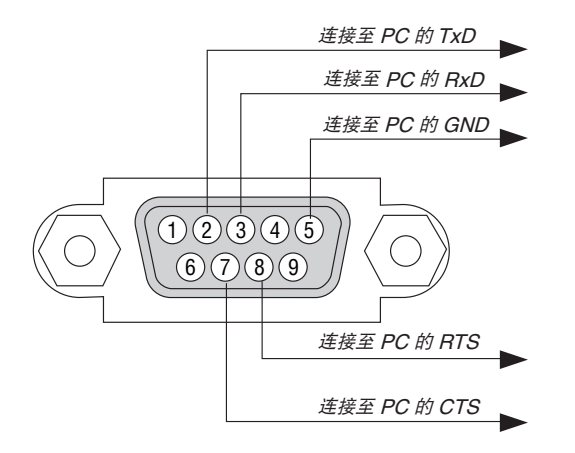

注 1:针 1、4、6 和 9 没有启用。

注 2:把"请求发送"和"清除发送"在该线路的两端连接,以便简化线路连接。

注 3:对于长线路,建议将投影机菜单中的通讯速率设置为 9600 bps。

## 故障排除核对清单

在联系您的经销商或售后服务人员之前,核对下列清单,并参考"故障排除"一章,以确定是否需要维修。下面的清 单能帮助我们更高效率地解决您的问题。

\* 打印本页和下一页以便您进行核对。

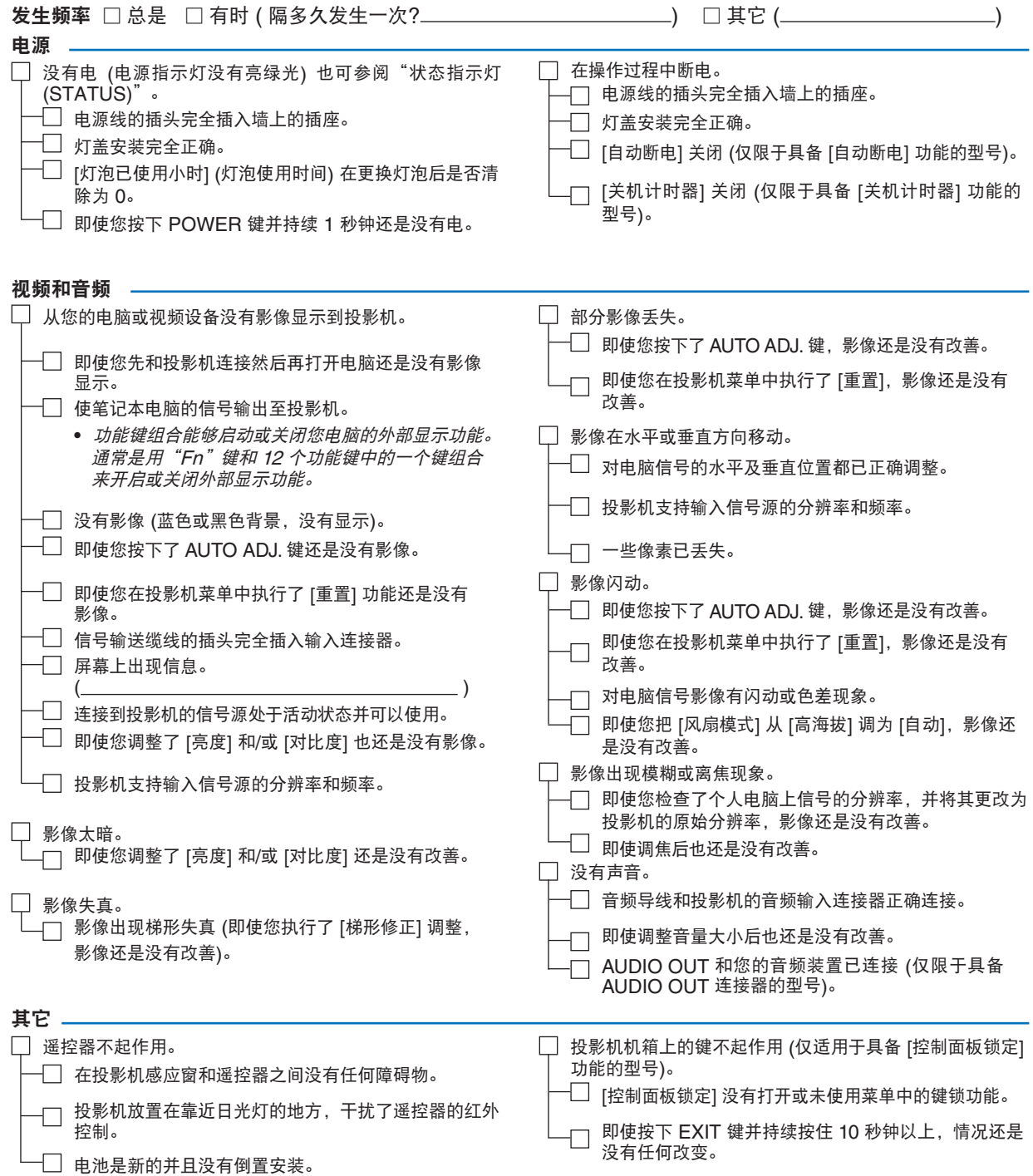

#### 在下面的方框里面具体描述一下您的问题。

#### 投影机的使用环境及应用信息

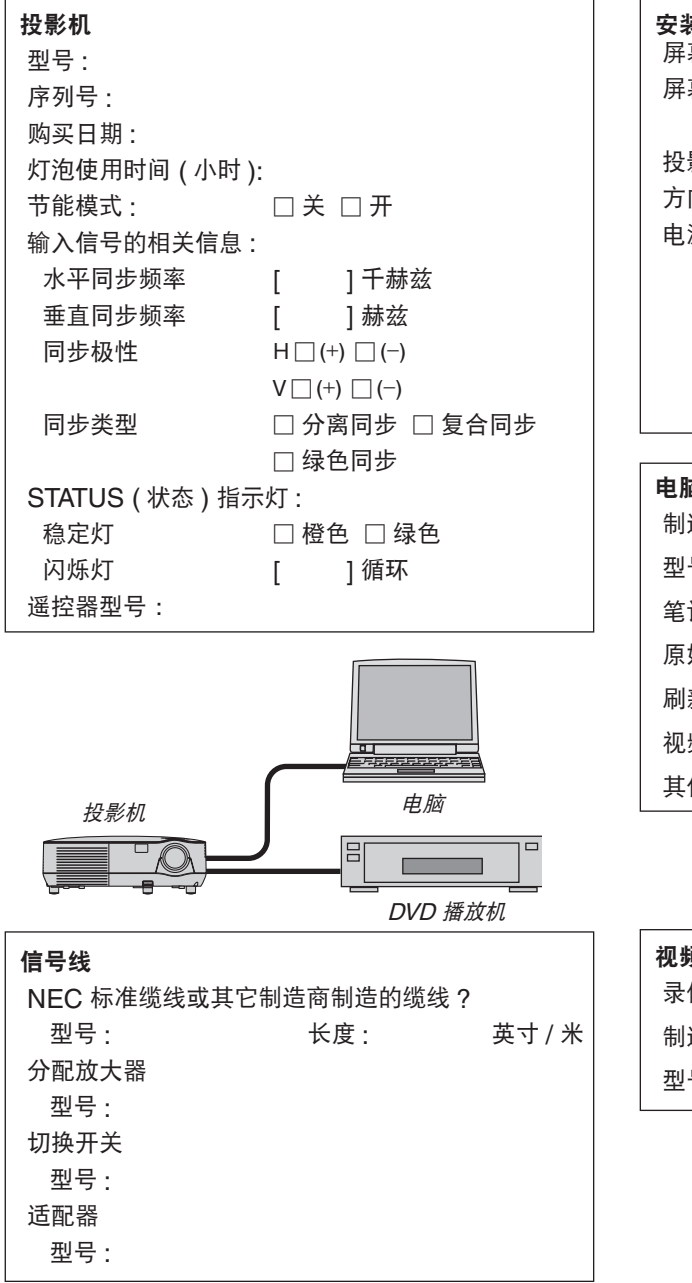

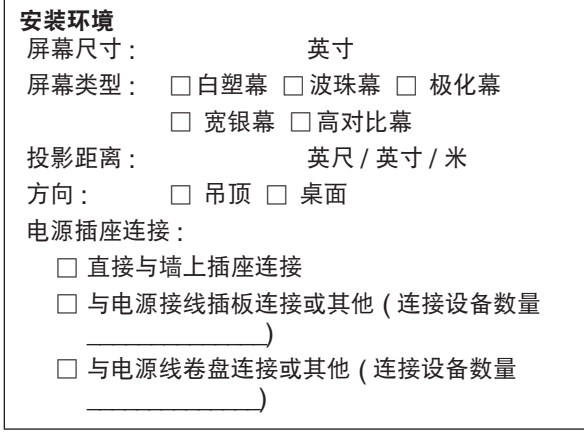

#### 电脑

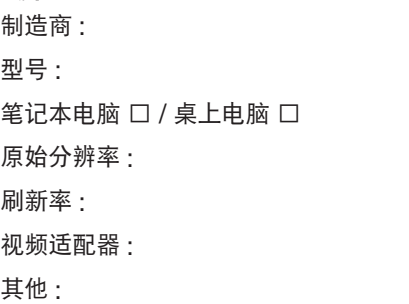

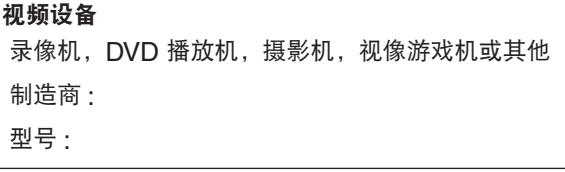

## **6 TravelCare Guide**

#### TravelCare - a service for international travelers

This product is eligible for "TravelCare", NEC's unique international warranty. Please note that TravelCare coverage differs in part from coverage under the warranty included with the product.

#### Services offered with TravelCare

This warranty allows customers to receive service on their product at the NEC and NEC-designated service stations in the countries listed herein when temporarily traveling internationally for business or pleasure. For details on services offered by the different service stations, please refer to the "List of TravelCare Outlets" below.

#### **1 Repair services**

The product will be repaired and delivered within 10 business days, not including shipping time.

During the term of warranty, the cost of maintenance parts, labor costs for repairs and shipping costs within the service station's coverage area are covered by the warranty.

#### **2 Replacement product rental service**

If the customer desires, he or she can rent a replacement product while the original product is being repaired.

Fee: US\$200 for 12 days

This fee must be paid at the local service station in cash or credit card. The US\$200 rental fee is non-refundable even if the customer rents it less than 12 days before returning.

The replacement product will be delivered within 3 business days. If the customer did not return the replacement product within 12 days, the customer will be charged the price of the unit.

If the customer returned the replacement product in a faulty or damaged condition, the repair cost will be charged to the customer. Note that this service is not offered in all countries and regions. Please

refer to the "List of TravelCare Outlets". In addition, this replacement product rental service is not offered after

the product's warranty has expired.

#### Term of warranty

1

*a. Upon presentation of the warranty or receipt received upon purchase:*

*Valid for the term indicated on the warranty or the normal term of warranty for the country of purchase.*

*b. When only the product is brought in:*

*Valid for a period of within 14 months of the date of manufacture indicated by the serial number attached to the product.*

2 When a product whose term of warranty is expired is brought in: Repairs will be offered for a fee. In this case the customer is not eligible

for the replacement product rental service.

- 3 In the following cases, repairs may be charged, even if the product's warranty is still in effect:
	- *1) If the term of warranty, model name, serial number and name of the store of purchase are not indicated on the warranty or have been altered.*
	- *2) Problems or damage caused by dropping or shocks during shipment or movement by the customer or by improper handling by the customers.*
	- *3) Problems or damage caused by improper usage or unwarrantable alterations or repairs by the customer.*
	- *4) Problems or damage caused by fire, salt damage, gas damage, earthquakes, lightning damage, storm or flood damage or other natural disasters or such external factors as dust, cigarette smoke, abnormal voltage, etc.*
	- *5) Problems or damage caused by use in hot or humid places, in vehicles, boats or ships, etc.*
	- *6) Problems or damage caused by expendable supplies or devices connected to the product other than those designated by NEC.*
- *7) Problems caused by natural consumption, wear or deterioration of parts under normal usage conditions.*
- *8) Problems or damage to lamps and other expendable supplies, included parts or optional parts.*
- *9) Other conditions stipulated in the warranty included with the product also apply.*

*NOTE: The product can be used overseas with voltages indicated in the rating*  label on the product by using a power cable suited for the standards and power *source voltage of the country in which the product is being used.*

#### **List of TravelCare Outlets**

This list applies as of December 1, 2009.

For the most up-to-date information, please refer to the websites of the service stations in the various countries on the List of TravelCare Outlets or to the NEC website at [http://www.nec-display.com/global/](http://www.nec-display.com/global/index.html) [index.html](http://www.nec-display.com/global/index.html)

#### **In Europe**

NEC Europe Ltd. / European Technical Centre

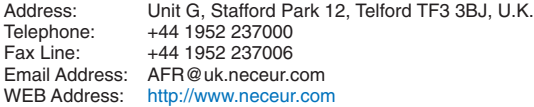

(Regions Covered)<br>FU: Austria\* Be

- Austria\*, Belgium\*, Bulgaria\*, Czech Republic\*, Cyprus\*, Denmark\*, Estonia\*, Finland\*, France\*, Germany\*, Greece\*, Hungary\*, Ireland\*, Italy\*, Latvia\*, Lithuania\*, Luxembourg\*, Malta\*, The Netherlands\*, Poland\*, Portugal\*, Romania\*, Slovakia\*, Slovenia\*, Spain\*, Sweden\* and the United Kingdom\*
- EEA: Norway\*, Iceland and Liechtenstein

#### **In North America**

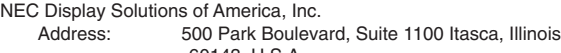

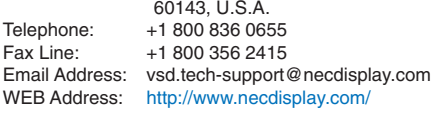

(Regions Covered) U.S.A. \*, Canada\*

#### **In Oceania**

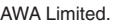

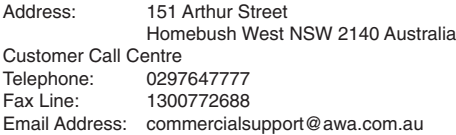

For Travel Care service, while customer is in Australia, the customer will contact AWA on 1300366144, select Option 4. If you want to book warranty service by email customer goes to: commercialsupport@awa.com.au.

(Regions Covered) Australia

Visual Group Ltd.

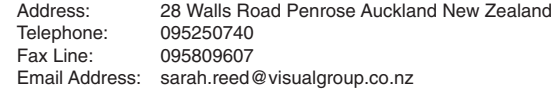

(Regions Covered) New Zealand

*NOTE: In countries designated with an asterisk(\*), replacement product rental service are offered.*

**In Asia and Middle East** NEC Display Solutions, Ltd.<br>Address: 686-1 686-1, Nishioi, Oi-Machi, Ashigarakami-Gun, Kanagawa 258-0017, Japan Telephone: +81 465 85 2369 Fax Line: +81 465 85 2393 Email Address: support\_pjweb@gw.necds.nec.co.jp<br>WEB Address: http://www.nec-display.com/global/in <http://www.nec-display.com/global/index.html> (Regions Covered) Japan\* NEC Solutions (China) Co., Ltd.<br>Address: Rm 1903 Rm 1903, Shining Building, 35 Xueyuan Rd, Haidian District Beijing 100083, P.R.C. Telephone: +8610 82317788<br>Fax Line: +8610 82331722 Fax Line: +8610 82331722<br>Email Address: Lily@necsl.com.c Lily@necsl.com.cn Johnson\_liu@necsl.com.cn WEB Address: <http://www.necsl.com.cn> (Regions Covered) China NEC Hong Kong Ltd. Address: 25/F., The Metropolis Tower, 10 Metropolis Drive, Hunghom, Kowloon, Hong Kong Telephone: +852 2369 0335<br>Eax Line: +852 2795 6618 Fax Line: +852 2795 6618<br>Email Address: nechksc@nechk nechksc@nechk.nec.com.hk esmond\_au@nechk.nec.com.hk WEB Address: <http://www.nec.com.hk> (Regions Covered) Hong Kong NEC Taiwan Ltd.<br>Address: 7F, No.167, SEC.2, Nan King East Road, Taipei, Taiwan, R.O.C. Telephone: +886 2 8500 1700 Fax Line: +886 2 8500 1420 Email Address: eric@nec.com.tw<br>WEB Address: http://www.nec.co <http://www.nec.com.tw> (Regions Covered) Taiwan NEC Asia Pte.Ltd.<br>Address: 401 Commonwealth Drive, #07-02, Haw Par Technocentre, Singapore 149598 Telephone: +65 6 273 8333 Fax Line: +65 6 274 2226<br>Email Address: ncare@nec.con Email Address: ncare@nec.com.sg<br>WEB Address: http://www.nec.com http://www.nec.com.sq/

(Regions Covered) Singapore

NEC Corporation of Malaysia Sdn. Bhd. Address: 33rd Floor, Menara TA One, 22, Jalan P. Ramlee, 50250 Kuala Lumpur, Malaysia Telephone: +6 03 2178 3600 (ISDN)<br>Fax Line: +6 03 2178 3789 Fax Line: +6 03 2178 3789<br>Email Address: necare@nsm.neo necare@nsm.nec.co.jp WEB Address: <http://www.necmalaysia.com.my/home.html> (Regions Covered) **Malaysia** Hyosung ITX Co., Ltd. Address: 1st Fl., Ire B/D. #2, 4Ga, Yangpyeng-Dong, Youngdeungpo-Gu, Seoul, Korea 150-967 Telephone: +82 2 2163 4193<br>Fax Line: +82 2 2163 4196 Fax Line: +82 2 2163 4196<br>Email Address: monevbear@hvo moneybear@hyosung.com (Regions Covered) South Korea Lenso Communication Co., Ltd.<br>Address: 292 Lens 292 Lenso House 4, 1st Floor, Srinakarin Road, Huamark, Bangkapi, Bangkok 10240, Thailand Telephone: +66 2 375 2425<br>Fax Line: +66 2 375 2434 Fax Line: +66 2 375 2434<br>Email Address: pattara@lenso.c Email Address: pattara@lenso.com<br>WEB Address: http://www.lensocom [http://www.lensocom.com](http://www.lensocom.com/)/ (Regions Covered) Thailand e-flex L.L.C. Address: Al Suwaidi Road, Rashidiya 43500 Dubai United Arab Emirates Telephone: +971 4 2861533<br>Fax Line: +971 4 2861544 +971 4 2861544<br>sc@eflex.ae Email Address: (Regions Covered) United Arab Emirates Samir Photographic Supplies<br>Address: P.O.Bo P.O.Box 599, Jeddah 21421, Saudi Arabia Telephone: +966 2 6828219<br>Fax Line: +966 2 6830820 Fax Line: +966 2 6830820<br>Email Address: Mohamed.asif@

Mohamed.asif@samirgroup.com

(Regions Covered) Saudi Arabia

*NOTE: In countries designated with an asterisk(\*), replacement product rental service are offered.*

#### Date:  $/ / /$ ,  $P-1/$ ,

#### **TO: NEC or NEC's Authorized Service Station: FM:**

 (Company & Name with signature)

#### Dear Sir (s),

I would like to apply your TravelCare Service Program based on attached registration and qualification sheet and agree with your following conditions, and also the Service fee will be charged to my credit card account, if I don't return the Loan units within the specified period. I also confirm following information is correct. Regards.

#### *Application Sheet for TravelCare Service Program*

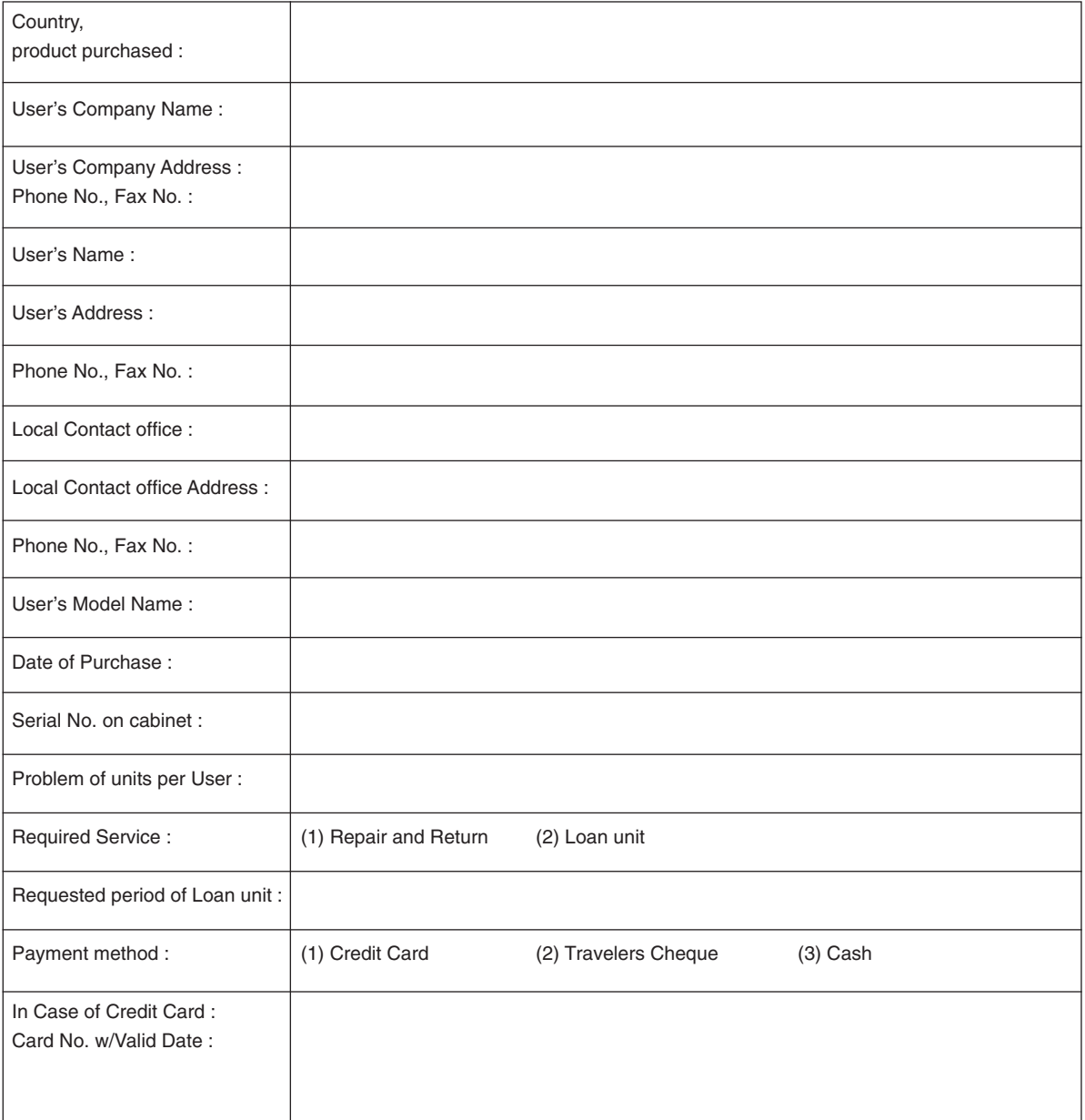

#### Condition of your TravelCare Service Program

Enduser is requested to understand following condition of TravelCare Service Program and complete the necessary information on the application sheet.

#### **1. Service Options:**

There are 3 types of [Service] available. Enduser has to understand following condition and is required to fill in the Application Sheet.

1) Repair and Return:

 The 'Faulty unit' is sent or collected from the customer. It is repaired and returned within 10 days to the customer, excluding transport time.

 There may have a case, repair and return can't be done by NEC Authorized Service Station, because of shortage of spare parts due to same model is not sold in the territory.

2) Repair and Return with Loan: (This service is limited to some Service Stations)

 This service is offered to the Enduser, who cannot wait until their unit is repaired.

 The customer can borrow a unit for US\$200 up to 12 days. Customer then sends in inoperable unit to nearest NEC Authorized Service Station for service. In order to prevent collection problem, Enduser is required to fill in Application Sheet.

 Enduser needs to confirm the availability of the Service to NEC Authorized Service Stations.

3) Loan Only:

 For this service, NEC Authorized Service Station supplies the customer with a loan unit for US\$200 up to 12 days. Customer keeps the inoperable unit and when customer returns home, customer arranges to have the projector serviced in the home country.

#### **2. Warranty Exclusions:**

This program does not apply if the Projector's serial number has been defaced, modified or removed.

If, in the judgement of NEC Authorized Service Station or its agent the defects or failures result from any cause other than fair wear and tear or NEC neglect, or fault including the following without limitation:

- 1) Accidents, transportation, neglect, misuse, abuse, water, dust, smoke or default of or by the Customer its employees or agents or any third party;
- 2) Failure or fluctuation of electrical power, electrical circuitry, air conditioning, humidity control or other environmental conditions such as use it in smoking area;
- 3) Any fault in the attachments or associated products or components (whether or not supplied by NEC or its agents which do not form part of the Product covered by this warranty);
- 4) Any act of God, fire, flood, war, act of violence or any similar occurrence;
- 5) Any attempt by any person other than any person authorized by NEC to adjust, modify, repair, install or service the product.
- 6) Any Cross-border charges such as, duty, insurance, tax etc.

#### **3. Charges for Warranty Exclusions and Out of Warranty Case:**

In case faulty unit is under warranty exclusions case or under Out of Warranty period, NEC Authorized Service Station will Inform estimation of actual service cost to the Enduser with reason.

#### **4. Dead on Arrival (DOA):**

Enduser must take this issue up with their original supplier in the country of purchase.

NEC Authorized Service Station will repair the DOA unit as a Warranty repair, but will not exchange DOA unit with new units.

#### **5. Loan Service Charges and Conditions:**

Upon acceptance of this NEC Projector, Customer agrees to assume liability for this loan unit.

The current cost of use of this loan unit is US\$200 for 12 calendar days.

If Customer does not return the unit within the 12 calendar days, Customer will be charged the next highest cost up to and including the full list price to Credit Cards, which price will be informed by NEC Authorized Service Stations. Please see the attached listing of contacts for each country to arrange for pickup of the loan unit.

If you return to their country of origin with the loan unit, you will be charged additional freight to return the unit to the loaning country.

Thank you for your understanding of this program.

# **NEC**